# **DIGITAL MultiSwitch Hub 624T**

# Installation and Configuration

Part Number: EK-DLMR2-IN. A01

February 1997

This book describes how to install, cable and configure the DIGITAL MultiSwitch Hub 624T when residing in a DIGITAL MultiSwitch 600 System (Stack Director or Stack Station) or a DEChub 900 MultiSwitch.

**Revision/Update Information:** 

This is a new document.

Digital Equipment Corporation makes no representations that the use of its products in the manner described in this publication will not infringe on existing or future patent rights, nor do the descriptions contained in this publication imply the granting of licenses to make, use, or sell equipment or software in accordance with the description.

Possession, use, or copying of the software described in this publication is authorized only pursuant to a valid written license from DIGITAL or an authorized sublicensor.

© Digital Equipment Corporation 1997. All rights reserved. Printed in U.S.A

The following are trademarks of Digital Equipment Corporation: DEC, DEChub, clearVISN, ThinWire, and the DIGITAL logo.

All other trademarks and registered trademarks are the property of their respective holders.

#### FCC Notice — Class A Computing Device:

This equipment generates, uses, and may emit radio frequency energy. The equipment has been type tested and found to comply with the limits for a Class A digital device pursuant to Part 15 of FCC rules, which are designed to provide reasonable protection against such radio frequency interference. Operation of this equipment in a residential area may cause interference in which case the user at his own expense will be required to take whatever measures may be required to correct the interference. Any modifications to this device - unless expressly approved by the manufacturer - can void the user's authority to operate this equipment under part 15 of the FCC rules.

#### VCCI Notice — Class 1 Computing Device:

This equipment is in the 1st Class category (information equipment to be used in commercial and/or industrial areas) and conforms to the standards set by the Voluntary Control Council for Interference by Data Processing Equipment and Electronic Office Machines aimed at preventing radio interference in commercial and/or industrial areas. Consequently, when used in a residential area or in an adjacent area thereto, radio interference may be caused to radios and TV receivers. Read the instructions for correct handling.

**CE Notice** — Class A Computing Device:

#### Warning!

This is a Class A product. In a domestic environment, this product may cause radio interference, in which case the user may be required to take adequate measures.

#### Achtung!

Dieses ist ein Gerät der Funkstörgrenzwertklasse A. In Wohnbereichen können bei Betrieb dieses Gerätes Rundfunkstörungen auftreten, in welchen Fällen der Benutzer für entsprechende Gegenmaßnahmen verantwortlich ist.

#### Attention!

Ceci est un produit de Classe A. Dans un environment domestique, ce produit risque de créer des interférences radioélectriques, il appartiendra alors à l'utilisateur de prendre les mesures spécifiques appropriées.

# Contents

## Preface

| Overview           |
|--------------------|
| About this Manualx |
| Intended Audience  |
| Organizationxv     |
| Conventions        |
| Safety xi          |

# Part I DIGITAL MultiSwitch Hub 624T

## **1** Product Description

| Overview                                                                 | 1-1    |
|--------------------------------------------------------------------------|--------|
| In This Chapter                                                          | 1-1    |
| Technology Overview                                                      |        |
| Ethernet                                                                 | 1-3    |
| Shared Hubs                                                              | 1-3    |
| What is the DIGITAL MultiSwitch 600 System?                              | 1-4    |
| DIGITAL MultiSwitch 600 Features                                         | 1-5    |
| Using DIGITAL MultiSwitch 600 System Modules in a DEChub 900 MultiSwitch | 1-6    |
| What is the DIGITAL MultiSwitch Hub 624T?                                | 1-7    |
| DIGITAL MultiSwitch Hub 624T Features.                                   | 1-8    |
| MIB Support                                                              | 1-9    |
| Remote Monitoring (RMON)                                                 | . 1-10 |
| DIGITAL MultiSwitch Hub 624T Front Panel                                 |        |
| DIGITAL MultiSwitch Hub 624T Back Panel.                                 | 1-13   |
| DIGITAL MultiSwitch Hub 624T Optional Media.                             | 1-14   |
| 10BaseT Expansion Port Group                                             | . 1-14 |
| Carrier Card                                                             | . 1-14 |
| MM-10 Modular Media Interface Options                                    | . 1-16 |
| AUI MM-10 (DLXAU-MA)                                                     | . 1-17 |
| Reverse AUI MM-10 (DLXRA-MA)                                             |        |

| 10Base2 MM-10 (DLXTW-MA).  | 1-19 |
|----------------------------|------|
| 10BaseFL MM-10 (DLXFI-MA). | 1-20 |
| 10BaseT MM-10              | 1-21 |

## 2 Option Card Installation and Cabling

| Overview                                               |
|--------------------------------------------------------|
| In This Chapter                                        |
| Installing DIGITAL MultiSwitch Hub 624T Options        |
| Removing the Dust Cover from the Expansion Slot        |
| Installing the 10BaseT Expansion Port Group            |
| Installing the Carrier Card                            |
| Configuring and Installing the MM-10 Option Cards. 2-8 |
| Configuring Jumpers on the AUI MM-10 2-9               |
| Configuring Jumpers on the Reverse AUI MM-10           |
| Configuring Jumpers on the 10Base2 MM-10 2-11          |
| Configuring Jumpers on the 10BaseFL MM-10 2-13         |
| Configuring Jumpers on the 10BaseT MM-10 2-14          |
| Installing an MM-10 Card 2-15                          |
| Connecting Cables to the MM-10 Ports                   |
| Connecting Cables to the AUI MM-10 Port                |
| Connecting Cables to the Reverse AUI MM-10 Port        |
| Connecting Cables to the 10Base2 MM-10 Port 2-18       |
| Connecting Cables to the 10BaseFL MM-10 Port           |
| Connecting Cables to the 10BaseT MM-10 Port 2-20       |
| Connecting Cables to the 10BaseT MM-10 Port 2-20       |

## 3 Module Installation and Cabling

| Overview                                                                           |
|------------------------------------------------------------------------------------|
| In This Chapter                                                                    |
| Installing a DIGITAL MultiSwitch Hub 624T in a Stack Director or Stack Station 3-2 |
| Installing the DIGITAL MultiSwitch Hub 624T in a DEChub 900 3-4                    |
| Task 1: Compare the Power Ratings    3-5                                           |
| Task 2: Seat the Module into the DEChub 900    3-6                                 |
| Task 3: Verify Initial LED Operation                                               |
| Task 4: Connect the Setup-Port Cables to the DEChub 900 3-8                        |
| Connecting Cables to 10BaseT Ports on the DIGITAL MultiSwitch Hub 624T 3-10        |

# 4 Module Configuration

| Overview                                                 | 4-1  |
|----------------------------------------------------------|------|
| Introduction                                             | 4-1  |
| In This Chapter                                          | 4-1  |
| Configuring the Module in a Stack Director or DEChub 900 | 4-2  |
| [9] Start Redirect Mode                                  | 4-3  |
| Using the Module's Menus                                 | 4-4  |
| [1] Restart with Factory Defaults                        | 4-5  |
| [2] Restart with Current Settings                        | 4-6  |
| [3] Show Current Settings                                | 4-7  |
| [4] Dump Error Log                                       | 4-8  |
| Configuring the Module in a Stack Station                |      |
| [1] Restart with Factory Defaults                        | 4-10 |
| [2] Restart with Current Settings                        |      |
| [3] Show Current Settings                                | 4-12 |
| [4] Dump Error Log                                       | 4-13 |

# 5 Redundant-Link Configuration

| Overview                             |
|--------------------------------------|
| In This Chapter                      |
| Basic Configuration                  |
| Introduction                         |
| Major Components                     |
| Redundant-Link Components            |
| Introduction                         |
| Redundant-link Pair                  |
| Master Port Pair                     |
| Responder Ports                      |
| Nonresponder Ports                   |
| Master Control Algorithm             |
| Primary Link                         |
| Secondary Link                       |
| Redundant-Link Operation             |
| Introduction                         |
| Simple Redundant-Link Configuration  |
| Introduction                         |
| Complex Redundant-Link Configuration |
| Introduction                         |
| Partial Fault Detection              |
| Introduction                         |
| Full Fault Detection                 |

| Introduction                                        | -11 |
|-----------------------------------------------------|-----|
| Fault Detection Comparison 5-                       | -12 |
| Recommendations for Redundant-Link Configuration 5- | -13 |
| Introduction                                        | -13 |

## 6 Module Management

| Overview                                                                        |
|---------------------------------------------------------------------------------|
| Introduction                                                                    |
| In This Chapter                                                                 |
| What is clearVISN?    6-2                                                       |
| MultiChassis Manager 6-2                                                        |
| Stack Manager                                                                   |
| Requirements for Managing the Module                                            |
| DIGITAL MultiSwitch 600 System 6-3                                              |
| DEChub 900 MultiSwitch 6-3                                                      |
| Managed Functions                                                               |
| Repeater Summary Window 6-6                                                     |
| Repeater Port Summary Window 6-8                                                |
| Repeater Port Details Window 6-11                                               |
| Repeater Security Summary Window                                                |
| Repeater Security Intrusion Log Window                                          |
| Dual-Port Redundancy Window    6-19                                             |
| Dual-Port Redundancy Add Window    6-21                                         |
| DIGITAL MultiSwitch 600 System Interconnect Guidelines                          |
| Using the DIGITAL MultiSwitch Hub 624T in a DIGITAL MultiSwitch 600 System 6-22 |
| DEChub 900 MultiSwitch Configuration Guidelines                                 |
| Using the DIGITAL MultiSwitch Hub 624T in a DEChub 900 MultiSwitch              |
| MIBs Supported by the DIGITAL MultiSwitch Hub 624T 6-25                         |

# 7 Removing a Module and Option Cards

| Removing MM-10s from the Module                              | 7-11 |
|--------------------------------------------------------------|------|
| Removing the Carrier Card                                    | 7-12 |
| Removing the 10BaseT Expansion Port Group                    | 7-13 |
| Replacing the Dust Cover on the DIGITAL MultiSwitch Hub 624T | 7-14 |

# Part II DIGITAL MultiSwitch 600 System

## 8 Stack Description

| Overview                                    |        |
|---------------------------------------------|--------|
| Introduction                                | 8-1    |
| In This Chapter                             | 8-1    |
| What is the DIGITAL MultiSwitch 600 System? |        |
| DIGITAL MultiSwitch 600 Features            | 8-5    |
| What is a Stack Director?                   | 8-6    |
| Stack Director Features                     |        |
| Supported MIBs                              | 8-8    |
| Stack Director Front Panel                  |        |
| Stack Director Back Panel                   | . 8-11 |
| What is the Stack Station?                  |        |
| Stack Station Features.                     | . 8-12 |
| Stack Station Front Panel                   |        |
| Stack Station Back Panel                    | . 8-14 |
|                                             |        |

## 9 Assembling a Stack

| Overview                                                            | 9-1  |
|---------------------------------------------------------------------|------|
| Introduction                                                        | 9-1  |
| In This Chapter                                                     | 9-1  |
| Planning the Configuration                                          | 9-2  |
| Planning Considerations                                             | 9-2  |
| Cable Restrictions                                                  | 9-3  |
| Building a DIGITAL MultiSwitch 600 Stack                            | 9-4  |
| Task 1: Securing a Stack Director or Stack Station to Mounting Tray | 9-4  |
| Securing a Stack Director to Mounting Tray                          | 9-5  |
| Securing a Stack Station to Mounting Tray                           | 9-6  |
| Task 2: Securing the Mounting Tray to the Rack Mount                | 9-7  |
| Task 3: Inserting the Stack Interconnect Card and Functional Module | 9-9  |
| Task 4: Attaching the Next Level in the Stack                       | 9-10 |
| Task 5: Cabling the Stack Director and Stack Station                | 9-12 |
| Setup Procedures.                                                   | 9-13 |
| Task 6: Connecting Power                                            | 9-15 |

| Task 7: Adding a Stack Level after Initial Installation | 9- | -1 | 7 |
|---------------------------------------------------------|----|----|---|
|                                                         |    |    |   |

## 10 Managing a Stack

| Overview                                       | . 10-1 |
|------------------------------------------------|--------|
| Introduction                                   | . 10-1 |
| In This Chapter.                               | . 10-1 |
| In-Band and Out-of-Band Management             | . 10-2 |
| Connecting to a Network Management Station     | . 10-3 |
| SNMP Management Applications.                  |        |
| Backplane Auto Healing                         | . 10-5 |
| Installation Menu Introduction                 | . 10-6 |
| Using the Setup Ports                          | . 10-6 |
| Modes of Operation                             | . 10-6 |
| Connecting a Terminal to the Setup Port        | . 10-6 |
| Installation Menu Description                  | . 10-7 |
| Menu Options.                                  | . 10-8 |
| [1] Restart with Factory Defaults              | . 10-9 |
| [2] Restart with Current Settings              | 10-10  |
| [3] Show Current Settings                      | 10-11  |
| [4] Configure IP                               | 10-12  |
| IP Configure Selections                        | 10-12  |
| [1] Set SNMP Read/Write Community              |        |
| [2] Add SNMP Trap Addresses                    |        |
| [3] Delete SNMP Trap Addresses                 |        |
| [4] Set In-Band Interface IP Address           |        |
| [5] Set Out-of-Band Interface IP Address       |        |
| [6] Enable/Disable BootP                       |        |
| [5] Dump Error Log                             |        |
| [6] Downline Upgrade                           |        |
| Approximate Downline Upgrade Completion Time   |        |
| Initial Setup Screen                           |        |
| Selecting the Level to be Upgraded             |        |
| Entering the Load File Name                    |        |
| Load Host IP Address                           |        |
| Choosing a Network Interface                   |        |
| TFTP Load Host and Image File Example          |        |
| Download Processing Stages                     |        |
| Download Processing for Network Modules        |        |
| Verifying the Upgrade                          |        |
| [7] Configure Out-of-Band Port                 |        |
| Out-of-Band Port Configuration Menu Selections |        |
| Set Port Speed                                 |        |
| Enable/Disable RTS Selection                   | 10-30  |

| [8] Start Event Display Mode | . 10-31 |
|------------------------------|---------|
| [9] Start Redirect Mode      | . 10-32 |

## 11 Removing or Replacing a Level on the Stack

| Overview                                                                      | 1 |
|-------------------------------------------------------------------------------|---|
| Introduction                                                                  | 1 |
| In This Chapter                                                               | 1 |
| Removing or Replacing Components                                              | 2 |
| Task 1: Removing Power Cords and Cables    11-                                | 2 |
| Task 2: Removing or Replacing the Levels                                      | 4 |
| Task 3: Removing a Stack Director or Stack Station from the Mounting Tray 11- | 8 |

# **Part III Reference Information**

## A Problem Solving

| Overview                                                    | A-1  |
|-------------------------------------------------------------|------|
| Introduction                                                |      |
| In This Appendix                                            | A-1  |
| DIGITAL MultiSwitch Hub 624T LED States                     | A-2  |
| Stack Director LED States                                   | A-4  |
| Stack Station LED States                                    | A-5  |
| MM-10 LED States                                            | A-6  |
| AUI MM-10 LEDs States                                       | A-6  |
| Reverse AUI MM-10 LEDs States                               | A-7  |
| Reverse AUI LED States                                      | A-7  |
| 10Base2 MM-10 LEDs States                                   | A-8  |
| 10BaseFL MM-10 LED States                                   | A-9  |
| 10BaseT MM-10 LEDs States                                   | A-10 |
| DIGITAL MultiSwitch Hub 624T Problem Solving Using the LEDs | A-11 |
| Stack Director Problem Solving Using the LEDs               | A-14 |
| Stack Station Problem Solving Using the LEDs                | A-16 |

## **B** Connectors and Pin Assignments

| Overview                                                    | B-1 |
|-------------------------------------------------------------|-----|
| Introduction                                                | B-1 |
| In This Appendix                                            | B-1 |
| DIGITAL MultiSwitch Hub 624T Connectors and Pin Assignments | B-3 |

| 10BaseT (8-pin MJ) Port Connector                               | B-3  |
|-----------------------------------------------------------------|------|
| MM-10 Connectors                                                | B-4  |
| 10BaseFL Connectors (BN25J)                                     | B-4  |
| AUI (15-pin D-Sub) Port Connector                               | B-5  |
| Reverse AUI (15-pin D-Sub) Port Connector                       | B-6  |
| 10Base2 Connector                                               | B-7  |
| 10BaseT (8-pin MJ) Port Connector                               | B-8  |
| Stack Director and Stack Station Connectors and Pin Assignments | B-9  |
| Setup Port and Management Access Port Connector                 | B-9  |
| OBM Port (9-Pin) Connector                                      | B-10 |
| 10Base2 Connector                                               | B-11 |
| H8225 50-Ohm Terminator                                         | B-11 |
| Adapter                                                         | B-12 |
| H8571-J Adapter                                                 | B-12 |

# **C** Product Specifications

| Overview                                                    | C-1 |
|-------------------------------------------------------------|-----|
| In This Appendix                                            | C-1 |
| Product Specifications for the DIGITAL MultiSwitch Hub 624T | C-2 |
| Product Specifications for the Stack Director               | C-3 |
| Product Specifications for the Stack Station                | C-4 |
| Acoustical Specifications                                   | C-5 |
| Connectors.                                                 | C-7 |

## **D** Ordering Options

| Overview            |
|---------------------|
| Introduction        |
| In This Appendix    |
| Ordering OptionsD-2 |
| Ordering Notes      |
| Parts List          |
| Ordering Options    |

## **E** Associated Documentation

| Overview                              | E-1 |
|---------------------------------------|-----|
| Introduction                          | E-1 |
| In This Appendix                      | E-1 |
| Documentation                         | E-2 |
| How to Order Additional Documentation | E-4 |

| Correspondence         |
|------------------------|
| Documentation Comments |
| Online Services        |

## F Service Information/Support

| OverviewF-       | 1 |
|------------------|---|
| Warranty Service | 2 |

## G Accessing and Configuring RMON Groups

| Overview                         | G-1 |
|----------------------------------|-----|
| Introduction                     | G-1 |
| In This Appendix                 | G-1 |
| What is RMON?                    | G-2 |
| Groups Supported                 | G-3 |
| How to Access RMON Groups        | G-4 |
| Accessing Statistics and History | G-4 |
| Accessing Alarms and Events      | G-4 |
| Alarm and Event Table Entries.   | G-5 |
| How Traps Work                   | G-8 |

## Glossary

| Overview | <br> | <br> | <br> | <br> | <br> | • |  |  | <br> | <br> |  | <br> |  |   |       |   |  | <br> |   |       | <br> | G  | L-  | 1 |
|----------|------|------|------|------|------|---|--|--|------|------|--|------|--|---|-------|---|--|------|---|-------|------|----|-----|---|
| Terms    | <br> | <br> | <br> | <br> | <br> | • |  |  | <br> | <br> |  | <br> |  | • | <br>• | • |  | <br> | • | <br>• | <br> | GJ | L-: | 2 |

## Index

## Figures

| 1-1 | DIGITAL MultiSwitch 600 System           | 1-4    |
|-----|------------------------------------------|--------|
|     | DIGITAL MultiSwitch Hub 624T             |        |
| 1-3 | DIGITAL MultiSwitch Hub 624T Front Panel | . 1-11 |
| 1-4 | DIGITAL MultiSwitch Hub 624T Back Panel. | . 1-13 |
| 1-5 | 10BaseT Expansion Port Group             | . 1-14 |
| 1-6 | Carrier Card                             | . 1-15 |
| 1-7 | AUI MM-10 Components                     | . 1-17 |
| 1-8 | Reverse AUI MM-10 Components.            | . 1-18 |
| 1-9 | 10Base2 MM-10 Components                 | . 1-19 |

| 1-10       | 10BaseFL MM-10 Components                                      |
|------------|----------------------------------------------------------------|
| 1-11       | 10BaseT MM-10 Components 1-21                                  |
| 2-1        | DIGITAL MultiSwitch Hub 624T Option Slot                       |
|            | Dust Cover Removal                                             |
| 2-2        | 12-Port Expansion Group Card Insertion                         |
| 2-3<br>2-4 | 10BaseT Expansion Port Group Card Port Group Select LEDs       |
|            | Carrier Card Insertion                                         |
|            | AUI MM-10 Jumper Locations                                     |
|            | Reverse AUI MM-10 Jumpers                                      |
|            | 10Base2 MM-10 Jumpers         2-10                             |
|            | 10BaseFL MM-10 Jumper Locations   2-12                         |
|            | 10BaseT MM-10 Jumpers         2-15           2-14         2-14 |
|            | MM-10 Installation                                             |
|            | Connecting AUI MM-10 Cables                                    |
|            | Connecting Reverse AUI MM-10 Cables                            |
|            | 10Base2 MM-10 Cable Connector   2-18                           |
|            | Connecting Fiber Optic MM-10 Cables                            |
|            | Connecting UTP MM-10 Cables                                    |
| 2 10       |                                                                |
| 3-1        | Attaching the Module to the Stack Director                     |
| -          | Module Power Ratings                                           |
| 3-3        | Seating the Module                                             |
|            | Setup-Port Cabling                                             |
| 3-5        | 10BaseT Cable Connections                                      |
|            |                                                                |
| 5-1        | Simple Redundant-Link Configuration 5-6                        |
| 5-2        | Complex Redundant-Link Configuration 5-8                       |
| 5-3        | Partial Fault Detection Configuration                          |
| 5-4        | Full Fault Detection Configuration 5-11                        |
|            |                                                                |
| 7-1        | Removing the Module from a DIGITAL MultiSwitch 6007-2          |
| 7-2        | Removing the Module from a DEChub 900 7-4                      |
| 7-3        | 10BaseT Cable Removal                                          |
|            | Removing AUI MM-10 Cables                                      |
|            | Removing Reverse AUI MM-10 Cables                              |
|            | Removing 10Base2 MM-10 Cable Connector                         |
| 7-7        | Removing Fiber Optic MM-10 Cables                              |
|            | Removing UTP MMI Cables                                        |
|            | Removing MM-10 Modular Media Interface Cards                   |
|            | Carrier Card Removal                                           |
|            | 12-Port Expansion Group Card Removal                           |
| 7-12       | Dust Cover Replacement                                         |
| 0.1        |                                                                |
| 8-1        | Typical DIGITAL MultiSwitch 600 Configuration                  |

| 8-9   |
|-------|
|       |
| 8-11  |
| 8-13  |
| 8-14  |
|       |
| . 9-5 |
| . 9-6 |
| . 9-7 |
| . 9-8 |
| . 9-9 |
| 9-10  |
| 9-11  |
| 9-12  |
| 9-13  |
| 9-15  |
|       |
| 11-3  |
| 11-4  |
| 11-7  |
| 11-8  |
|       |
| B-3   |
| B-4   |
| B-5   |
| B-6   |
| B-7   |
| B-8   |
| .B-9  |
| 3-10  |
| 3-11  |
| 3-11  |
| 3-12  |
|       |

## Tables

| 1-1 | DIGITAL MultiSwitch Hub 624T Front Panel Features | 1-11 |
|-----|---------------------------------------------------|------|
|     | DIGITAL MultiSwitch Hub 624T Back Panel Features  |      |
| 1-3 | AUI MM-10 Components Descriptions                 | 1-17 |
|     | Reverse AUI MM-10 Component Descriptions          |      |
| 1-5 | 10Base2 MM-10 Components                          | 1-19 |
|     | 10BaseFL MM-10 Component Descriptions             |      |
|     | 10BaseT MM-10 Components                          |      |
|     | -                                                 |      |
| 2-1 | AUI MM-10 Jumper Configuration                    | 2-9  |

| 2-2  | Reverse AUI MM-10 Jumper Configuration                                |
|------|-----------------------------------------------------------------------|
| 2-3  | 10Base2 MM-10 Jumper Configuration                                    |
| 2-4  | 10BaseFL MM-10 Jumper Configuration                                   |
| 2-5  | 10BaseT MM-10 Jumper Configuration                                    |
| 5-1  | Comparison of Partial Fault Detection to Full Fault Detection         |
| 8-1  | Stack Director Front Panel Component Descriptions                     |
| 8-2  | Stack Director Rear Panel Component Descriptions                      |
| 8-3  | Stack Station Front Panel Component Descriptions                      |
| 8-4  | Stack Station Back Panel Component Descriptions                       |
| 10-1 | Terminal Setup Parameters                                             |
| 10-2 | Download Process Description                                          |
|      | DIGITAL MultiSwitch Hub 624T LED States A-2                           |
|      | Stack Director LED States A-4                                         |
|      | Stack Station LED States A-5                                          |
|      | AUI LED States                                                        |
|      | 10Base2 LED States A-8                                                |
|      | 10BaseFL LED States A-9                                               |
|      | 10BaseT LED States A-10                                               |
|      | Typical Combined States of LEDs A-11                                  |
|      | Stack Director Error Conditions A-14                                  |
| A-1( | Stack Station Error Conditions    A-16                                |
| B-1  | 10BaseT (8-pin MJ) Connector Pin Assignments                          |
|      | AUI Port Connector                                                    |
|      | Reverse AUI Port Connector                                            |
|      | 10BaseT Connector Pin Assignments                                     |
|      | Stack Director and Stack Station Setup Port Connector Pin Assignments |
| B-6  | OBM Port (9-Pin) Connector Pin Assignments                            |
| C-1  | Product Specifications for the DIGITAL MultiSwitch 624T C-2           |
|      | Product Specifications for the Stack Director                         |
|      | Product Specifications for the Stack Station                          |
|      | Acoustical Specifications                                             |
|      | German Acoustical Specifications                                      |
|      | Connectors for the DIGITAL MultiSwitch Hub 624T C-7                   |
|      | Connectors for the Stack Director                                     |
| C-8  | Connectors for the Stack Station                                      |
|      | Alarm Table Entry Fields G-6                                          |
| G-2  | Event Table Entries                                                   |

# Preface

### **Overview**

### **About this Manual**

This manual describes how to install, cable and configure the DIGITAL MultiSwitch Hub 624T in a DIGITAL MultiSwitch 600 System, or in a DEChub 900 MultiSwitch.

The DIGITAL MultiSwitch Hub 624T is a 24-port Ethernet Hub. It can include an optional expansion card with 12 Ethernet ports, or it can include an optional carrier card with two modular media interface slots that can be configured with AUI, Reverse AUI, 10BaseFL, 10Base2, and 10BaseT modular media interface cards (MM-10s).

The DIGITAL MultiSwitch Hub 624T can be installed in a DIGITAL MultiSwitch 600 stack or a DEChub 900 MultiSwitch chassis.

### **Intended Audience**

This manual is intended for use by personnel who will install, set up, cable and configure the DIGITAL MultiSwitch Hub 624T in a DEChub 900 MultiSwitch, or DIGITAL MultiSwitch 600 System (with Stack Director and/or Stack Stations).

# Organization

| This manual is organized as follows: |
|--------------------------------------|
|--------------------------------------|

| Chapter/<br>Appendix | Description                                                                                                    |
|----------------------|----------------------------------------------------------------------------------------------------|
| Part I               | DIGITAL MultiSwitch Hub 624T                                                                                                    |
| 1                    | Describes the technology, and front and back panels of the DIGITAL MultiSwitch Hub 624T module, MM-10s, and the DIGITAL MultiSwitch 600 system. |
| 2                    | Provides instructions for installing and cabling the MM-10s.                                                                                    |
| 3                    | Provides instructions for installing and cabling the DIGITAL MultiSwitch Hub 624T module.                                                       |
| 4                    | Provides instructions for configuring the DIGITAL<br>MultiSwitch Hub 624T in a DIGITAL MultiSwitch 600 System<br>and a DEChub 900 MultiSwitch.  |
| 5                    | Provides instructions for configuring DIGITAL MultiSwitch<br>Hub 624T ports as redundant-link pairs.                                            |
| 6                    | Provides instructions for managing the DIGITAL MultiSwitch<br>Hub 624T in a DIGITAL MultiSwitch 600 System and a<br>DEChub 900 MultiSwitch.     |
| 7                    | Provides instructions for removing the DIGITAL MultiSwitch<br>Hub 624T from a DIGITAL MultiSwitch 600 System and a<br>DEChub 900 MultiSwitch.   |
| Part II              | DIGITAL MultiSwitch 600 System                                                                                                    |
| 8                    | Provides an overview, describes features, and describes the front and back panels of the Stack Director and the Stack Station.                  |
| 9                    | Provides instructions for assembling the DIGITAL<br>MultiSwitch 600 Stack Director and Stack Stations.                                          |
| 10                   | Provides instructions for managing the DIGITAL MultiSwitch 600 System.                                                                          |
| 11                   | Provides instructions for removing or replacing a level from a DIGITAL MultiSwitch 600 System.                                                  |

Organization

| Chapter/<br>Appendix | Description                                                                |
|----------------------|----------------------------------------------------------------------------|
| Part III             | Reference Information                                                      |
| А                    | Provides installation-specific troubleshooting information using the LEDs. |
| В                    | Provides connector and pin assignment information.                         |
| С                    | Provides product specifications.                                           |
| D                    | Lists product ordering options and defines the part list for the product.  |
| Е                    | Lists associated documents and provides ordering information.              |
| F                    | Lists service and support information for the DIGITAL MultiSwitch Hub 624T |
| G                    | Provides information about accessing and configuring RMON groups.          |
| Glossary             | Provides a glossary of terms and acronyms.                                 |
| Index                | Provides an index for the manual.                                          |

Conventions

## Conventions

This book uses the following conventions.

| Convention        | Description                              |
|-------------------|------------------------------------------|
| Bold Type         | Indicates user input.                    |
| Monospaced Type   | Indicates system output.                 |
| <return></return> | Indicates that you press the Return Key. |

## Safety

Any warning or caution that appears in this manual is defined as follows:.

| WARNING    | Contains information to prevent personal injury.                                              |  |
|------------|-----------------------------------------------------------------------------------------------|--|
| CAUTION    | Contains information to prevent damage to equipment.                                          |  |
| VORSICHT   | Enthält Informationen, die beachtet werden müssen<br>um den Benutzer vor Schaden zu bewahren. |  |
| ACHTUNG    | Enthält Informationen, die beachtet werden müssen<br>um die Gerate vor Schaden zu bewahren.   |  |
| DANGER     | Signale les informations destinées à prévenir les accidents corporels.                        |  |
| ATTENTION  | Signale les informations destinées à prévenir la<br>détérioration du matériel.                |  |
| AVISO      | Contiene información para evitar daños personales.                                            |  |
| PRECAUCIÓN | Contiene información para evitar daños al equipo.                                             |  |

The cautions that must be observed for the hardware described in this manual are listed below in English, German, French, and Spanish.

| CAUTION    | This action deletes all configured settings and<br>replaces them with factory default values. All<br>configuration settings will be lost.                                                  |
|------------|----------------------------------------------------------------------------------------------------|
| ACHTUNG    | Bei diesem Vorgang werden alle<br>Konfigurationseinstellungen gelöscht und die<br>Werkseinstellungen wieder eingesetzt. Alle<br>Konfigurationsdaten gehen verloren.                        |
| ATTENTION  | Cette action supprime tous les paramètres de<br>configuration et les remplace par des valeurs<br>prédéfinies. Tous les paramètres de configuration<br>seront perdus.                       |
| PRECAUCIÓN | Esta intervención borrará todos los parámetros de<br>configuración y los sustituirá por valores por defecto<br>definidos de fábrica. Se perderán todos los<br>parámetros de configuración. |

| WARNING  | Some fiber optic equipment can emit laser or infrared<br>light that can injure your eyes. Never look into an optical<br>fiber or connector port. Always assume the cable is<br>connected to a light source.                                                                                                    |
|----------|----------------------------------------------------------------------------------------------------|
| VORSICHT | Bestimmte Lichtleitergeräte können für die Augen<br>gefährliches Laser- oder Infrarotlicht abstrahlen.<br>Vermeiden Sie es daher unter allen Umständen, direkt in<br>ein Lichtleiterkabel oder einen Lichtleiteranschluß zu<br>schauen. Gehen Sie immer davon aus, daß<br>Lichtleiterkabel mit einer Lichtquelle verbunden sind. |
| DANGER   | Certains équipements à fibre optique peuvent émettre un<br>rayonnement laser ou infra-rouge pouvant provoquer des<br>troubles oculaires. Ne regardez jamais à l'intérieur d'une<br>fibre optique ou d'un port de connecteur. Considérez que<br>le câble est connecté en permanence à une source<br>lumineuse.                    |
| AVISO    | Ciertos equipos de fibras ópticas pueden emitir luz<br>lasérica o infrarroja con riesgos de lesiones en los ojos.<br>No se debe nunca mirar en una fibra óptica o una puerta<br>de conexión. Siempre hay que suponer que el cable está<br>conectado a una fuente luminosa.                                                       |

| CAUTION    | If power is interrupted during Stage 3 of the DLU process,<br>the firmware image can become corrupted. Do not turn off<br>power to the unit or perform any action that can cause the<br>unit to lose power during Stage 3 of the DLU process.                                                                                                    |
|------------|----------------------------------------------------------------------------------------------------|
| ACHTUNG    | Solite während der Phase 3 des DLU-Prozesses eine<br>Unterbrechung der Stromversorgung eintreten, kann das<br>Firmwareprogramm zerstört verden. Aus diesem Grunde<br>wird dringend empfohlen, Vorkehrungen zu treffen, daß<br>während der Durchführung dieser Phase 3 die<br>Systemeinheit weder ausgeschaltet noch die<br>Stromversorgung unterbrochen werden kann. |
| ATTENTION  | L'image du microprogramme risque d'être corrumpue, en<br>cas de coupure de courant au cours de l'étape 3 du<br>processus DLU. Ne mettez pas l'unité hors tension et<br>n'exécutez aucune action risquant d'entraîner une coupure<br>d'alimentation au course de cette étape.                                                                                         |
| PRECAUCIÓN | Si se interrumpe el suministro eléctrico durante la Etapa 3<br>del proceso DLU,. puede dañarse la imagen del firmware.<br>No se debe apagar la unidad ni realizar ninguna operación<br>que pueda causar una interrupción del suministro de la<br>unidad durante la Etapa 3 del mencionado proceso.                                                                   |

| WARNING  | Always make sure this unit is adequately grounded. Do not<br>connect more than five Stack Stations into a single power<br>strip unless the power strip is protected by a GFCI device.                                                                             |
|----------|----------------------------------------------------------------------------------------------------|
| VORSICHT | Stellen Sie in jedem Falle sicher, daß dieses Gerät vorschrift-<br>smäßig geerdet ist. An einen Stromversorgungskreis dürfen<br>nur dann mehr als fünf Stack Stations angeschlossen werden,<br>wenn der Stromkreis durch einen Schutzschalter abgesichert<br>ist. |
| DANGER   | DANGER : vérifiez toujours que cette unité est correctement<br>reliée à la terre. Ne connectez pas plus de cinq stations em-<br>pilables sur une même lisière électrique, sauf si la lisière est<br>protégée par un dispositif GFCI.                              |
| AVISO    | ADVERTENCIA - Asegúrese siempre de que esta unidad<br>esté puesta a tierra adecuadamente. No conecte más de cinco<br>estaciones en pila en una platina de alimentación a menos<br>que esté protegida por un dispositivo GFCI.                                     |

| CAUTION    | Static electricity can damage modules and electronic components. DIGITAL recommends using a grounded antistatic wrist strap and a grounded work surface when handling any modules.                                                                           |
|------------|----------------------------------------------------------------------------------------------------|
| ACHTUNG    | Module und elektronische Komponenten können durch<br>elektrostatische Entladungen beschädigt werden. Benutzen<br>Sie immer eine antistatische Gelenkmanschette und eine<br>geerdete Arbeitsunterlage, wenn Sie am offenen Gerät<br>arbeiten.                 |
| ATTENTION  | Les charges excessives d'électricité statique peuvent<br>endommager les modules et les composants électroniques.<br>DIGITAL conseille l'utilisation d'un bracelet de masse et<br>d'un plan de travail mis à la terre lors de la manipulation<br>des modules. |
| PRECAUCION | La electricidad estática puede dañar los componentes<br>electrónicos y los módulos. DIGITAL recomienda que se<br>utilicen cintas de pasadores y superficies de trabajo<br>conectadas a tierra al trabajar con cualquier módulo.                              |

# Part I DIGITAL MultiSwitch Hub 624T

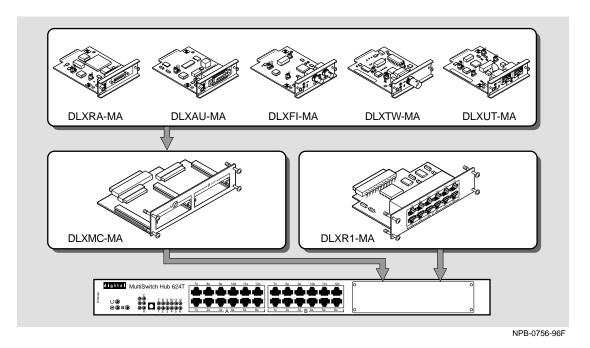

This illustration shows the DIGITAL MultiSwitch Hub 624T module and the 12-Port Expansion Group, Carrier Card, and MM-10 cards that it supports. The DIGITAL MultiSwitch Hub 624T is a 24-port Ethernet Hub that can include an optional 12-port card or two MM-10 option slots. The option slots can be configured with AUI, Reverse AUI, 10BaseFL, 10Base2 and 10BaseT MM-10 cards.

The DIGITAL MultiSwitch Hub 624T can be installed in a DIGITAL MultiSwitch 600 System or a DEChub 900 MultiSwitch chassis.

# **Chapter 1**

# **Product Description**

## **Overview**

#### Introduction

This chapter contains a technological overview of the DIGITAL MultiSwitch 600 System and a description of the DIGITAL MultiSwitch Hub 624T. For detailed information about the DIGITAL MultiSwitch 600 System, refer to Part II. For additional information about the DEChub 900 MultiSwitch, refer to the *DEChub 900 MultiSwitch Owner's Manual*.

### In This Chapter

| Торіс                                                                    | Page |
|--------------------------------------------------------------------------|------|
| Technology Overview                                                      | 1-3  |
| Ethernet                                                                 | 1-3  |
| Shared Hubs                                                              | 1-3  |
| What is the DIGITAL MultiSwitch 600 System?                              | 1-4  |
| DIGITAL MultiSwitch 600 Features                                         | 1-5  |
| Using DIGITAL MultiSwitch 600 System Modules in a DEChub 900 MultiSwitch | 1-6  |
| What is the DIGITAL MultiSwitch Hub 624T?                                | 1-7  |
| DIGITAL MultiSwitch Hub 624T Features                                    | 1-8  |
| MIB Support                                                              | 1-9  |
| Remote Monitoring (RMON)                                                 | 1-10 |
| DIGITAL MultiSwitch Hub 624T Front Panel                                 | 1-11 |
| DIGITAL MultiSwitch Hub 624T Back Panel                                  | 1-13 |

| Торіс                                       | Page |
|---------------------------------------------|------|
| DIGITAL MultiSwitch Hub 624T Optional Media | 1-14 |
| 10BaseT Expansion Port Group                | 1-14 |
| Carrier Card                                | 1-14 |
| MM-10 Modular Media Interface Options       | 1-16 |
| AUI MM-10 (DLXAU-MA)                        | 1-17 |
| Reverse AUI MM-10 (DLXRA-MA)                | 1-18 |
| 10Base2 MM-10 (DLXTW-MA)                    | 1-19 |
| 10BaseFL MM-10 (DLXFI-MA)                   | 1-20 |
| 10BaseT MM-10                               | 1-21 |

**Technology Overview** 

## **Technology Overview**

This section describes the technology you should be familiar with to use these products effectively.

#### Ethernet

Ethernet is a 10 Mb/s network communications system developed and standardized by DIGITAL, Intel, and Xerox. It uses baseband transmission, CSMA/CD (carrier sense multiple access with collision detection) access, and logical bus topology. This industry-standard protocol is specified by ISO 802-3 ANSI/IEEE Standard 802.3.

### **Shared Hubs**

A shared hub provides a collection of LAN ports all of which belong to a single collision domain. A shared hub does not allow simultaneous transmissions of multiple packets. The total bandwidth of the LAN, for example, 10Mb/s or 100Mb/s, is shared among the attached stations.

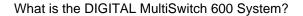

## What is the DIGITAL MultiSwitch 600 System?

The DIGITAL MultiSwitch 600 System is DIGITAL's integrated workgroup switching system into which the DIGITAL MultiSwitch Hub 624T can be installed. The DIGITAL MultiSwitch 600 System components provide a complete system of Ethernet shared hubs and switches. DIGITAL MultiSwitch 600 System modules (1) are attached to either a Stack Station (2) or a Stack Director (3) for power and backplane access (see Figure 1-1). Stack Director and Stack Stations are interconnected with cable-free stack interconnect cards allowing connections (to Ethernet LAN channels) for easy installation, use and management. Only one Stack Director is needed to manage a stack of up to 8 hubs and/or switches. The Stack Director attaches to an optional Mounting Tray (4).

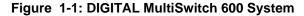

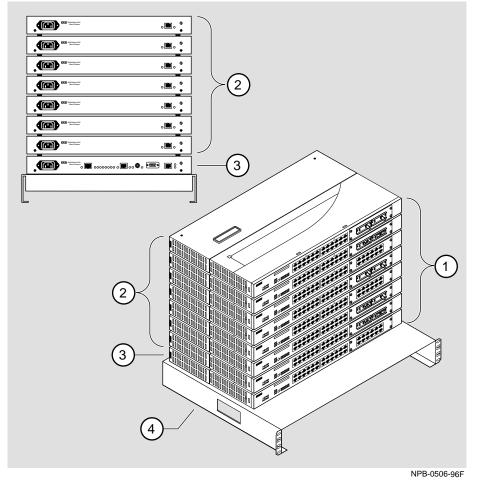

1-4 Product Description

#### What is the DIGITAL MultiSwitch 600 System?

After a stack is assembled, hubs and switches can be managed via the Stack Director by the clearVISN Stack Manager or the clearVISN MultiChassis Manager network management software applications. The clearVISN Stack Manager provides a Graphical User Interface (GUI) that allows you to manage the DIGITAL MultiSwitch 600 System. The clearVISN MultiChassis Manager also provides a GUI that allows you to manage both the DEChub 900 MultiSwitch and GIGAswitch product families in addition to the DIGITAL MultiSwitch 600 System.

### **DIGITAL MultiSwitch 600 Features**

When assembled, the DIGITAL MultiSwitch 600 System can include the following features:

- Modular architecture.
- Choice of 10 Mb/s hub and switches integrated as single SNMP management domain.
- Cable-free stack interconnect for seven internal LAN and management channels.
- Ability to create a stack of up to eight network devices.
- Functional modules that are hot-swappable to eliminate network downtime during network changes.
- A Stack Director that contains SNMP management agent with one IP address manages all modules in the stack.
- Support for four RMON groups.
- Modular Media Interface (MMI) and port expansion options, specific to the functional modules.
- Rack mountable.

For a complete description of the DIGITAL MultiSwitch 600 System, including planning and configuration information, refer to Part II, DIGITAL MultiSwitch 600 System.

Using DIGITAL MultiSwitch 600 System Modules in a DEChub 900 MultiSwitch

### Using DIGITAL MultiSwitch 600 System Modules in a DEChub 900 MultiSwitch

The DIGITAL MultiSwitch 600 System modules, such as the DIGITAL MultiSwitch Hub 624T, may also be used in the DEChub 900 MultiSwitch. Power and backplane connections are implemented using the common 48-pin connector. DIGITAL MultiSwitch 600 System modules are fully managed and are hot swappable, both in the DIGITAL MultiSwitch 600 System platform and in the DEChub 900 MultiSwitch. However, there are functional differences when using a DIGITAL MultiSwitch 600 System module in a DEChub 900 MultiSwitch.

The DIGITAL MultiSwitch 600 System uses advanced technology to implement Ethernet backplane channels. In the DIGITAL MultiSwitch 600 System, 2-wire mode is used to create three Ethernet LAN segments on each of two flex channels on the Backplane, giving six Ethernet LAN segments. There is also a 10Base2 Ethernet LAN segment available, adding up to a total of seven Ethernet LAN segments.

The DEChub 900 MultiSwitch recognizes a different implementation of backplane channels. There is an identical 10Base2 Ethernet segment on the DEChub 900 MultiSwitch backplane. However, there is only one flex channel available to the 48-pin connector. Using 6-wire mode, one Ethernet LAN segment can be created on the flex channel for a total of two backplane Ethernet LAN segments. Therefore, a DIGITAL MultiSwitch 600 System module used in a DEChub 900 Multiswitch has two backplane Ethernet channels available (10Base2 and one flex channel). The DIGITAL MultiSwitch 600 System modules are backplane compatible with all DEChub 900 MultiSwitch modules on the 48-pin connector.

DIGITAL MultiSwitch 600 System modules do not provide the IP services function. A DEChub 900 MultiSwitch requires the use of an IP services module for in-band access to the SNMP Management Agent through an In-Band connection. When using DIGITAL MultiSwitch 600 System modules in a DEChub 900 MultiSwitch at least one module supporting IP services is needed if using In-Band Management. What is the DIGITAL MultiSwitch Hub 624T?

## What is the DIGITAL MultiSwitch Hub 624T?

The DIGITAL MultiSwitch Hub 624T (also referred to in this document as the module) is an Ethernet hub with 24 fixed 10BaseT ports. It also has an expansion slot that can be used to add a 12-port 10BaseT Expansion Group (DLXR1-MA) or two modular media interface cards via a Carrier Card (DLXMC-MA). The module uses MM-10 type modular interface cards. You can combine any of the following MM-10 options into the expansion slots.

- AUI (DLXRA-MA)
- Reverse AUI (DLXAU-MA)
- 10Base2 (DLXTW-MA)
- 10BaseFL (DLXFI-MA)
- 10BaseT (DLXUT-MA)

#### Figure 1-2: DIGITAL MultiSwitch Hub 624T

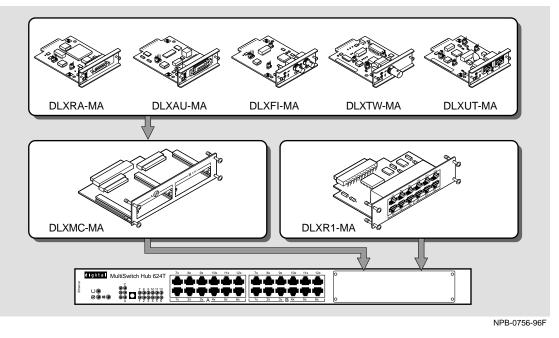

The DIGITAL MultiSwitch Hub 624T module can be installed in a Stack Director or Stack Station in a DIGITAL MultiSwitch 600 System or in a DEChub 900 MultiSwitch, both of which supply power and mechanical support to the module.

The Stack Director and the DEChub 900 MultiSwitch provide the ability to manage the module using SNMP (Simple Network Management Protocol).

DIGITAL MultiSwitch Hub 624T Features

### **DIGITAL MultiSwitch Hub 624T Features**

The DIGITAL MultiSwitch Hub 624T includes the following features:

- Up to three internal LANs.
- Fault-tolerant redundant link capabilities.
- Two port groups named A and B, each with 12 10BaseT ports for 10Mb/s Ethernet connections (24 10BaseT ports total). The 10BaseT ports support redundant-link configuration.
- Expansion slot that can be populated with

A 12-port 10BaseT Expansion Port Group card, providing 12 additional 10BaseT ports (port group C). These ports support redundant-link configuration

or

A Carrier Card with two modular media interface slots that can contain any of these MM-10 modular media interface cards:

- AUI connection
- Reverse AUI connection
- 10Base2 10Mb/s, ThinWire coaxial connection
- 10BaseFL 10Mb/s, Fiber Optic connection
- 10BaseT 10Mb/s twisted pair connection

The port(s) supplied by the MM-10s are included in port groups A and B.

The 10BaseFL and 10BaseT MM-10s support redundant-link configuration.

- Ability to hot-swap modules in a DIGITAL MultiSwitch 600 System or DEChub 900 MultiSwitch.
- Alarms, Events, Statistics and History RMON group support in a DIGITAL MultiSwitch 600 System (requires a Stack Director).
- Port-level statistics for monitoring performance on every port.
- Port-level security to prevent unauthorized access to the network, including automatic and manual authorization of secure addresses. The DIGITAL MultiSwitch Hub 624T offers the following two security features:
  - *Eavesdrop prevention*. When enabled, this feature prevents unauthorized monitoring of network traffic. Only packets destined for authorized stations are transmitted on the port.

#### DIGITAL MultiSwitch Hub 624T Features

- Intrusion protection. When enabled, this feature prevents unauthorized stations from successfully transmitting data into a DIGITAL MultiSwitch Hub 624T port. The module compares the source address of the packets received on a port to the list of authorized addresses assigned to that port. If the addresses do not match, the DIGITAL MultiSwitch Hub 624T logs an intrusion violation and can take one of the following actions:
  - Converts the remainder of this packet to a jam pattern as it is repeated.
  - Disables the port that detected violation.
- Ability to connect the port groups to any of seven software controlled Ethernet backplane LANs in a DIGITAL MultiSwitch 600 System; ability to connect to either of two software controlled Ethernet backplane LANs in a DEChub 900 MultiSwitch.
- Port State and Module State LEDs for visual monitoring and troubleshooting.
- Compliance with the IEE 802.3 standard.
- Upgradeable device firmware (in nonvolatile flash memory) using Trivial File Transfer Protocol (TFTP) with Flash Loader or through the setup port with any TFTP server. An IP address is not necessary for the module to upgrade.
- Advanced Graphical User Interface (GUI) manageability with DIGITAL's clearVISN MultiChassis Manager application.

#### **MIB Support**

The module provides SNMP agent support for the following management information bases (MIBs) when used in a managed stack or a DEChub 900 MultiSwitch:

- MIB II (RFC 1213)
- DEChub 900 Public Common MIB
- Extended Repeater MIB (RFC)
- DIGITAL Extended Repeater MIB
- Internet Engineering Task Force (IETF) Repeater MIB (RFC 1516)
- RMON MIB (alarms, events, statistics, and history)

For information on how to access DIGITAL MIBs, follow the procedures in the Release Notes for this product.

DIGITAL MultiSwitch Hub 624T Features

### **Remote Monitoring (RMON)**

The DIGITAL MultiSwitch Hub 624T supports sophisticated Ethernet monitoring with the Remote Network Monitoring Information Base (RMON-MIB). The following RMON features and options are available:

- RMON functions are performed concurrently with the switching function.
- Multiple RMON monitors within the module (one for each Ethernet) are accessible by multiple managers.
- Basic RMON capability at the LAN level for the following groups:
  - *Statistics*. Various statistics measured by the probe for the monitored Ethernet, including utilization, packet rates, broadcast and multicast rates, and error information.
  - *History*. Capturing of periodic statistical samples for later retrieval and analysis by the manager.
  - Alarms. Specification of thresholds for various monitored variables, in order to generate events.
  - *Events*. Controls the generation and notification of events from the probe.
- GUI Management with clearVISN RMON Manager/Probe Watch

The following two features are optional upgrades. For more information about these features, refer to *ethernet Switch Enterprise RMON Upgrade Configuration*.

- Enhanced RMON capability for the following five groups of the standard RMON MIB:
  - *Host Table*. Statistics by specific MAC address.
  - Host Top N. Statistics for the top N addresses, ordered by one of their statistics.
  - *Traffic Matrix*. Traffic patterns between pairs of nodes.
  - *Filters*. A set of user-defined preconditions for packet capture or events.
  - *Packet capture*. Stores packets that meet the filter criteria for later retrieval. Allows examination of individual packets or sequence of packets to help identify and isolate problems.
- RMON capability for a variety of network protocols and applications.

For information on how to access and use the basic RMON features, refer to Appendix G.

#### DIGITAL MultiSwitch Hub 624T Features

# **DIGITAL MultiSwitch Hub 624T Front Panel**

Table 1-1 describes the DIGITAL MultiSwitch Hub 624T front panel components and Figure 1-3 shows their location. For detailed information about the LEDs, refer to Appendix A.

#### Figure 1-3: DIGITAL MultiSwitch Hub 624T Front Panel

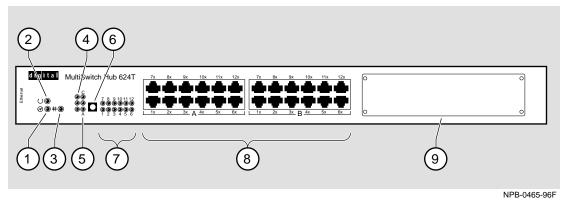

#### Table 1-1: DIGITAL MultiSwitch Hub 624T Front Panel Features

| ltem | lcon       | Name                              | Description                                                                                                    |
|------|------------|-----------------------------------|----------------------------------------------------------------------------------------------------|
| 1    | $\bigcirc$ | Power OK LED                      | Indicates that the module has sufficient power.                                                                                                    |
| 2    | $\bigcirc$ | Module OK LED                     | Indicates that the module passed self-test.                                                                                                    |
| 3    | ##         | 10Base2 Port Status<br>LED        | Indicates whether the 10Base2 port is<br>connected to the backplane 10Base2 LAN<br>or the port is disabled by network<br>management.                                                                                                    |
| 4    | ->         | Network Activity<br>LEDs          | Indicate the level of network traffic for each internal LAN                                                                                                    |
| 5    |            | Port Group Select<br>LEDs A, B, C | The port group (A, B, or C) for which the Port Status LEDs display status.                                                                                                    |
| 6    |            | Port Group Select<br>Pushbutton   | Freezes the scanning of the Port Group<br>Select LEDs. The Port Group Select<br>LEDs briefly light up one at a time,<br>indicating the port group for which the 12<br>Port Status LEDs are showing status. LED<br>C will light only if the 10BaseT<br>Expansion Port Group is installed. |

| ltem | lcon | Name                              | Description                                                                                                    |
|------|------|-----------------------------------|----------------------------------------------------------------------------------------------------|
| 7    |      | Port Status LEDs<br>1 - 12        | Provide the status of the port connections<br>for the DIGITAL MultiSwitch Hub 624T<br>port group that is indicated by the Port<br>Group Select LEDs. |
| 8    |      | 10BaseT, 8-pin MJ port connectors | Used to connect end devices such as PCs, workstations, hubs (repeaters), and switches.                                                               |
| 9    |      | Expansion slot                    | Holds optional media including one<br>12-port 10BaseT Expansion Port Group<br>or one Carrier Card with up to two MM-<br>10s.                         |

## DIGITAL MultiSwitch Hub 624T Features

DIGITAL MultiSwitch Hub 624T Features

# **DIGITAL MultiSwitch Hub 624T Back Panel**

Table 1-2 describes the DIGITAL MultiSwitch Hub 624T back panel components and Figure 1-4 shows their location.

#### Figure 1-4: DIGITAL MultiSwitch Hub 624T Back Panel

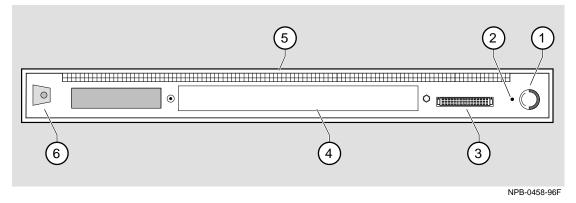

#### Table 1-2: DIGITAL MultiSwitch Hub 624T Back Panel Features

| ltem | Name                                 | Description                                                                                                    |
|------|--------------------------------------|----------------------------------------------------------------------------------------------------|
| 1    | Locking Tab                          | Secures the DIGITAL MultiSwitch Hub 624T to a DEChub 900 MultiSwitch chassis.                                                                                      |
| 2    | Opening for<br>slotted<br>thumbscrew | Secures the module to a Stack Station or Stack Director.                                                                                                    |
| 3    | 48-pin Connector                     | Provides network and power connections to the<br>DIGITAL MultiSwitch Hub 624T when it is<br>connected to a Stack Station or the DEChub 900<br>MultiSwitch chassis. |
| 4    | Manufacturing<br>Label               | Lists the DIGITAL MultiSwitch Hub 624T module part number, serial number, revision level, and power requirements.                                                  |
| 5    | Grounding<br>Fingers                 | Provide chassis grounding between the Hub 624T and the Stack Station.                                                                                              |
| 6    | Mounting Tab                         | Attaches the DIGITAL MultiSwitch Hub 624T<br>to a MultiStack 600 Stack Station or a DEChub<br>900 MultiSwitch locking receptacle.                                  |

DIGITAL MultiSwitch Hub 624T Optional Media

# **DIGITAL MultiSwitch Hub 624T Optional Media**

The DIGITAL MultiSwitch Hub 624T has an expansion slot that accepts either a 12port 10BaseT Expansion Port Group or a Carrier Card that can hold up to two MM-10 modular media interface cards. Chapter 2 provides the procedures for installing these options.

### **10BaseT Expansion Port Group**

The 10BaseT Expansion Port Group (Figure 1-5) provides 12 additional 10BaseT ports. This expands the DIGITAL MultiSwitch Hub 624T to 36 ports. This optional module uses 8-pin MJ port connectors. When installed, the 10BaseT Expansion Port Group operates as port group C.

The 10BaseT Expansion Port Group is not hot swappable. The DIGITAL MultiSwitch Hub 624T must be powered off by unplugging the Stack Station/Stack Director *or* removing the module from the DIGITAL MultiSwitch 600 System or DEChub 900 MultiSwitch in order to install the expansion group.

#### Figure 1-5: 10BaseT Expansion Port Group

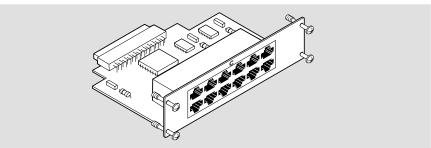

NPB-0526-96F

### **Carrier Card**

The DIGITAL MultiSwitch Hub 624T Carrier Card inserts into the expansion slot in the front of the DIGITAL MultiSwitch Hub 624T. The Carrier Card provides the module with two slots for holding 10 Mb/s Ethernet modular media interfaces (MM-10s). The MM-10s provide connectivity between the module and other network devices using 10Base2, 10BaseT, 10BaseFL, AUI, and Reverse AUI.

The Carrier Card is not hot swappable. The DIGITAL MultiSwitch Hub 624T must be powered off by unplugging the Stack Station/Stack Director *or* removing the module from the DIGITAL MultiSwitch 600 System or DEChub 900 MultiSwitch in order to install the Carrier Card.

DIGITAL MultiSwitch Hub 624T Optional Media

### NOTE

The Carrier Card is intended for use only in the DIGITAL MultiSwitch Hub 624T.

If installed, the port on an MM-10 inserted in the left-side slot of the Carrier Card will be included in port group A. The port on an MM-10 inserted in the right-side slot of the Carrier Card will be included in port group B.

#### Figure 1-6: Carrier Card

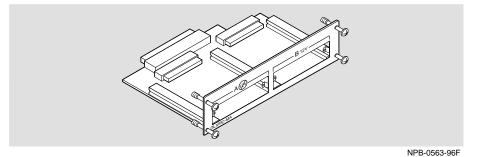

# **MM-10 Modular Media Interface Options**

The DIGITAL MultiSwitch Hub 624T has two modular media interface (MMI) option slots when the Carrier Card is installed. The types of MMI cards used with this product are called MM-10s. The DIGITAL MultiSwitch Hub 624T supports the following types of MM-10 cards:

- AUI
- Reverse AUI
- 10Base2
- 10BaseFL
- 10BaseT

The MM-10 cards are front-insertable, single-slot option cards. The MM-10 cards are hot-swappable so that you do not have to power down the system to install the card, provided the Carrier Card is already installed. The host module provides the power, initialization, and control for the MM-10 cards. The MM-10s have jumper settings that control the MM-10 configuration, such as enabling SQE tests or monitoring transmit or receive data.

The following sections describe the MM-10 cards. Chapter 2 describes how to install and configure each of the MM-10s in the DIGITAL MultiSwitch Hub 624T.

| MM-10                        | Page |
|------------------------------|------|
| AUI MM-10 (DLXAU-MA)         | 1-17 |
| Reverse AUI MM-10 (DLXRA-MA) | 1-18 |
| 10Base2 MM-10 (DLXTW-MA)     | 1-19 |
| 10BaseFL MM-10 (DLXFI-MA)    | 1-20 |
| 10BaseT MM-10                | 1-21 |

## AUI MM-10 (DLXAU-MA)

The AUI MM-10 connects the host DIGITAL MultiSwitch Hub 624T module to a standard 12-volt Media Attachment Unit (MAU) or to an end device using an Ethernet cable with a DB-15 connector (AUI cabling). The cable can be up to 50 meters long.

Table 1-3 describes the front panel components on the AUI MM-10 shown in Figure 1-7. For troubleshooting information using the LEDs, refer to Appendix A.

Only the right-side slot of the Carrier Card provides power to an AUI MM-10. Install an AUI MM-10 in the right slot in order to supply 12V power to the attached device. An AUI MM-10 installed in the left slot can be used with devices that do not require 12V power, or are externally powered.

#### Figure 1-7: AUI MM-10 Components

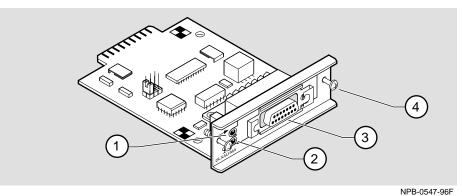

Table 1-3: AUI MM-10 Components Descriptions

| ltem | lcon | Name               | Description                                                                                                    |
|------|------|--------------------|----------------------------------------------------------------------------------------------------|
| 1    | -    | Activity LED       | When blinking, traffic on this link has been detected.                                                          |
| 2    | φ    | Port Status<br>LED | Indicates that the port is OK, has been partitioned<br>by network management, or a loopback test has<br>failed. |
|      |      |                    | When blinking at startup, indicates module is seated correctly.                                                 |
|      |      |                    | If MM-10 is in left slot of Carrier Card, indicates 12V power is not available.                                 |
| 3    |      | DB-15<br>Connector | Connects the AUI port to a MAU or to an end device via Ethernet cabling.                                        |
| 4    |      | Captive screws     | Attach MM-10 to Carrier Card.                                                                                   |

# Reverse AUI MM-10 (DLXRA-MA)

The Reverse AUI MM-10 connects a host DIGITAL MultiSwitch Hub 624T module to an end device using an Ethernet cable with a DB-15 connector (AUI) cabling. The cable can be up to 50 meters long.

Table 1-4 describes the front panel components on the Reverse AUI MM-10 shown in Figure 1-8. For troubleshooting information using the LEDs, refer to Appendix A.

#### Figure 1-8: Reverse AUI MM-10 Components

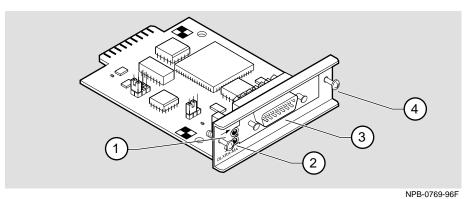

| ltem | lcon | Name               | Description                                                                                               |
|------|------|--------------------|----------------------------------------------------------------------------------------------------|
| 1    | -    | Activity LED       | When blinking, traffic on this link has been detected.                                                    |
| 2    | Φ    | Port Status<br>LED | Indicates that the port is OK, has been partitioned by network management, or a loopback test has failed. |
|      |      |                    | When blinking at startup, indicates module is seated correctly.                                           |
| 3    |      | DB-15<br>Connector | Connects the Reverse AUI port to an end device via Ethernet cabling.                                      |
| 4    |      | Captive screws     | Attach MM-10 to Carrier Card.                                                                             |

# 10Base2 MM-10 (DLXTW-MA)

The 10Base2 MM-10 is a single-port device that connects to standard, 50-ohm ThinWire coaxial cable. 10Base2 connections require termination at each end of the cable. The port has an optional, 50-ohm internal terminator that is enabled by the TERM jumper.

Table 1-5 describes the components on the 10Base2 MM-10 shown in Figure 1-9. For troubleshooting information using the LEDs, refer to Appendix A.

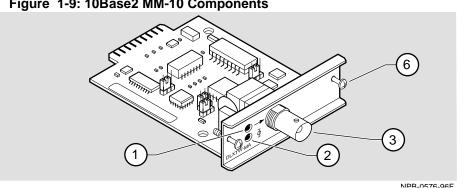

Figure 1-9: 10Base2 MM-10 Components

| Table | 1-5: 10Base2 | <b>MM-10</b> | Components |
|-------|--------------|--------------|------------|
|-------|--------------|--------------|------------|

| ltem | lcon | Name            | Description                                                                                                    |
|------|------|-----------------|----------------------------------------------------------------------------------------------------|
| 1    | ->   | Activity LED    | When blinking, traffic on this link has been detected.                                                          |
| 2    | φ    | Port Status LED | Indicates that the port is OK, has been<br>partitioned by network management, or a<br>loopback test has failed. |
|      |      |                 | When blinking at startup, indicates module is seated correctly.                                                 |
| 3    |      | BNC Connector   | A 10Base2 connector that connects to an Ethernet device.                                                        |
| 4    |      | Captive screws  | Attach MM-10 to Carrier Card.                                                                                   |

### 10BaseFL MM-10 (DLXFI-MA)

The 10BaseFL MM-10 is a single-port 10 Mb/s Ethernet fiber optic port that operates in the 850 nm window over 10BaseFL media at distances up to two km. It is 10BaseFL compliant and is compatible with FOIRL standards. The 10BaseFL MM-10 supports redundant-link (RDP) configuration. See Chapter 5, Redundant-Link Configuration, for further information. Table 1-6 describes the front panel components on the 10BaseFL MM-10 and Figure 1-10 shows their location. For troubleshooting information using the 10BaseFL MM-10's LEDs, refer to Appendix A.

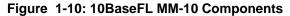

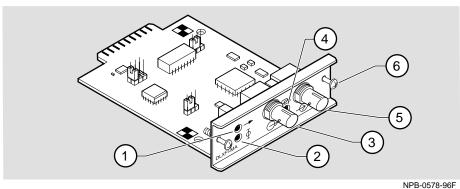

| Table 1-6: 10BaseFL MM-10 Compone | nt Descriptions |
|-----------------------------------|-----------------|
|-----------------------------------|-----------------|

| Item | lcon          | Name                  | Description                                                                                                    |
|------|---------------|-----------------------|----------------------------------------------------------------------------------------------------|
| 1    | -             | Activity LED          | When blinking, traffic on this link has been detected.                                                          |
| 2    | Φ             | Port Status LED       | Indicates that the port is OK, has been<br>partitioned by network management, or a<br>loopback test has failed. |
|      |               |                       | When blinking at startup, indicates module is seated correctly.                                                 |
| 3    | $\bigcirc$    | Transmit<br>Connector | An ST-type connector for multimode fiber (MMF) connections.                                                     |
| 4    | $\Theta$      | Link Status LED       | On when idle signal is detected between the port and the attached station                                       |
| 5    | $\rightarrow$ | Receive<br>Connector  | An ST-type connector for MMF connections.                                                                       |
| 6    |               | Captive screws        | Attach MM-10 to Carrier Card.                                                                                   |

#### 10BaseT MM-10

The 10BaseT MM-10 is a single port device that is compatible with category 3, 4, and 5 UTP cabling. It has a straight-through wired (//) and a crossover wired (X) connector.

The 10BaseT MM-10 supports redundant-link (RDP) configuration. See Chapter 5, Redundant-Link Configuration, for configuration information.

The 10BaseT MM-10 can be jumper-enabled to work with legacy devices that do not emit link pulses. Table 1-7 describes the components on the 10BaseT MM-10 shown in Figure 1-11. For troubleshooting information using the LEDs, refer to Appendix A.

#### NOTE

While there are two connectors, there is only one active port. Only one of the connectors can be used at a time.

#### Figure 1-11: 10BaseT MM-10 Components

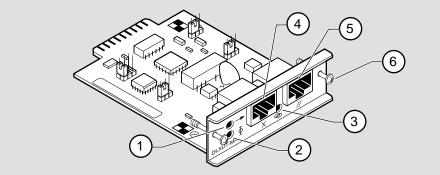

NPB-0577-96F

|      |                       | N                      |                                                |
|------|-----------------------|------------------------|------------------------------------------------|
| ltem | lcon                  | Name                   | Description                                    |
| 1    | ->                    | Activity LED           | When blinking, traffic on link has been        |
|      |                       |                        | detected.                                      |
| 2    | Ж                     | Port Status LED        | Indicates that the port is OK, has been        |
|      | Ψ                     |                        | partitioned by network management, or a        |
|      |                       |                        | loopback test has failed.                      |
|      |                       |                        | When blinking at startup, indicates module is  |
|      |                       |                        | seated correctly.                              |
| 3    | $\bigcirc$            | Link Status LED        | On when idle signal is detected between port   |
|      | $\overline{\bigcirc}$ |                        | and attached station, or when 10BaseT MM-10    |
|      |                       |                        | is jumpered to enable manual link              |
| 4    | Х                     | 8-Pin MJ               | A crossover wired port connector.              |
|      |                       | Crossover              | Ĩ                                              |
|      |                       | Connector <sup>1</sup> |                                                |
| 5    | //                    | 8-Pin MJ Standard      | A straight-through wired port connector that   |
| 5    |                       |                        |                                                |
|      |                       | Connector <sup>1</sup> | implements a reversed transmit/receive pinout. |
| 6    |                       | Captive screws         | Attach MM-10 to Carrier Card.                  |

#### Table 1-7: 10BaseT MM-10 Components

<sup>1</sup>The standard and crossover pinout connectors attach the DIGITAL MultiSwitch Hub 624T to end stations, switches, and other hubs. To determine the correct cable and connector to use, refer to Chapter 2 and Appendix B of this manual.

# **Chapter 2**

# **Option Card Installation and Cabling**

# **Overview**

This chapter describes how to install the 10Base2 Expansion Group and MM-10 cards in the DIGITAL MultiSwitch Hub 624T module.

# In This Chapter

| Торіс                                             | Page |  |
|---------------------------------------------------|------|--|
| Installing DIGITAL MultiSwitch Hub 624T Options   | 2-3  |  |
| Removing the Dust Cover from the Expansion Slot   | 2-3  |  |
| Installing the 10BaseT Expansion Port Group       | 2-4  |  |
| Installing the Carrier Card                       | 2-6  |  |
| Configuring and Installing the MM-10 Option Cards | 2-8  |  |
| Configuring Jumpers on the AUI MM-10              | 2-9  |  |
| Configuring Jumpers on the Reverse AUI MM-10      | 2-10 |  |
| Configuring Jumpers on the 10Base2 MM-10          | 2-11 |  |
| Configuring Jumpers on the 10BaseFL MM-10         | 2-13 |  |
| Configuring Jumpers on the 10BaseT MM-10          | 2-14 |  |
| Installing an MM-10 Card                          | 2-8  |  |
| Connecting Cables to the MM-10 Ports              |      |  |
| Connecting Cables to the AUI MM-10 Port           | 2-16 |  |
| Connecting Cables to the Reverse AUI MM-10 Port   | 2-17 |  |
| Connecting Cables to the 10Base2 MM-10 Port       | 2-18 |  |

| Горіс                                        | Page |
|----------------------------------------------|------|
| Connecting Cables to the 10BaseFL MM-10 Port | 2-18 |
| Connecting Cables to the 10BaseT MM-10 Port  | 2-20 |

# Installing DIGITAL MultiSwitch Hub 624T Options

The DIGITAL MultiSwitch Hub 624T (Figure 2-1) has an option slot (1) that accepts either a 10BaseT Expansion Group card or a Carrier Card with up to two MM-10 option cards. The following sections provide instructions for installing these options.

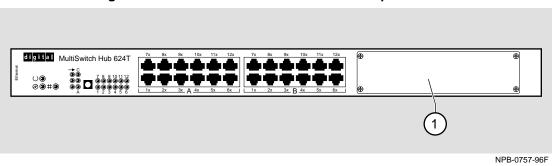

Figure 2-1: DIGITAL MultiSwitch Hub 624T Option Slot

## Removing the Dust Cover from the Expansion Slot

Figure 2-2 shows the dust cover location. Use the following procedure to remove the cover.

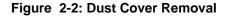

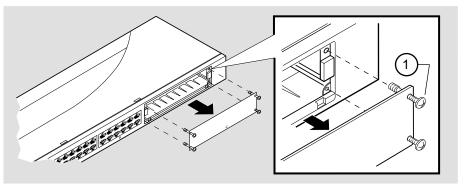

NPB-0523-96F

| Step | Action                                                                            |
|------|-----------------------------------------------------------------------------------|
| 1    | Remove the dust cover by loosening the four captive screws on the dust cover (1). |
| 2    | Save the dust cover with attached captive screws.                                 |

# Installing the 10BaseT Expansion Port Group

The 10BaseT Expansion Group provides 12 additional 10BaseT ports. To install the card, complete the following steps, which are illustrated by Figure 2-3. A Phillips-head screwdriver is required.

#### NOTE

Before you install the 10BaseT Expansion Port Group, make sure that the module *has no power connected to it.* The 10BaseT Expansion Port Group *is not hot-swappable.* 

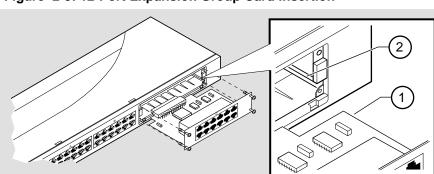

Figure 2-3: 12-Port Expansion Group Card Insertion

NPB-0524-96F

| Step | Action                                                                                                    |
|------|----------------------------------------------------------------------------------------------------|
| 1    | Make sure that power to the DIGITAL MultiSwitch Hub 624T is off<br>by unplugging the module from the DIGITAL MultiSwitch 600<br>System or DEChub 900 MultiSwitch. |
| 2    | Loosen the four screws and remove the dust cover from the module's expansion slot.                                                                                |
| 3    | Hold the 10BaseT Expansion Port Group by its bezel and align its edges (1) with the card guides (2) in the module's expansion slot.                               |
| 4    | Push the 10BaseT Expansion Port Group into the slot until it is firmly seated inside the module.                                                                  |
| 5    | Align and securely fasten the four screws.                                                                                                    |

| Step | Action                                                                                                    |  |  |
|------|----------------------------------------------------------------------------------------------------|--|--|
| 6    | Connect the 10BaseT cables.                                                                                                    |  |  |
| 7    | Power up the DIGITAL MultiSwitch Hub 624T by re-inserting it into<br>the DIGITAL MultiSwitch 600 System or DEChub 900 MultiSwitch.<br>The following LED states occur: |  |  |
|      | a The Power OK LED 💮 lights.                                                                                                    |  |  |
|      | b The module completes self-test and the Module OK LED                                                                                                    |  |  |
|      | $\bigcirc$ lights.                                                                                                    |  |  |
|      | c The Port Group Select LEDs flash repeatedly from A to B to C for a few seconds (Figure 2-4).                                                                        |  |  |
|      | If the LEDs do not light as described, refer to the troubleshooting                                                                                                   |  |  |

If the LEDs do not light as described, refer to the troubleshooting information in Appendix A of this manual.

# Figure 2-4: 10BaseT Expansion Port Group Card Port Group Select LEDs

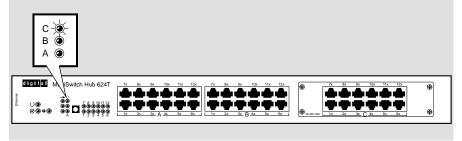

NPB-0527-96F

# Installing the Carrier Card

The Carrier Card must be installed in the DIGITAL MultiSwitch Hub 624T to accept the MM-10s. To install the Carrier Card, complete the following steps, which are illustrated by Figure 2-5. A Phillips-head screwdriver is required.

#### NOTE

Before you install the DIGITAL MultiSwitch Hub 624T Carrier Card, make sure that the module *has no power connected to it*. The Carrier Card *is not hot-swappable*.

Figure 2-5: Carrier Card Insertion

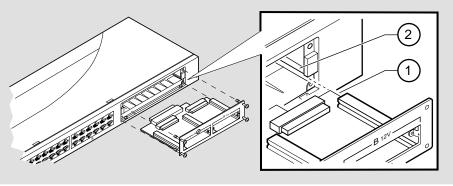

NPB-0550-96F

| Step | Action                                                                                                    |
|------|----------------------------------------------------------------------------------------------------|
| 1    | Make sure that power to the DIGITAL MultiSwitch Hub 624T is off<br>by unplugging the module from its DIGITAL MultiSwitch 600 System<br>or DEChub 900 MultiSwitch. |
| 2    | Loosen the four screws and remove the dust cover from the module's expansion slot.                                                                                |
| 3    | Hold the DIGITAL MultiSwitch Hub 624T Carrier Card by its bezel<br>and align its edges (1) with the card guides (2) in the module's<br>expansion slot.            |
| 4    | Push the Carrier Card into the slot until it is firmly seated inside the module.                                                                                  |

| Step | Action                                                                                                    |  |  |  |
|------|----------------------------------------------------------------------------------------------------|--|--|--|
| 5    | Align and securely fasten the four screws.                                                                                      |  |  |  |
| 6    | Power up the DIGITAL MultiSwitch Hub 624T by re-inserting it into the DIGITAL MultiSwitch 600 System or DEChub 900 MultiSwitch. |  |  |  |
|      | The following LED states occur:                                                                                                 |  |  |  |
|      | a The Power OK LED 🕑 lights.                                                                                                    |  |  |  |
|      | b The DIGITAL MultiSwitch Hub 624T completes self-test and the                                                                  |  |  |  |
|      | Module OK LED 🕖 lights.                                                                                                    |  |  |  |
|      | c The Port Group Select LEDs flash repeatedly from A to B.                                                                      |  |  |  |
|      | If the LEDs do not light as described, refer to the troubleshooting information in Appendix A.                                  |  |  |  |

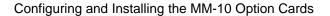

Up to two MM-10 cards can be installed into the option slots provided by the Carrier Card installed in the DIGITAL MultiSwitch Hub 624T. You can install any mix of MM-10 cards. MM-10s are hot-swappable. The DIGITAL MultiSwitch Hub 624T does not have to be powered off in order to install the MM-10 option cards.

The MM-10s have jumper settings that control the MM-10 configuration, such as enabling SQE tests or monitoring transmit or receive data. The jumpers are set to configurations that are most likely to be used. For special applications or for troubleshooting, you may wish to reconfigure the jumpers. If you change the jumper configuration, you must do so before installing the MM-10 card into the module.

Most of the MM-10 jumpers are three-pin jumpers with two settings (such as SQE Test): one setting is defined by tying together the middle and left-side pins, the other is defined by tying together the middle and right-side pins. Six-pin jumpers (such as ACT) have two rows of three pins, and three settings, defined by tying together the two left, two middle, or two right pins. Jumper settings are listed next to the jumpers themselves. The following sections describe the jumper configuration and location on each MM-10 card.

# **Configuring Jumpers on the AUI MM-10**

Figure 2-6 shows the location of the jumpers on a AUI MM-10. The figures shows the jumpers set to default settings. Table 2-1 describes the jumpers and their default settings.

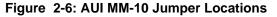

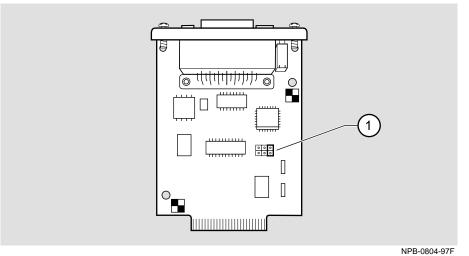

| Table | 2-1: AUI | MM-10 | Jumper | Configuration |
|-------|----------|-------|--------|---------------|
|-------|----------|-------|--------|---------------|

| ltem | Jumper | Description                                                                                                    | Default |
|------|--------|----------------------------------------------------------------------------------------------------|---------|
| 1    | ACT -> | <ul> <li>Sets Activity LED to blink on for:</li> <li>RX = receive packets only</li> <li>TX = transmit packets only</li> <li>BOTH = all packets</li> </ul> | BOTH    |

# **Configuring Jumpers on the Reverse AUI MM-10**

Figure 2-7 shows the location of the jumpers on a Reverse AUI MM-10. The figure shows the jumpers set to default settings. Table 2-2 describes the jumpers and their default settings.

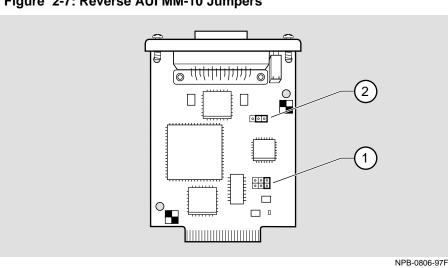

#### Figure 2-7: Reverse AUI MM-10 Jumpers

| Item | Jumper   | Description                                                                                                    | Default |
|------|----------|----------------------------------------------------------------------------------------------------|---------|
| 1    | ACT ->   | <ul> <li>Sets Activity LED to blink on for:</li> <li>RX = receive packets only</li> <li>TX = transmit packets only</li> <li>BOTH = all packets</li> </ul> | BOTH    |
| 2    | SQE Test | Enables SQE Test<br>0 = Disable; 1 = Enable                                                                                                    | Disable |

#### Configuring Jumpers on the 10Base2 MM-10

Figure 2-8 shows the location of the jumpers on a 10Base2 MM-10. The figure shows the jumpers set to default settings. Table 2-3 describes the jumpers and their default settings.

#### NOTES

If the MM-10 is *not* at the end of a cable segment, then set the TERM jumper to 0 (external termination).

If the MM-10 is at the end of a cable segment, then the TERM jumper must be set to either internal or external termination. Set to 1 (internal termination) unless you are using an external terminator.

If the cable segment is not grounded elsewhere, then you must ground the cable at the DIGITAL MultiSwitch Hub 624T by setting the COAX GND jumper to 1 (ground coaxial shell). If you are not sure the cable is grounded, ask your network manager for help.

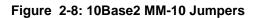

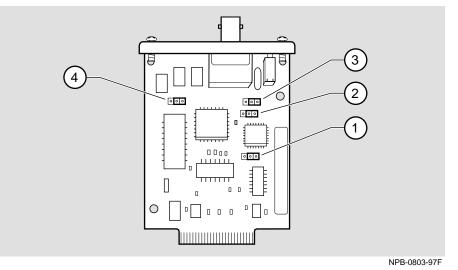

Table 2-3: 10Base2 MM-10 Jumper Configuration

| Item | Jumper   | Description                                                                                                    | Default                          |
|------|----------|----------------------------------------------------------------------------------------------------|----------------------------------|
| 1    | ACT ->   | <ul> <li>Sets Activity LED to blink on for:</li> <li>TX = transmit packets only</li> <li>BOTH = all packets</li> </ul> | BOTH                             |
| 2    | SQE Test | Enables SQE Test<br>0 = Disable; 1 = Enable                                                                            | Disable                          |
| 3    | COAX GND | Enables grounding of coaxial cable<br>0 = Coaxial shell not grounded;<br>1 = Ground coaxial shell                      | Coaxial<br>shell not<br>grounded |
| 4    | TERM     | Determines whether internal or<br>external 50-ohm terminator is used<br>0 = External; 1 = Internal                     | External                         |

# Configuring Jumpers on the 10BaseFL MM-10

Figure 2-9 shows the location of the jumpers on a 10BaseFL MM-10. The figure shows the jumpers set to default settings. Table 2-4 describes the jumpers and their default settings.

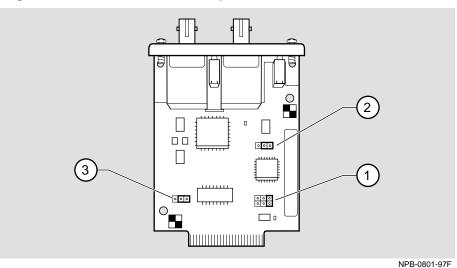

#### Figure 2-9: 10BaseFL MM-10 Jumper Locations

| ltem | Jumper   | Description                                                                                                    | Default        |
|------|----------|----------------------------------------------------------------------------------------------------|----------------|
| 1    | ACT ->   | <ul> <li>Sets Activity LED to blink on for:</li> <li>RX = receive packets only</li> <li>TX = transmit packets only</li> <li>BOTH = all packets</li> </ul> | BOTH           |
| 2    | SQE Test | Enables SQE Test<br>0 = Disable; 1 = Enable                                                                                                    | Disable        |
| 3    | FDX      | Full Duplex operation<br>0 = Half Duplex, 1 = Full Duplex                                                                                                 | Half<br>Duplex |

# Configuring Jumpers on the 10BaseT MM-10

Figure 2-10 shows the location of the jumpers on a 10BaseT MM-10. The figure shows the jumpers set to default settings. Table 2-5 describes the jumpers and their default settings.

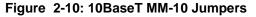

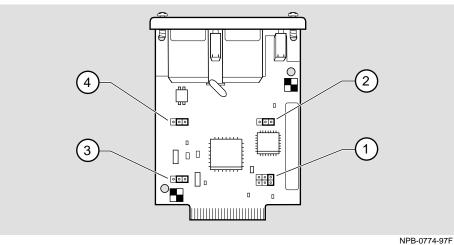

| Table 2-5: 10BaseT MM-10 Jumper Con |
|-------------------------------------|
|-------------------------------------|

| ltem | Jumper                | Description                                                                                                    | Default        |
|------|-----------------------|----------------------------------------------------------------------------------------------------|----------------|
| 1    | ACT —>                | <ul> <li>Sets Activity LED to blink on for:</li> <li>RX = receive packets only</li> <li>TX = transmit packets only</li> <li>BOTH = all packets</li> </ul> | ВОТН           |
| 2    | SQE Test              | Enables SQE test<br>0 = Off; 1 = On                                                                                                    | Off            |
| 3    | FDX                   | Full Duplex operation<br>0 = Half Duplex, 1 = Full Duplex                                                                                                 | Half<br>Duplex |
| 4    | Manual Link<br>Enable | Allows operation with legacy<br>devices that do not emit link pulses.<br>0 = Off; 1 = On                                                                  | Off            |

# Installing an MM-10 Card

To install an option card, complete the following steps, which are illustrated by Figure 2-11.

#### NOTE

AUI MM-10s only provide 12V power when installed in slot B, the right-side slot.

#### Figure 2-11: MM-10 Installation

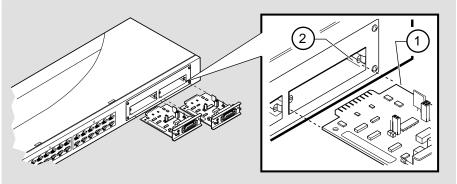

NPB-0548-96F

| Step | Action                                                                                                    |
|------|----------------------------------------------------------------------------------------------------|
| 1    | Hold the MM-10 by its bracket and position it so that it is parallel with a media expansion slot opening on the DIGITAL MultiSwitch Hub 624T module. |
| 2    | Insert the MM-10 and align its sides (1) with the card guide (2) on the slot of the DIGITAL MultiSwitch Hub 624T Carrier Card.                       |
| 3    | Push in the connector until it is seated in the option slot.                                                                                         |
| 4    | Secure the MM-10 to the DIGITAL MultiSwitch Hub 624T module using the two screws shipped with the MM-10.                                             |
| 5    | To install an additional MM-10, repeat steps 1 through 4.                                                                                            |

Prior to cabling MM-10s and the DIGITAL MultiSwitch Hub 624T, install the DIGITAL MultiSwitch Hub 624T in a DEChub 900 or in a DIGITAL MultiSwitch 600 Stack System (Stack Director or Stack Station) as described in Chapter 3.

# **Connecting Cables to the MM-10 Ports**

Connect cables to the MM-10 ports after you have installed the MM-10s into the DIGITAL MultiSwitch Hub 624T and installed the module into a DEChub 900 or in a DIGITAL MultiSwitch 600 Stack System.

| This section describes how to connect cables to the MM-10. |  |
|------------------------------------------------------------|--|
|                                                            |  |

| Action                                          | See Page |
|-------------------------------------------------|----------|
| Connecting Cables to the AUI MM-10 Port         | 2-16     |
| Connecting Cables to the Reverse AUI MM-10 Port | 2-17     |
| Connecting Cables to the 10Base2 MM-10 Port     | 2-18     |
| Connecting Cables to the 10BaseFL MM-10 Port    | 2-18     |
| Connecting Cables to the 10BaseT MM-10 Port     | 2-20     |

If you need help determining the appropriate cable type to use, refer to Appendix B, Connector and Pin Assignments.

## **Connecting Cables to the AUI MM-10 Port**

The AUI MM-10 card uses a standard 15-pin DB port connector. Complete the following steps in order to connect the AUI port cable. Figure 2-12 illustrates this procedure.

#### Figure 2-12: Connecting AUI MM-10 Cables

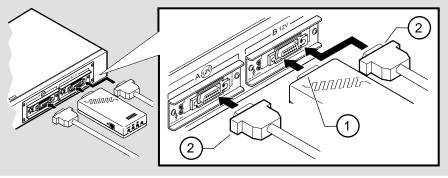

NPB-0758-96F

| Step | Action                                                       |
|------|--------------------------------------------------------------|
| 1    | Slide the AUI port connector latch to the unlocked position. |
| 2    | Insert the AUI cable (2) or MAU (1) into the AUI port.       |
| 3    | Slide the AUI port connector latch to the locked position.   |

# **Connecting Cables to the Reverse AUI MM-10 Port**

The Reverse AUI MM-10 card uses a standard 15-pin DB port connector. Avoid rightangle cables; only straight cables are recommended. Complete the following steps to connect the Reverse AUI port cable, shown in Figure 2-13.

Figure 2-13: Connecting Reverse AUI MM-10 Cables

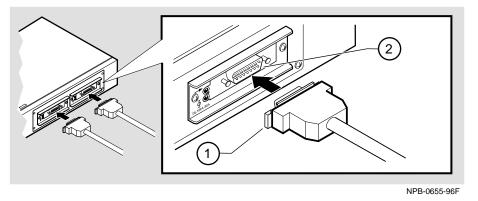

| Step | Action                                                   |
|------|----------------------------------------------------------|
| 1    | Insert the AUI cable (1) into the Reverse AUI port (2).  |
| 2    | Slide the latch on the AUI cable to the locked position. |

## Connecting Cables to the 10Base2 MM-10 Port

The 10Base2 MM-10 module uses a BNC port connector. If you do not use an external connector, the TERM jumper must be set to internal terminator.

Complete the following steps to connect the 10Base2 cable, shown in Figure 2-14.

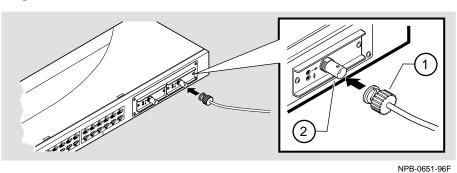

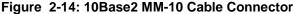

| Step | Action                                                                 |
|------|------------------------------------------------------------------------|
| 1    | Align the cable (1) with the connector (2).                            |
| 2    | Turn the connector one-quarter to the right until the connector locks. |

## Connecting Cables to the 10BaseFL MM-10 Port

The 10BaseFL Fiber Optic MM-10 uses multimode fiber (MMF) connections. Complete the following steps to install the cables and loopback connectors shown in Figure 2-15.

#### WARNING

Some fiber-optic equipment can emit laser or infrared light that can injure your eyes. Never look into an optical fiber or connector port. Always assume the cable is connected to a light source.

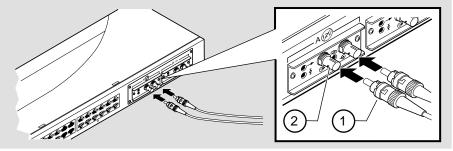

Figure 2-15: Connecting Fiber Optic MM-10 Cables

NPB-0650-96F

| Step | Action                                                                                                    |
|------|----------------------------------------------------------------------------------------------------|
| 1    | Remove the protective caps from the module's 10BaseFL connector and from the 10BaseFL cable plug, if applicable.                                                              |
| 2    | Ensure that the key is correctly positioned while aligning the transmit cable connector (1) with the transmit port (2) and the receive cable connector with the receive port. |
| 3    | Turn the connector clockwise to lock into position.                                                                                                    |
| 4    | Connect the other end of the cable to a network device (PC, workstation, switch, or hub).                                                                                     |

### NOTES

The bend radius of any fiber-optic cable is 1.5 inches (3.8 cm) or greater. To avoid optical power loss, do not touch the fiber ends.

## Connecting Cables to the 10BaseT MM-10 Port

The 10BaseT MM-10 card is a single-port module that provides both crossover and straight-through 8-pin MJ port connectors. *Use only one connector at a time*. The cable type depends on the end device to which you are connecting. Use the following table to ensure that the module's transmit/receive signals connect correctly to the transmitter/receiver of the connected device.

| If you have this cable type         | and the device you are connecting has this connector | use this connector <sup>1</sup><br>on the 10BaseT<br>MM-10 |
|-------------------------------------|------------------------------------------------------|------------------------------------------------------------|
| Straight-through cable <sup>1</sup> | Straight-through connector <sup>1</sup>              | Crossover connector                                        |
| Straight-through cable <sup>1</sup> | Crossover connector <sup>1</sup>                     | Straight-through connector                                 |
| Crossover cable <sup>1</sup>        | Straight-through connector <sup>1</sup>              | Straight-through connector                                 |
| Crossover cable <sup>1</sup>        | Crossover connector <sup>1</sup>                     | Crossover connector                                        |

<sup>1</sup>DIGITAL's straight-through cables are marked (=); crossover connectors (and cables) are marked (X).

If you need help determining the appropriate cable type to use, refer to Appendix B, Connector and Pin Assignments.

Complete the following steps to connect the UTP cables, shown in Figure 2-16.

Figure 2-16: Connecting UTP MM-10 Cables

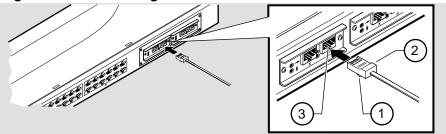

| Step | Action                                                                                                    |
|------|----------------------------------------------------------------------------------------------------|
| 1    | Align the release tab (1) on the cable plug (2) with the port connector (3) on the module's UTP port connector. |
| 2    | Insert the plug into the connector until the release tab snaps into the locked position.                        |
| 3    | Connect the other end of the cable to an end device (PC, workstation, or repeater)                              |

# **Chapter 3**

# **Module Installation and Cabling**

# **Overview**

This chapter describes how to install the module in a DIGITAL MultiSwitch 600 System and in a DEChub 900 MultiSwitch.

# In This Chapter

| Торіс                                                                          | Page |
|--------------------------------------------------------------------------------|------|
| Installing a DIGITAL MultiSwitch Hub 624T in a Stack Director or Stack Station | 3-2  |
| Installing the DIGITAL MultiSwitch Hub 624T in a DEChub 900                    | 3-4  |
| Task 1: Compare the Power Ratings                                              | 3-5  |
| Task 2: Seat the Module into the DEChub 900                                    | 3-6  |
| Task 3: Verify Initial LED Operation                                           | 3-7  |
| Task 4: Connect the Setup-Port Cables to the DEChub 900                        | 3-8  |
| Connecting Cables to 10BaseT Ports on the DIGITAL MultiSwitch Hub 624T         | 3-10 |

Installing a DIGITAL MultiSwitch Hub 624T in a Stack Director or Stack Station

# Installing a DIGITAL MultiSwitch Hub 624T in a Stack Director or Stack Station

Before you cable the DIGITAL MultiSwitch Hub 624T or any of its MM-10s, you need to install the module into a Stack Director, Stack Station, or DEChub 900 MultiSwitch. This section describes how to attach a DIGITAL MultiSwitch Hub 624T to a Stack Director. You will need a flat-blade screwdriver for the installation.

Part II of this manual explains the features of the Stack Director and Stack Station and how to build a stack using the Stack Director and Stack Stations.

#### NOTES

MultiSwitch 600 modules are fully managed and are hot-swappable, in both the MultiSwitch 600 platform and in the DEChub 900 MultiSwitch.

The MM-10s are hot swappable. You may install the MM-10's before or after installing the module in a stack or a hub.

The 10BaseT Expansion Port Group and the Carrier Card are *not* hot-swappable. You must remove power to the module before installing these option cards.

Hot-swapping is the removal or insertion of a module into either the DIGITAL MultiSwitch 600 System or the DEChub 900 MultiSwitch without disrupting power to the unit. Do not simultaneously hot-swap more than one module. Simultaneously inserting or removing more than one module can cause problems with the operation of other installed modules.

Complete the following steps to attach a DIGITAL MultiSwitch Hub 624T to the Stack Director, as shown in Figure 3-1.

Installing a DIGITAL MultiSwitch Hub 624T in a Stack Director or Stack Station

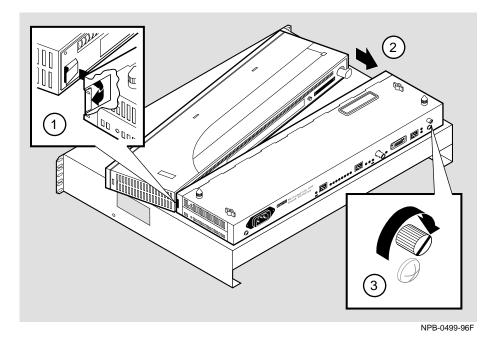

Figure 3-1: Attaching the Module to the Stack Director

| Step | Action                                                                                                    |
|------|----------------------------------------------------------------------------------------------------|
| 1    | Refer to Part II for instructions on mounting the Stack Director to a mounting tray.                                                 |
| 2    | Place the mounting tab (1) on the DIGITAL MultiSwitch Hub 624T module into the mounting slot on the Stack Director or Stack Station. |
| 3    | Push the DIGITAL MultiSwitch Hub 624T securely against the Stack Director or Stack Station (2).                                      |
| 4    | Securely tighten the slotted thumbscrew on the Stack Director or Stack Station (3).                                                  |

Installing the DIGITAL MultiSwitch Hub 624T in a DEChub 900

# Installing the DIGITAL MultiSwitch Hub 624T in a DEChub 900

The DIGITAL MultiSwitch Hub 624T hot-swap feature allows you to install the module into the DEChub 900 without turning off power. If you are using MM-10s, you may install them in the module before or after installing the module in the DEChub 900 because they are hot-swappable. Seating the module initiates the module's powerup sequence.

#### NOTES

MultiSwitch 600 modules are fully managed and are hot-swappable, both in the MultiSwitch 600 platform and in the DEChub 900 MultiSwitch.

The MM-10s are hot swappable. You may install the MM-10's before or after installing the module in a stack or a hub.

The 10BaseT Expansion Port Group and the Carrier Card are *not* hot-swappable. You must remove power to the module before installing these option cards.

Hot-swapping is the removal or insertion of a module into either the DIGITAL MultiSwitch 600 System or the DEChub 900 MultiSwitch without disrupting power to the unit. Do not simultaneously hot-swap more than one module. Simultaneously inserting or removing more than one module can cause problems with the operation of modules.

The following table describes the tasks necessary for installing the module in a DEChub 900.

| Task | Description                                  |
|------|----------------------------------------------|
| 1    | Compare the power ratings.                   |
| 2    | Seat the module into the DEChub 900.         |
| 3    | Verify initial LED operation.                |
| 4    | Configure the Ports as Redundant-Link Pairs. |
| 5    | Connect the setup-port cables.               |

#### **Task 1: Compare the Power Ratings**

Compare the DIGITAL MultiSwitch Hub 624T power ratings (1) with the available power value shown in the DECHub 900 Manager Status display (2) (see Figure 3-2). For the DEChub 900, the 12V power is derived from the 15V power source. Although it is listed separately in the DIGITAL MultiSwitch Hub 624T's product specification, the 12V requirements are included in the DEChub 900 15V power total.

If any of the module's power requirements exceed the available power value shown in the status display, add another power supply (see the *DEChub 900 MultiSwitch Owner's Manual*). If you do not, the module enters a low power mode and disables the ports.

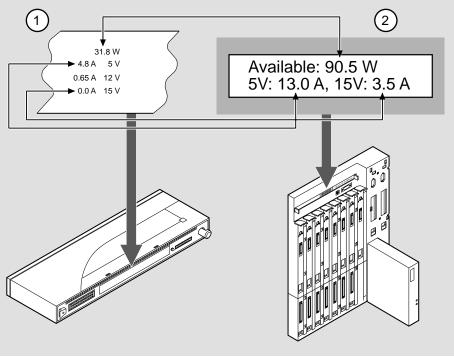

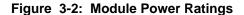

NPG-0107-95F

#### Task 2: Seat the Module into the DEChub 900

Complete the following steps in order to seat the module in a DEChub 900 as shown in Figure 3-3.

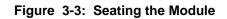

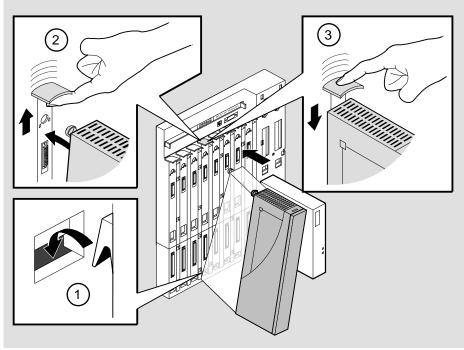

NPG-0004-95F

| Step | Action                                                                      |
|------|-----------------------------------------------------------------------------|
| 1    | Place the module's mounting tab into a mounting slot (1) on the DEChub 900. |
| 2    | Pull up the release lever (2) to its unlocked position.                     |
| 3    | Pivot the module on the mounting slot and align the connectors.             |
| 4    | Firmly push the module onto the backplane connectors.                       |
| 5    | Press down on the release lever (3) to ensure that the module is locked.    |

### **Task 3: Verify Initial LED Operation**

Verify that the module's Power LED and the Module OK LED light within 1 minute. The following table describes the LEDS shown in Figure 1-3.

| Stage | Description           The Power LED lights when power is applied to the module, then the module performs a self-test. During the self-test, the port status LEDs display the various patterns that reflect Diagnostic tests. |  |
|-------|----------------------------------------------------------------------------------------------------|--|
| 1     |                                                                                                    |  |
| 2     | After the module completes self-test, the Module OK LED lights and remains lit. The Hub Manager identifies the module as the DIGITAL MultiSwitch Hub 624T.                                                                   |  |

#### NOTE

Refer to Appendix A, Problem Solving, if the LEDs do not operate as described.

#### Task 4: Connect the Setup-Port Cables to the DEChub 900

If you have not installed or cabled MM-10s, install and cable MM-10s according to the instructions provided in Chapter 2. See your network manager if you are not sure which cables to connect.

Connect the setup port on the DEChub 900 to a setup port device (terminal or PC). Once connected, you can use the DEChub 900 MultiSwitch setup port or clearVISN to configure parameters.

To connect the DEChub 900 setup port to a setup port device, use the following cables and adapters:

| If the setup-port device is                    | Use this cable                | With this adapter |
|------------------------------------------------|-------------------------------|-------------------|
| A PC with a 9-pin D-Sub<br>communications port | BN24H- <i>xx</i> <sup>1</sup> | H8571-J           |
| A terminal with a 25-pin D-Sub connector       | BN24H- $xx^1$                 | H8575-A           |
| A terminal with a 6-pin MMJ connector          | BN24H- <i>xx</i> <sup>1</sup> | Not required      |

 $^{1}$  xx indicates cable length in meters.

For information on Pinout assignments, refer to Appendix B.

To connect the DEChub 900 setup port to a setup port device, complete the following steps.

| Step | Action                                                                                                   |
|------|----------------------------------------------------------------------------------------------------|
| 1    | Configure the setup-port device (terminal or PC) as follows:<br>• 9600 baud                              |
|      | • 8 bits                                                                                                 |
|      | • no parity                                                                                              |
|      | • 1 stop bit                                                                                             |
| 2    | Connect the setup-port device cable to the setup port connector on the DEChub 900 (refer to Figure 3-4). |

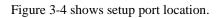

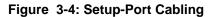

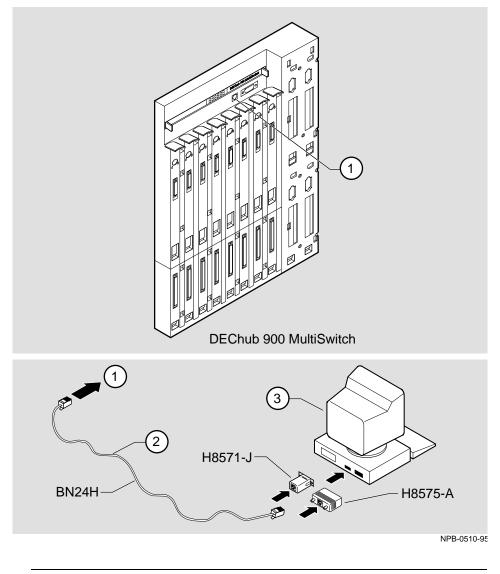

| Item | Description       |
|------|-------------------|
| 1    | Setup port        |
| 2    | Setup-port cable  |
| 3    | Setup-port device |

Connecting Cables to 10BaseT Ports on the DIGITAL MultiSwitch Hub 624T

### Connecting Cables to 10BaseT Ports on the DIGITAL MultiSwitch Hub 624T

This section describes how to connect cables to the 10BaseT ports on the DIGITAL MultiSwitch Hub 624T.

The DIGITAL MultiSwitch Hub 624T 12-Port Switch modules use crossover, 10BaseT, 8-pin MJ port connectors. Use the appropriate cable type (crossover or straight-through) to ensure that the module's transmit/receive signals connect correctly to the transmitter/receiver of the connected device.

Before connecting the cables to the port, note the following rules:

| If the device you are connecting has this connector | use this cable type                 |
|-----------------------------------------------------|-------------------------------------|
| Straight-through connector                          | Straight-through cable <sup>1</sup> |
| Crossover connector                                 | Crossover cable <sup>1</sup>        |

<sup>1</sup>DIGITAL's straight-through cables are marked (=); crossover connectors (and cables) are marked (X).

These rules ensure that the sum of crossovers always equal an odd number which is required for proper operation.

Complete the following steps to connect the 10BaseT cable, as shown in Figure 3-5.

#### Figure 3-5: 10BaseT Cable Connections.

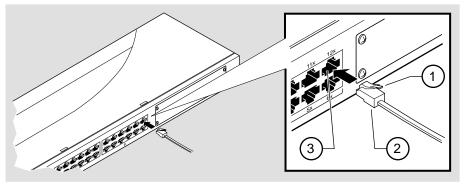

NPB-0623-96F

| Step | Action                                                                 |
|------|------------------------------------------------------------------------|
| 1    | Align the release tab (1) on the cable plug (2) with the connector (3) |
|      | on the module's 10BaseT port connector.                                |

| Step | Action                                                                                           |
|------|--------------------------------------------------------------------------------------------------|
| 2    | Insert the plug (2) into the connector (3) until the release tab snaps into the locked position. |
| 3    | Connect the other end of the cable to a network device (PC, workstation, switch or hub).         |

Connecting Cables to 10BaseT Ports on the DIGITAL MultiSwitch Hub 624T

# **Chapter 4**

# **Module Configuration**

# **Overview**

#### Introduction

This chapter describes how to configure the module in a DIGITAL MultiSwitch 600 System with a Stack Director and Stack Stations, or as a standalone module with a Stack Station, or in DEChub 900 MultiSwitch.

The module must be installed and cabled prior to configuration.

#### In This Chapter

| Торіс                                                    | Page |
|----------------------------------------------------------|------|
| Configuring the Module in a Stack Director or DEChub 900 | 4-2  |
| [9] Start Redirect Mode                                  | 4-3  |
| Using the Module's Menus                                 | 4-4  |
| [1] Restart with Factory Defaults                        | 4-5  |
| [2] Restart with Current Settings                        | 4-6  |
| [3] Show Current Settings                                | 4-7  |
| [4] Dump Error Log                                       | 4-8  |
| Configuring the Module in a Stack Station                | 4-9  |
| [1] Restart with Factory Defaults                        | 4-10 |
| [2] Restart with Current Settings                        | 4-11 |
| [3] Show Current Settings                                | 4-12 |
| [4] Dump Error Log                                       | 4-13 |

Configuring the Module in a Stack Director or DEChub 900

### Configuring the Module in a Stack Director or DEChub 900

This section describes how to configure the module in a DIGITAL MultiSwitch 600 System or a DEChub 900 MultiSwitch. The following screen is an example of the MS 624T INSTALLATION MENU when the DIGITAL MultiSwitch Hub 624T module is installed in a DIGITAL MultiSwitch 600 System. If the module is installed in a DEChub 900 MultiSwitch, the screen will display the DEChub 900 MultiSwitch INSTALLATION MENU.

For DIGITAL MultiSwitch 600 System setup port cabling, refer to Chapter 9, Task 5: Cabling the Stack Director and Stack Station. For DEChub 900 setup port cabling refer to Chapter3, Task 4: Connect the Setup-Port Cables to the DEChub 900.

#### NOTE

Periodically, upgrades to the firmware are released. If you need to upgrade the firmware of an existing module, use the DownLine Upgrade procedures provided in Chapter 9.

To access the module's setup screen, you must choose option [9] Start Redirect Mode.

DIGITAL MultiSwitch 600 INSTALLATION MENU
[1] Restart with Factory Defaults
[2] Restart with Current Settings
[3] Show Current Settings
[4] Configure IP. . .
[5] Dump Error Log
[6] DownLine Upgrade
[7] Configure Out-of-Band Port . . .
[8] Start Event Display Mode
[9] Start Redirect Mode
Enter selection number: **9** <Return>

Examples of the setup screen displays are provided in this chapter to aid in the description of the setup port and to display the options that are available. Because they are examples only, the displays can vary slightly from the actual screen displays on your setup port device.

[9] Start Redirect Mode

### [9] Start Redirect Mode

The Start Redirect Mode option redirects the DIGITAL MultiSwitch 600 setup port or the DEChub 900 MultiSwitch Hub Manager setup port to the module that is installed in the requested slot. Choosing this option allows you to configure an installed module or to obtain its status by accessing the specified network module's installation menu.

After you choose the Start Redirect Mode option from the DIGITAL MultiSwitch 600 INSTALLATION MENU, the screen display prompts you for a slot number. Type the slot number in which the DIGITAL MultiSwitch Hub 624T resides. Slot number (8) is used in the following example. After you enter the module's slot number, the console is redirected to that slot.

#### NOTE

In the DIGITAL MultiSwitch 600, Slot 1 is the bottom slot (which has the Stack Director).

The following example shows the dialog associated with this option.

```
Enter the slot number for redirection (1-8): 8
Console redirected to 8: MS Hub 624T
Attempting connection [Ctrl/C to abort]...
```

If the redirection is successful, after you press **<Return>**, the MS Hub 624T INSTALLATION MENU appears on your screen.

Using the Module's Menus

### Using the Module's Menus

This section describes the options that are available from the MS  $\,$  Hub  $\,$  624T  $\,$  INSTALLATION MENU.  $\,$ 

When your module is installed in either a DIGITAL MultiSwitch 600 System or a DEChub 900 MultiSwitch, the slot number in which the DIGITAL MultiSwitch Hub 624T is installed appears at the top of the menu.

The following example shows the dialog associated with this option.

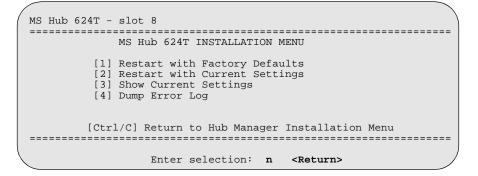

The installation menu options are as follows:

| Торіс                             | Page |
|-----------------------------------|------|
| [1] Restart with Factory Defaults | 4-5  |
| [2] Restart with Current Settings | 4-6  |
| [3] Show Current Settings         | 4-7  |
| [4] Dump Error Log                | 4-8  |

[1] Restart with Factory Defaults

### [1] Restart with Factory Defaults

This option reboots the module, causing its configured Non-Volatile Random Access Memory (NVRAM) parameters to be cleared and reinitialized to factory default values. If you need to reboot the module and retain the current settings, choose option [2] Restart with Current Settings from the MS Hub 624T INSTALLATION MENU. Allow approximately one minute for the module to reboot and complete self-test.

#### CAUTION

[1]Restart with Factory Defaults deletes all configured settings and replaces them with factory default values. All configuration settings will be lost.

The following example shows the dialog associated with this option.

[2] Restart with Current Settings

## [2] Restart with Current Settings

This option restarts the module but leaves its configured NVRAM configuration parameters at their current values and saves in NVRAM. Allow approximately one minute for the module to restart.

The following example shows the dialog associated with this option.

```
Enter selection: 2

MS Hub 624T - slot 8

RESTART WITH CURRENT SETTINGS

This selection will reset your system with the current

configuration settings.

Press Y to confirm [N]: Y <Return>

Press Return for Main Menu ...
```

[3] Show Current Settings

# [3] Show Current Settings

This option shows the module's current settings. If the module is being configured for the first time, some fields will be blank. If the module was upgraded, the Software (SW) version number will reflect the current version. The hardware ID and ROM (Boot) code versions are displayed.

The following is an example screen and the fields included in it.

```
      Enter selection : 3

      MS Hub 624T - slot 8
      1

      MS Hub 624T, HW=V2,RO=V1.04,SW=V1.0
      2

      Last Firmware Upgrade V1.0
      --> V1.1 @7 resets

      SysUpTime
      : 00:31:18 8 resets

      Press Return for Main Menu ...
```

| Line | Field                         | Description                                                                                                    |
|------|-------------------------------|----------------------------------------------------------------------------------------------------|
| 1    | MS Hub 624T                   | The name of the module.                                                                                                    |
|      | slot 8                        | The slot number where the module is located (1 through 8).                                                                                   |
| 2    | HW=V2                         | The hardware version.                                                                                                    |
|      | RO=V1.04                      | The boot ROM version.                                                                                                    |
|      | SW=V1.1                       | The current software version number.                                                                                                    |
| 3    | Last Firmware<br>Upgrade V1.0 | Provides details about the last firmware<br>upgrade. These lines will not be displayed if<br>a DownLine Upgrade has never been<br>performed. |
|      | @7 resets                     | The reset count at the time that the last DownLine Upgrade was performed.                                                                    |
| 4    | SysUpTime<br>00:31:18         | The time since the last reset.                                                                                                    |
|      | Resets                        | The total resets for the module.                                                                                                    |

[4] Dump Error Log

# [4] Dump Error Log

This option displays error log dumps for use by DIGITAL support personnel when analyzing system faults. Up to four error log dumps can be stored, and the most recent dump is displayed first.

The following example shows the display associated with this option:

```
Enter selection: 4
MS Hub 624T - slot 8
_____
               DUMP ERROR LOG
         DUMP ERROR LOG
Current Reset Count: 8
Entry = 3
Time Stamp = 0
Reset Count = 8
            0
                1c7
Firmware Rev.= V1.0
Backplane Clock Failure
Dump another entry [Y]/N? <Return>
No more Error Log entries
            Press Return for Main Menu ...
```

#### NOTE

The format for some entries in the error log may be different from those shown here.

Use the clearVISN MultiSwitch Manager or clearVISN MultiChassis Manager (refer to the *clearVISN User's Guide* for a description of how to access online help) to manage each module in the DIGITAL MultiSwitch 600 System.

Configuring the Module in a Stack Station

# **Configuring the Module in a Stack Station**

This section describes how to configure your DIGITAL MultiSwitch Hub 624T when the module is installed either as a standalone device or in an unmanaged Stack. For cabling and setup port information refer to Chapter 3.

The following example shows the dialog associated with this option.

| ( | MS Hub 624T                                                                                                    |
|---|----------------------------------------------------------------------------------------------------|
|   | MS Hub 624T INSTALLATION MENU                                                                                                    |
|   | <ol> <li>Restart with Factory Defaults</li> <li>Restart with Current Settings</li> <li>Show Current Settings</li> <li>Dump Error Log</li> </ol> |
|   | [Ctrl/C] Return to Hub Manager Installation Menu                                                                                                |
|   | Enter selection: n <return></return>                                                                                                    |

The installation menu options are as follows:

| Торіс                             | Page |
|-----------------------------------|------|
| [1] Restart with Factory Defaults | 4-10 |
| [2] Restart with Current Settings | 4-11 |
| [3] Show Current Settings         | 4-12 |
| [4] Dump Error Log                | 4-13 |

[1] Restart with Factory Defaults

### [1] Restart with Factory Defaults

This option reboots the module, causing its configured Non-Volatile Random Access Memory (NVRAM) parameters to be cleared and reinitialized to factory default values. If you need to reboot the module and retain the current settings, choose option [2] Restart with Current Settings from the MS Hub 624T INSTALLATION MENU. Allow approximately one minute for the module to reboot and complete self-test.

#### CAUTION

This action deletes all configured settings and replaces them with factory default values. All configuration settings will be lost.

The following example shows the dialog associated with this option.

[2] Restart with Current Settings

# [2] Restart with Current Settings

This option restarts the module but leaves the module's configured (NVRAM) storage parameters at their current values. Allow approximately one minute for the module to restart.

The following example shows the dialog associated with this option.

|          | Enter selection: 2                                     |   |
|----------|--------------------------------------------------------|---|
| MS<br>== | 3 Hub 624T                                             | = |
|          | RESTART WITH CURRENT SETTINGS                          |   |
|          | This selection will reset your system with the current |   |
|          | configuration settings.                                |   |
| ==       |                                                        | : |
|          | Press Y to confirm [N]: Y <return></return>            |   |
|          | Press Return for Main Menu                             |   |

[3] Show Current Settings

## [3] Show Current Settings

This option shows the module's current settings. If the module is being configured for the first time, some fields will be blank. If the module was upgraded, the Software (SW) version number will reflect the current version. The hardware ID and ROM (Boot) code versions are displayed.

The following example shows the display associated with this option and its fields are defined following the screen.

```
Enter selection : 3

MS Hub 624T

MS Hub 624T, HW=V2,RO=V1.04,SW=V1.1

Last Firmware Upgrade V1.0

SysUpTime : 00:31:18 8 resets 3

Press Return for Main Menu ...
```

| Line | Field                         | Description                                                                                                    |
|------|-------------------------------|----------------------------------------------------------------------------------------------------|
| 1    | MS Hub 624T                   | The name of the module.                                                                                                    |
|      | HW=V2                         | The hardware version.                                                                                                    |
|      | RO=V1.04                      | The boot ROM version.                                                                                                    |
|      | SW=V1.1                       | The current software version number.                                                                                                    |
| 2    | Last Firmware<br>Upgrade V1.0 | Provides details about the last firmware<br>upgrade. These lines will not be displayed if<br>a DownLine Upgrade has never been<br>performed. |
|      | @7 resets                     | The reset count at the time that the last DownLine Upgrade was performed.                                                                    |
| 3    | SysUpTime<br>00:31:18         | Indicates how long the system has been up since the last reset.                                                                              |
|      | Resets                        | The total resets for the module.                                                                                                    |

[4] Dump Error Log

### [4] Dump Error Log

This option displays error log dumps for use by DIGITAL support personnel when analyzing system faults. Up to four error log dumps can be stored, and the most recent dump is displayed first.

The following example shows the display associated with this option:

```
Enter selection: 4

MS Hub 624T

DUMP ERROR LOG

Current Reset Count: 8

Entry = 3

Time Stamp = 0 0 1c7

Reset Count = 8

Firmware Rev.= V1.0

Backplane Clock Failure

Dump another entry [Y]/N? <Return>

The Stamp State State S
```

#### NOTE

The format for some entries in the error log may be different from those shown here.

# **Chapter 5**

# **Redundant-Link Configuration**

### **Overview**

This chapter describes the configuration and implementation of the redundant-link pair (RLP) of Ethernet 10BaseT links.

Redundant-link configuration refers to two Ethernet links that are configured on a single LAN to provide greater fault tolerance than a single port-to-port configuration provides.

#### NOTE

You must configure the links using clearVISN before connecting the cables. Failure to do so can lead to a configuration, such as a repeater loop, that seriously impairs the performance on that segment of the LAN.

### In This Chapter

| Торіс                                            | Page |
|--------------------------------------------------|------|
| Basic Configuration                              | 5-2  |
| Redundant-Link Components                        | 5-3  |
| Redundant-Link Operation                         | 5-5  |
| Simple Redundant-Link Configuration              | 5-6  |
| Complex Redundant-Link Configuration             | 5-8  |
| Partial Fault Detection                          | 5-9  |
| Full Fault Detection                             | 5-11 |
| Recommendations for Redundant-Link Configuration | 5-13 |

**Basic Configuration** 

## **Basic Configuration**

#### Introduction

The basic redundant-link configuration consists of a pair of master ports on the same module and two remote ports on one module or on separate modules. These ports must reside on the same LAN or extended LAN.

#### NOTE

This configuration does not result in a repeater loop because only one of the links is active at one time.

The remote ports can be one of two types:

- a responder port
  - Provides full fault detection
- a nonresponder port
  - Provides only partial fault detection

#### **Major Components**

Redundant links consist of the following major components:

- Master port pair
- Responder ports
- Nonresponder ports
- Master control algorithm (MCA)
- Primary link
- Secondary link

**Redundant-Link Components** 

### **Redundant-Link Components**

#### Introduction

This section describes the components that make up a redundant-link configuration.

#### **Redundant-link Pair**

The redundant-link pair (RLP) is a pair of links that provide fault-tolerant communication in the event of transmitter, receiver, or cable failures.

#### **Master Port Pair**

The master port pair is the pair of manageable ports that reside on the module that contains the master control algorithm (MCA). One link of the master port pair is the primary link; the other is the secondary link. Use clearVISN to designate the primary and secondary links.

#### **Responder Ports**

A responder port, (referred to as a responder) is a manageable port that can detect a failure on its receive link and signal the master port that there is a failure. Responder ports in a redundant-link pair provide full fault detection.

#### **Nonresponder Ports**

A Nonresponder port is a port that cannot signal the master that there is a failure. Use of nonresponder ports in a redundant-link pair provides only partial fault detection.

#### NOTES

Responder and nonresponder ports reside on a separate module from that of the master port, but must reside on the same LAN or extended LAN.

The responder and nonresponder ports can reside on the same module as each other or on separate modules.

**Redundant-Link Components** 

#### **Master Control Algorithm**

The master control algorithm (MCA) resides within the module that is assigned as the master and contains the master port pair. The MCA does the following tasks:

- Controls the active and standby status of each of the two ports of the master port pair.
- Monitors and reports the states of both links, and stores the status information in a MIB.
- Counts the number of link state transitions and stores the information in a MIB.

#### **Primary Link**

The primary link, assigned by the MCA, is the active link at the module initialization time and after a reset.

#### **Secondary Link**

The secondary link, assigned by the MCA, is the inactive link at the module initialization time and after a reset. The secondary link becomes active if the MCA detects a failure in the primary.

Redundant-Link Operation

## **Redundant-Link Operation**

#### Introduction

The master control algorithm (MCA) controls the redundant-link operation by:

- Enabling the primary link at initialization time (assuming that there are no failures on that link).
- Monitoring the primary link status for failures.

When it detects a failure of the primary link, the MCA does the following tasks:

| Task | Description                                                                                                |
|------|----------------------------------------------------------------------------------------------------|
| 1    | Disables the primary link.                                                                                 |
| 2    | Enables the secondary link.<br>This typically occurs within 3 to 6 milliseconds (10 milliseconds maximum). |

Once the primary link is repaired, it remains inactive until one of the following events occurs:

- The MCA detects a failure in the secondary link.
- The secondary port is internally partitioned or disabled.
- The module is rebooted.

Simple Redundant-Link Configuration

# Simple Redundant-Link Configuration

#### Introduction

In its simplest form, a redundant link consists of a pair of master ports that reside on one module, and a pair of responder or nonresponder ports on a remote module. The remote module is another module in a remote site in the building that is linked using any Ethernet cabling medium, such as fiber-optic links (see Figure 5-1).

#### NOTE

Use crossover (x) cables when connecting two DIGITAL MultiSwitch Hub 624T modules.

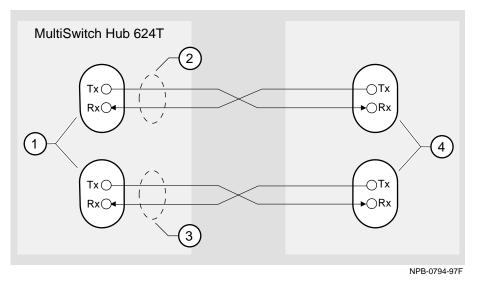

#### Figure 5-1: Simple Redundant-Link Configuration

Simple Redundant-Link Configuration

| Item | Description                                                                                                    |
|------|----------------------------------------------------------------------------------------------------|
| 1    | Master Port Pair                                                                                                    |
| 2    | Primary link                                                                                                    |
| 3    | Secondary link                                                                                                    |
| 4    | Single responder ports, nonresponder ports, or a combination. These ports may be on one module or separate modules. |

Complex Redundant-Link Configuration

# **Complex Redundant-Link Configuration**

#### Introduction

A complex redundant-link configuration consists of a master port pair and responderports, nonresponder ports, or a combination of the two. The responder or nonresponder ports reside on separate modules, as show in Figure 5-2.

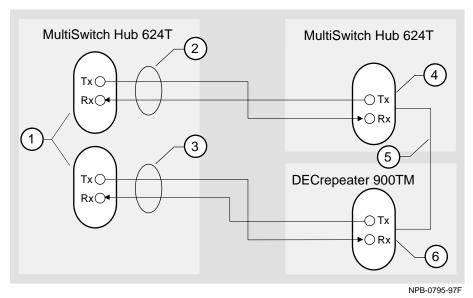

Figure 5-2: Complex Redundant-Link Configuration

| ltem | Description                         |
|------|-------------------------------------|
| 1    | Master Port Pair                    |
| 2    | Primary link                        |
| 3    | Secondary link                      |
| 4    | Single responder port               |
| 5    | A backbone link between these ports |
| 6    | Single nonresponder port            |

Partial Fault Detection

# **Partial Fault Detection**

#### Introduction

Partial fault detection allows the DIGITAL MultiSwitch Hub 624T to achieve limited fault tolerance with connections to nonresponder repeaters, such as the DECrepeater 900TM, DECrepeater 90TS, DECrepeater 90T-16, or to any IEEE compliant 10BaseT repeaters or hubs.

When the link is configured for partial fault tolerance, the MCA disables the primary port and enables the secondary port under the following circumstances:

- A link failure of the master's primary receive port
- Partitioning internally detected failures, such as
  - An excessive number of collisions
  - An excessively long collision
  - Received jabbering
  - Internally detected MAU failure

Partial fault detection adequately detects most failure conditions. However, it cannot detect a link failure to the nonresponder receive port.

See the following section, Full Fault Detection, for a comparison of partial fault detection to full fault detection.

#### Partial Fault Detection

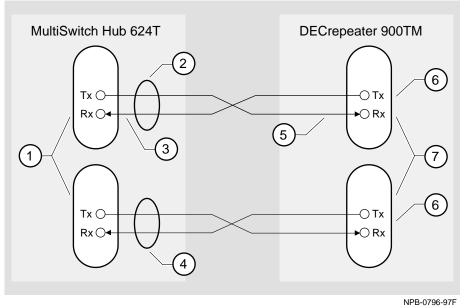

### Figure 5-3: Partial Fault Detection Configuration

| ltem | Description                                                             |
|------|-------------------------------------------------------------------------|
| 1    | Master Port Pair                                                        |
| 2    | Primary link (initially active).                                        |
| 3    | The master can detect a link failure on its receiver (Rx).              |
| 4    | Secondary link (initially standby and disabled).                        |
| 5    | The master cannot detect a link failure on non-responder receiver (Rx). |
| 6    | Single nonresponder ports (always enabled).                             |
| 7    | These ports may be on the same module or separate modules.              |

**Full Fault Detection** 

# **Full Fault Detection**

#### Introduction

The DIGITAL MultiSwitch Hub 624T supports full fault detection. When the module's ports are connected to the ports of another repeater that supports this feature, such as another DIGITAL MultiSwitch Hub 624T, failures are detected at either end of the receive or transmit link (Figure 5-4).

If the responder's receive port detects a link failure, the responder signals the MCA. This allows the MCA to disable the master primary port and enable the master secondary port.

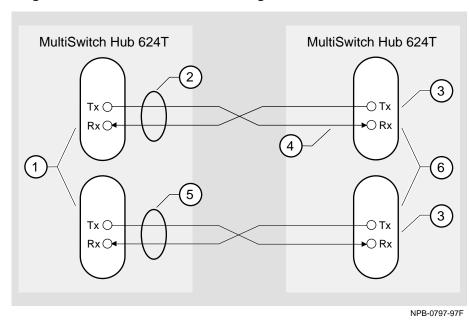

#### Figure 5-4: Full Fault Detection Configuration

#### **Full Fault Detection**

| ltem | Description                                                |
|------|------------------------------------------------------------|
| 1    | Master Port Pair                                           |
| 2    | Primary link (initially active).                           |
| 3    | Single responder ports (always enabled).                   |
| 4    | The master can detect a link failure here.                 |
| 5    | Secondary link (initially standby and disabled).           |
| 6    | These ports may be on the same module or separate modules. |

### **Fault Detection Comparison**

Table 5-1 shows the difference in failure detection between partial fault detection and full fault detection.

#### Table 5-1: Comparison of Partial Fault Detection to Full Fault Detection

| If a link failure<br>occurs in the master<br>port's | Then partial fault detection | Then full fault detection |
|-----------------------------------------------------|------------------------------|---------------------------|
| TX Link                                             | Does not detect the failure  | Detects the failure       |
| RX Link                                             | Detects the failure          | Detects the failure       |

Recommendations for Redundant-Link Configuration

# **Recommendations for Redundant-Link Configuration**

#### Introduction

The following recommendations should be considered when configuring the DIGITAL MultiSwitch Hub 624T with redundant links:

- Use responder ports (rather than nonresponder ports) whenever possible
- If you use a combination of responder ports and nonresponder ports, assign the responder ports to the primary link and the nonresponder ports to the secondary link.
- If possible, assign the remote ports (responder or nonresponder) to separate modules to ensure that one of the two remote ports is functional if a remote module fails.
- Whenever possible, configure primary and secondary link cables into separate pathways to avoid a single point of failure.

# **Chapter 6**

# **Module Management**

## **Overview**

#### Introduction

This chapter describes how to manage the DIGITAL MultiSwitch Hub 624T using clearVISN.

## In This Chapter

| Торіс                                                  | Page |
|--------------------------------------------------------|------|
| What is clearVISN?                                     | 6-2  |
| Requirements for Managing the Module                   | 6-3  |
| Managed Functions                                      | 6-4  |
| Repeater Summary Window                                | 6-6  |
| Repeater Port Summary Window                           | 6-8  |
| Repeater Port Details Window                           | 6-11 |
| Repeater Security Summary Window                       | 6-15 |
| Repeater Security Intrusion Log Window                 | 6-18 |
| Dual-Port Redundancy Window                            | 6-19 |
| Dual-Port Redundancy Add Window                        | 6-21 |
| DIGITAL MultiSwitch 600 System Interconnect Guidelines |      |
| DEChub 900 MultiSwitch Configuration Guidelines        | 6-23 |
| MIBs Supported by the DIGITAL MultiSwitch Hub 624T     | 6-25 |

What is clearVISN?

## What is clearVISN?

clearVISN is an integrated family of software applications for managing a network using policy-based techniques. clearVISN manages DIGITAL networking products. Each clearVISN application has a Graphical User Interface (GUI) and supports Simple Network Management Protocol (SNMP).

The use of clearVISN is recommended to gain the full benefit of SNMP management, including backplane LAN management, on MultiSwitch 600 and DEChub 900 modules.

Use the clearVISN Stack Manager or clearVISN MultiChassis Manager (refer to the *clearVISN User's Guide* for a description of how to access online help) to manage each module in the DEChub 900 MultiSwitch.

#### **MultiChassis Manager**

The MultiChassis Manager manages the DEChub 90, the DIGITAL MultiStack 90 System, and the DIGITAL MultiSwitch 600 System, DEChub ONE, DEChub 900 MultiSwitch, GIGAswitch/FDDI, and GIGAswitch/ATM families of devices. MultiChassis Manager displays a GUI menu detailing the actual configuration, and allows users to manage the modules and ports with point-and-click ease.

#### **Stack Manager**

The Stack Manager manages the DEChub 90, DIGITAL MultiStack 90, and DIGITAL MultiSwitch 600 System. Stack Manager displays a GUI menu detailing the actual configuration, and allows users to manage the modules and ports with point-and-click ease.

Requirements for Managing the Module

## **Requirements for Managing the Module**

The following configurations are required for managing the DIGITAL MultiSwitch Hub 624T in either a DIGITAL MultiSwitch 600 System or a DEChub 900 MultiSwitch.

Only one Stack Director is required to manage a stack. All other functional DIGITAL MultiSwitch 600 System modules (such as the DIGITAL MultiSwitch Hub 624T) in the same stack may be powered by Stack Stations and will be managed by the Stack Director.

#### **DIGITAL MultiSwitch 600 System**

To manage a DIGITAL MultiSwitch 600 System, you need the following components.

- Stack Director configured with a IP address (see Part II)
- clearVISN Stack Manager or MultiChassis Manager Software Application
- In-Band access to the Stack Director's management MAC via the 10Base2 connection *or* an external connection to the management access port *or* Out-of-Band OBM port using SLIP.

#### DEChub 900 MultiSwitch

To manage a DEChub 900 MultiSwitch, you need the following components.

- DEChub 900 MultiSwitch configured with an IP address.
- clearVISN MultiChassis Manager
- In-band access to the DEChub Management Agent via the IP services module, or Out-of-Band (OBM) access via the OBM port using SLIP on the DEChub 900 MultiSwitch.

Managed Functions

## **Managed Functions**

clearVISN and DIGITAL MultiSwitch Hub 624T provide support for the following managed functions. The tables that follow list and define functions managed by the clearVISN management windows.

- Port Control for the 24 fixed 10BaseT ports and the ports that populate the Expansion slot; including
  - Up to two 10Mb/s MM-10s for station connections or links to other stacks or hubs. The MM-10s include AUI, 10BaseFL, 10Base2, 10BaseT, and Reverse AUI.
  - A 10BaseT expansion port group that expands the DIGITAL MultiSwitch Hub 624T to 36 ports and acts as a third port group.
- Port-level intrusion and eavesdrop security.
- Assignment of port groups to separate collision domains.
- Assignment of port groups to the backplane of a MultiSwitch 600 or DEChub 900 MultiSwitch.
- Hot-swapping of modules in a MultiSwitch 600 or DEChub 900 MultiSwitch.
- Auto-discovery of stations connected to each managed port.
- DownLine Upgrade of Firmware Revisions.

#### NOTE

In this chapter only, the DIGITAL MultiSwitch Hub 624T is referred to as a repeater. All Repeater windows apply to the DIGITAL MultiSwitch Hub 624T.

#### Managed Functions

The following pages describe functions of these Repeater windows. This information is also available in clearVISN online help.

| Function                               | Page |
|----------------------------------------|------|
| Repeater Summary Window                | 6-6  |
| Repeater Port Summary Window           | 6-8  |
| Repeater Port Details Window           | 6-11 |
| Repeater Security Summary Window       | 6-15 |
| Repeater Security Intrusion Log Window | 6-18 |
| Dual-Port Redundancy Window            | 6-19 |
| Dual-Port Redundancy Add Window        | 6-21 |

**Repeater Summary Window** 

# **Repeater Summary Window**

The clearVISN Repeater Summary Window displays repeater status in summary form. Use this window to modify repeater management information and to monitor port information. The following table lists functions of the Repeater Summary Window.

| Selection                       | Description                                                                                                    |
|---------------------------------|----------------------------------------------------------------------------------------------------|
| Status                          | Displays the current operational state of the repeater. The status is one of the following:                         |
|                                 | • Disabled                                                                                                    |
|                                 | • Enabled                                                                                                    |
|                                 | Fatal Failure                                                                                                    |
|                                 | General Failure                                                                                                    |
|                                 | Group Failure                                                                                                    |
|                                 | Non-Fatal Failure                                                                                                   |
|                                 | Port Failure                                                                                                    |
|                                 | Repeater Failure                                                                                                    |
|                                 | • Initializing                                                                                                    |
|                                 | • Loading                                                                                                    |
|                                 | Needs Program Load                                                                                                  |
|                                 | • OK                                                                                                    |
| <b>Partitioned Ports</b>        | The number of repeater ports that are partitioned.                                                                  |
| Media<br>Unavail(able)<br>Ports | The number of repeater ports with media unavailable.<br>This status indicates link loss, low light, or no loopback. |
| Transmit<br>Collisions          | The number of repeater transmission collisions for all ports.                                                       |
| Port Table                      | A graphical representation of the status of a port and a list of Ethernet stations attached to the port.            |
| LAN/Group                       | The name of the LAN to which the port is connected or the logical group of which this port is a member.             |

Repeater Summary Window

| Selection      | Description                                                                                                    |
|----------------|----------------------------------------------------------------------------------------------------|
| Port Status    | The color of the port connector icon indicates the operational, or current state, of the port. The status is determined by examining these three objects:                                                                                                    |
|                | Port administration status                                                                                                    |
|                | Port auto-partition state                                                                                                    |
|                | • MAU media availability                                                                                                    |
| Port Name      | The user-assigned name of the port. A port name can have<br>up to 80 characters and must be unique within the<br>repeater. Valid characters are any printable character.<br>DIGITAL recommends setting the port name to reflect the<br>repeater's position in the hub chassis and the port's<br>number. |
| Offered Load   | This monitor displays the offered load into this port as a percentage of the total bandwidth. The monitor display is a logarithmic scale (base 10).                                                                                                    |
| Collisions     | This monitor displays the percentage of total transmission<br>attempts to this port that result in collisions. The monitor<br>display is a logarithmic scale (base 10).                                                                                                    |
| Invalid Frames | This monitor displays the percentage of total transmission<br>attempts into this port that are invalid frames. The monitor<br>display is a logarithmic scale (base 10).                                                                                                    |

Repeater Port Summary Window

# **Repeater Port Summary Window**

The clearVISN Repeater Port Summary Window displays port status, performance, and security information in summary form. Use this window to monitor performance, security, and connected stations information on a per-port basis. The following table lists functions of the Repeater Port Summary Window.

| Selection                           | Description                                                                                                    |
|-------------------------------------|----------------------------------------------------------------------------------------------------|
| Identification<br>(Port)            | Displays information identifying the repeater being managed.                                                                                                    |
| LAN Segment                         | The backplane LAN segment to which the port is connected.                                                                                                    |
| Group                               | The logical group of which this port is a member.                                                                                                    |
| Status (900-Series<br>Port Summary) | Displays the condition of the port.                                                                                                    |
| Status                              | The color of the port connector icon indicates the operational, or current, state of the port. The status is determined by examining these three objects:                                                                                                    |
|                                     | Port administration status                                                                                                    |
|                                     | Port auto-partition state                                                                                                    |
|                                     | • MAU media availability                                                                                                    |
| <b>Operational State</b>            | Indicates the state of the port. A port can be in one of the following operational states:                                                                                                    |
|                                     | • Operational                                                                                                    |
|                                     | Not Operational                                                                                                    |
|                                     | Not Present                                                                                                    |
| Media State                         | The status of the MAU, or transceiver, and the cable, or<br>link, that connects the MAU to the repeater. MAU and<br>cable failures are indicated by this status. If the MAU is a<br>link type (FOIRL, 10BASE-T, or 10BASE-F), then this<br>status is equivalent to the link test fail state/low light<br>function. For an AUI or a coaxial MAU including<br>broadband, this status indicates whether or not a loopback<br>is detected on the DI circuit. |

Repeater Port Summary Window

| Selection               | Description                                                                                                    |
|-------------------------|----------------------------------------------------------------------------------------------------|
| Auto-Partition<br>State | The auto-partitioned state flag. The flag can be in one of<br>two states: Not Auto-partitioned or Auto-partitioned.<br>When a port is auto-partitioned, packets from the<br>connected station are blocked. The repeater uses the auto-<br>partition algorithm to determine when a port should be<br>auto-partitioned.                                                                                                 |
| Partitions              | The number of times that the port has been partitioned.                                                                                                    |
| Partition Reason        | The reason that the port was partitioned. If the port is not partitioned, this field displays "Not Partitioned."                                                                                                    |
|                         | The following reasons can appear:                                                                                                    |
|                         | • Unknown                                                                                                    |
|                         | Management Partitioned                                                                                                    |
|                         | Security Violation                                                                                                    |
|                         | Excessive Collisions                                                                                                    |
|                         | • Jabber                                                                                                    |
|                         | No Carrier Loopback                                                                                                    |
|                         | Transmit Carrier Dropout                                                                                                    |
|                         | Forced Reconnection                                                                                                    |
|                         | Consecutive Collisions                                                                                                    |
| SQE Test Error          | The SQE test error. This MIB object indicates whether or<br>not SQE test messages are being detected and what, if any,<br>action is being taken. The network transceiver generates<br>these messages to indicate that the collision detection<br>circuitry is working. According to IEEE 802.3<br>specifications, all transceivers that are connected to<br>repeaters must have this function turned off or disabled. |
| Performance             | Displays performance statistics for the port.                                                                                                    |
| Units                   | Selects the units of statistical measurements on the performance monitors: Rate/sec or Percent.                                                                                                    |
| Octets/Sec              | This monitor displays either the octets per second on this<br>port or the offered load on this port as a percentage of the<br>total bandwidth. The monitor display is a logarithmic<br>scale (base 10).                                                                                                    |
| Frames/Sec              | This monitor displays either the valid frames per second<br>or the percentage of the total transmission attempts that<br>are valid frames. The monitor display is a logarithmic<br>scale (base 10).                                                                                                    |

## Repeater Port Summary Window

| Selection                   | Description                                                                                                    |
|-----------------------------|----------------------------------------------------------------------------------------------------|
| Collisions/Second           | This monitor displays either the collisions per second or<br>the percentage of the total transmission attempts that<br>result in collisions. The monitor display is a logarithmic<br>scale (base 10). |
| Errors/Second               | This monitor displays either the errors per second or the percentage of the total transmission attempts that are invalid frames. The monitor display is a logarithmic scale (base 10).                |
| Security                    | Displays security information about the port.                                                                                                    |
| Eavesdrop<br>Prev(ention)   | Indicates the eavesdrop mode to which the port is set:<br>Enabled or Disabled. When this function is enabled, the<br>repeater restricts the port's outgoing traffic to the<br>authorized stations.    |
| Intrusion<br>Detect(ion)    | Indicates the intrusion mode to which the port is set.                                                                                                    |
| Intrusions                  | Lists the number of unauthorized transmissions on this port.                                                                                                    |
| Connected<br>Stations       | Displays information about the stations connected to this port.                                                                                                    |
| IP Name                     | The IP name of the connected station, if available.                                                                                                    |
| Total                       | The total number of stations connected to this port.                                                                                                    |
| Last Source<br>Address Seen | The last source address seen on this port.                                                                                                    |

# **Repeater Port Details Window**

The clearVISN Repeater Port Details Window displays port counters, MAU information, and Port Administration status. Use this window to view counters and MAU information and to enable or disable ports on a per-port basis. The following table lists functions of the Repeater Port Details Window.

| Selection                           | Description                                                                                                    |
|-------------------------------------|----------------------------------------------------------------------------------------------------|
|                                     | •                                                                                                    |
| Status (900-Series<br>Port Details) | Displays the condition of the port.                                                                                                    |
| Auto-Partition<br>State             | The auto-partitioned state flag. The flag can be in one of<br>two states: Not Auto-partitioned or Auto-partitioned. When<br>a port is auto-partitioned, packets from the connected<br>station are blocked. The repeater uses the auto-partition<br>algorithm to determine when a port should be auto-<br>partitioned.                                                                                                    |
| Partitions                          | The number of times that the port has been partitioned.                                                                                                    |
| Partition Reason                    | The reason that the port was partitioned. If the port is not partitioned, this field displays "Not Partitioned."                                                                                                    |
|                                     | The following reasons can appear:                                                                                                    |
|                                     | • Unknown                                                                                                    |
|                                     | Management Partitioned                                                                                                    |
|                                     | Security Violation                                                                                                    |
|                                     | Excessive Collisions                                                                                                    |
|                                     | • Jabber                                                                                                    |
|                                     | No Carrier Loopback                                                                                                    |
|                                     | Transmit Carrier Dropout                                                                                                    |
|                                     | Forced Reconnection                                                                                                    |
|                                     | Consecutive Collisions                                                                                                    |
| Media State                         | The status of the MAU, or transceiver, and the cable, or<br>link, that connects the MAU to the repeater. MAU and<br>cable failures are indicated by this status. If the MAU is a<br>link type FOIRL, 10BASE-F, or 10BASE-T this status is<br>equivalent to the link test fail state/low light function. For<br>an AUI, or a coaxial MAU including broadband, this status<br>indicates whether or not loopback is detected on the DI<br>circuit. |

| Description                                                                                                    |
|----------------------------------------------------------------------------------------------------|
| The SQE test error. This MIB object indicates whether or<br>not SQE test messages are being detected and what, if any,<br>action is being taken. The network transceiver generates<br>these messages to indicate that the collision detection<br>circuitry is working. According to IEEE 802.3<br>specifications, all transceivers that are connected to<br>repeaters must have this function turned off or disabled. |
| Displays the content of the port counters.                                                                                                    |
| The number of frames of valid frame length that have been received on this port. This counter is incremented by one for each frame received on this port whose OctetCount is greater than or equal to minFrameSize and less than or equal to maxFrameSize (refer to Section 4.4.2.1, IEEE 802.3 Std) and for which the FCSError and CollisionEvent signals are not asserted.                                          |
| This statistic provides one of the parameters necessary for<br>obtaining the packet error rate. The approximate minimum<br>time for rollover of this counter is 80 hours.                                                                                                    |
| The number of octets contained in valid frames that have<br>been received on this port. This counter is incremented by<br>OctetCount for each frame received on this port that has<br>been determined to be readable.                                                                                                    |
| This statistic provides an indicator of the total data<br>transferred. The approximate minimum time for rollover of<br>this counter is 58 minutes.                                                                                                    |
| This counter is incremented by one for any CarrierEvent signal on any port for which the CollisionEvent signal on this port is asserted.                                                                                                    |
| The total number of errors that have occurred on this port.                                                                                                    |
| This counter is incremented by one for each frame received<br>on this port with the FCSError signal asserted and the<br>FramingError and CollisionEvent signals not asserted, and<br>whose OctetCount is greater than or equal to<br>minFrameSize and less than or equal to maxFrameSize<br>(refer to Section 4.4.2.1, IEEE 802.3 Std).                                                                               |
|                                                                                                    |

| Selection                    | Description                                                                                                    |
|------------------------------|----------------------------------------------------------------------------------------------------|
| Frame<br>Alignment<br>Errors | This counter is incremented by one for each frame received<br>on this port with the FCSError and FramingError signals<br>asserted and CollisionEvent signal not asserted, and whose<br>OctetCount is greater than or equal to minFrameSize and<br>less than or equal to maxFrameSize (refer to Section<br>4.4.2.1,IEEE 802.3 Std). If this counter is incremented,<br>then the Frame Check Sequence Errors counter is not<br>incremented for the same frame. |
| Frame Too Long               | This counter is incremented by one for each frame received<br>on this port whose OctetCount is greater than<br>maxFrameSize (refer to Section 4.4.2.1, IEEE 802.3 Std).<br>If this counter is incremented, then neither the Frame<br>Alignment Errors counter nor the Frame Check Sequence<br>Errors counter is incremented for the frame.                                                                                                    |
| Short Events                 | This counter is incremented by one for each CarrierEvent<br>on this port with ActivityDuration less than<br>ShortEventMaxTime. ShortEventMaxTime is greater than<br>74 bit times and less than 82 bit times. A bit time is equal<br>to 100 nanoseconds. ShortEventMaxTime has tolerances<br>included to provide for circuit losses between a<br>conformance test point at the AUI and the measurement<br>point within the state machine.                     |
| Late Events                  | This counter is incremented by one for each CarrierEvent<br>on this port in which the CollIn(X) variable changes to the<br>value SQE (refer to Section 9.6.6.2, IEEE 802.3 Std) while<br>the Activity Duration is greater than the<br>LateEventThreshold. Such a CarrierEvent is counted twice,<br>as both a Collision and as a LateEvent.                                                                                                    |
| Very Long<br>Events          | This counter is incremented by one for each CarrierEvent<br>on this port whose ActivityDuration is greater than the<br>MAU Jabber Lockup Protection timer TW3 (refer to<br>Sections 9.6.1 and 9.6.5, IEEE 802.3 Std). Other counters<br>may be incremented as appropriate.                                                                                                    |

| Selection                             | Description                                                                                                    |
|---------------------------------------|----------------------------------------------------------------------------------------------------|
| Data Rate<br>Mismatches               | This counter is incremented by one for each frame received<br>on this port that meets all of the following conditions:                                                                                                    |
|                                       | • The CollisionEvent signal is not asserted.                                                                                                    |
|                                       | • The ActivityDuration is greater than ValidPacketMinTime.                                                                                                    |
|                                       | • The frequency (data rate) is detectably mismatched from<br>the local transmit frequency. The exact degree of<br>mismatch is vendor specific and is to be defined by the<br>vendor for conformance testing.                                                                 |
| Runts                                 | This counter is incremented by one for each CarrierEvent<br>on this port that meets one of the following two conditions.<br>Only one test need be made. The conditions are:                                                                                                  |
|                                       | • The ActivityDuration is greater than<br>ShortEventMaxTime and less than<br>ValidPacketMinTime, and the CollisionEvent signal is<br>deasserted.                                                                                                    |
|                                       | • The OctetCount is less than 64, the ActivityDuration is greater than ShortEventMaxTime and the CollisionEvent signal is not asserted. ValidPacketMinTime is greater than or equal to 552 bit times and less than 565 bit times.                                            |
| Auto-Partitions                       | This counter is incremented by one for each time the<br>repeater automatically partitions this port. The conditions<br>that cause port partitioning are specified in the partition<br>state machine in Section 9 of the IEEE 802.3 Std. They are<br>not differentiated here. |
| MAU<br>Information                    | Displays information about the repeater's MAU characteristics.                                                                                                    |
| Media<br>Availability<br>Changes      | The number of times that the repeater's MAU media-<br>available object for this port leaves the available state.                                                                                                    |
| Link Test<br>Administration<br>Status | This object is used to manage link type MAUs that<br>implement a link test function (for example, 10BASE-T,<br>10BASE-F, and FOIRL). Setting this object to Enabled<br>causes the MAU to turn on its link test function.                                                     |
|                                       | This object can be Enabled or Disabled, using the buttons.                                                                                                    |
|                                       | Setting this object to Disabled causes the MAU to turn off<br>its link test function.                                                                                                    |

Repeater Security Summary Window

# **Repeater Security Summary Window**

The clearVISN Repeater Security Summary Window displays repeater and port security information. Use this window to set up and manage security for the repeater and for individual repeater ports. The following table lists functions of the Repeater Security Summary Window.

| Selection                | Description                                                                                                    |
|--------------------------|----------------------------------------------------------------------------------------------------|
| Port<br>Information      | Displays information about the selected port. This box does not display current data until you select a particular port.                           |
| Port                     | The port number as seen from the repeater front panel.                                                                                             |
| Port Name                | The name of the port.                                                                                                    |
| Group                    | The logical group for this port.                                                                                                    |
| LAN                      | The name of the LAN to which the port is connected.                                                                                                |
| Security Status          | The port's security status.                                                                                                    |
| Select Port              | Use this information to select the repeater port or ports<br>whose security functions you want to set up. You can select<br>one port or all ports. |
| Port/Group               | Allows you to select a port whose security functions will be modified when you click on OK or Apply.                                               |
| All Front Panel<br>Ports | Click on this button to select all ports.                                                                                                    |
| Security<br>Functions    | Use this information to set up security for the selected port or ports.                                                                            |
| Prevent                  | A port's eavesdrop mode. There are two states:                                                                                                    |
| Eavesdropping            | • <b>Enabled</b> The level of security imposed in this mode depends on whether you designated authorized station for the port.                     |
|                          | • <b>Disabled</b> All packets received on all other ports are transmitted on this port.                                                            |

Repeater Security Summary Window

\_

| Selection                       | Description                                                                                                    |
|---------------------------------|----------------------------------------------------------------------------------------------------|
| Intrusion Mode                  | The port's intrusion mode. The port can be in one of four intrusion modes:                                                                                                    |
|                                 | • Disabled                                                                                                    |
|                                 | Pass Unauthorized Packets                                                                                                    |
|                                 | Jam Unauthorized Packets                                                                                                    |
|                                 | Disable Port On Intrusion                                                                                                    |
| Disabled                        | When this mode is selected, the repeater allows unrestricted incoming traffic on the port.                                                                                                    |
| Pass<br>Unauthorized<br>Packets | When this mode is selected, the repeater allows<br>unrestricted incoming traffic on the port but records all port<br>violations in the Repeater Security Intrusions log.<br>Violations are defined as packets received from stations<br>other than those displayed in the Authorized Stations list. |
| Jam<br>Unauthorized<br>Packets  | When this mode is selected on a port, the repeater jams any<br>unauthorized packets received on the port before repeating<br>those packets onto other repeater ports.                                                                                                    |
| Disable Port On<br>Intrusion    | When this mode is selected on a port, the repeater disables<br>the port whenever any unauthorized traffic is detected on<br>the port. The port remains disabled until it is re-enabled<br>using this application or other network management<br>software.                                           |
| Intrusions                      | The number of unauthorized packets received from this port.                                                                                                    |
| Address<br>Learning             | Use this information to enable and disable address learning<br>for a selected port and to create and modify the port's<br>Authorized Stations list.                                                                                                    |
| Learned<br>Stations             | Lists the addresses learned by the port you selected in the<br>Select Port box and allows you to select addresses for the<br>port's Authorized Stations list.                                                                                                    |
| Learning Status                 | This field displays one of the following address learning status values:                                                                                                    |
|                                 | • Active - Learning is enabled and active.                                                                                                    |
|                                 | • <b>Full</b> - Learning is enabled, but the number of entries in the Learned Stations list has reached the maximum allowed on the repeater.                                                                                                    |
|                                 | • <b>Disabled</b> - Learning is disabled. There may still be addresses in the list.                                                                                                    |

Repeater Security Summary Window

| Selection                | Description                                                                                                    |
|--------------------------|----------------------------------------------------------------------------------------------------|
| Address<br>Authorization | Displays the addresses of the authorized stations attached<br>to a selected port and allows you to specify addresses to be<br>added or removed from the repeater's list of authorized<br>addresses.                                                                                                |
| Authorized<br>Stations   | Displays the addresses of the authorized stations attached to a selected port.                                                                                                    |
| Address                  | Use this box to register the addresses of stations you plan<br>to connect to this port or remove from this port. Stations<br>using DECnet require two types of addresses: an Ethernet<br>physical address and a DECnet physical address that is<br>calculated using the Ethernet physical address. |

Repeater Security Intrusion Log Window

## **Repeater Security Intrusion Log Window**

The clearVISN Repeater Security Intrusion Log Window displays the contents of repeater security violations logs. Use this window to display the intrusion log for the entire repeater or a particular repeater port.

When you open this window, the information displayed is determined by the context in which it is opened. If you access this window from the Repeater Port Summary window or from the Port Table in the Repeater Summary window, in which case you have already selected a port, this window displays security information for the selected port. The following table lists functions of the Repeater Security Intrusion Log Window.

| Selection  | Description                                                  |
|------------|--------------------------------------------------------------|
| Intrusions | Displays a row of information about each security violation. |

**Dual-Port Redundancy Window** 

# **Dual-Port Redundancy Window**

The Dual-Port Redundancy Window displays summary information about ports that are configured as redundant master pairs or as responder pairs. This window is used to actually configure the ports. The following table lists functions of the Dual-Port Redundancy Window.

| Selection               | Description                                                                                                    |
|-------------------------|----------------------------------------------------------------------------------------------------|
| Dual-Port<br>Redundancy | Lists the repeater ports that are configured as redundant master pairs or as responder ports.                                                                                                    |
| Link Name               | The user-assigned name of the link. Link names must be strings of 1 to 16 characters, and any printable characters are valid including a space.                                                                                                    |
| Link Type               | This field indicates the type of port configuration, either Master mode or Responder mode.                                                                                                    |
| Master Mode             | Designates a pair of repeater ports (primary and secondary)<br>that control a redundant link. Because the remote ports, or<br>responder ports, to which the master ports are connected<br>must be on the same LAN or are otherwise bridged<br>together, only one of the master ports may be enabled at a<br>time. Responder mode designates a repeater port that is<br>connected to either a master primary port or a master<br>secondary port on another repeater.                                                                                                    |
|                         | When two repeater ports are initially configured for dual-<br>port redundancy, the primary port (master) is in the active<br>state (transmitting and receiving data) and the secondary<br>port (responder) is in the standby state (idle). In operation,<br>the primary port communicates with its responder port until<br>its MAU detects a link failure signal from the responder<br>port. At this point, if the standby link is good, the primary<br>port is disabled (switched to Standby state), the secondary<br>port is enabled (switched to Active state), and the<br>communication resumes over the secondary link. Should<br>the secondary port detect a link failure, communication<br>reverts back to the primary link, assuming it has recovered<br>from its failure. |
|                         | Master ports can also attach to normal repeater ports with partial redundancy. For example, master ports can attach to DECrepeater 90FA and 90FL ports.                                                                                                    |

## Dual-Port Redundancy Window

| Selection                                   | Description                                                                                                    |  |
|---------------------------------------------|----------------------------------------------------------------------------------------------------|--|
| Responder<br>Mode                           | This mode designates ports that are connected to master<br>mode ports. Responder ports are always enabled but are<br>active only when their master port is active. A key function<br>of the responder port, other than receiving and transmitting<br>data, is to report link failures to the master port. When the<br>master port detects a link failure, it causes the link to<br>failover to the standby link. If the standby link is not<br>available when the active link fails, the failover process<br>waits until it is available. If the previously active link<br>becomes available during this waiting period, the master<br>returns to using it. Otherwise, the failover to the standby<br>link takes place as soon as the standby link is good. By<br>using failover, the highest utilization possible on a dual-<br>port redundant link is achieved. |  |
| Master Primary<br>or Responder<br>LAN/Group | The LAN to which the port is connected or the logical group of which the port is a member.                                                                                                    |  |
| Master Primary<br>or Responder<br>Port      | The number of the repeater port (for example 1, 2, and so on).                                                                                                    |  |
| Master<br>Secondary LAN/<br>Group           | The LAN to which the port is connected or the logical group of which the port is a member.                                                                                                    |  |
| Master<br>Secondary Port                    | The number of the repeater port (for example 1, 2, and so on).                                                                                                    |  |
| Link State<br>Changes                       | The number of times the operational status of the primary, secondary, or responder port has changed between Active and Standby.                                                                                                    |  |
| Select                                      | Click on this button to select a port for deletion.                                                                                                    |  |

Dual-Port Redundancy Add Window

# **Dual-Port Redundancy Add Window**

The Dual-Port Redundancy Add Window displays fields used to configure redundant port. The following table lists functions of the Dual-Port Redundancy Add Window.

| Selection       | Description                                                                                                    |
|-----------------|----------------------------------------------------------------------------------------------------|
| Available Ports | A list of ports that have not been configured as redundant<br>ports. Initially, this list contains all the ports on the<br>repeater.                                                                 |
| Configuration   | Contains the buttons and fields used to configure a redundant port.                                                                                                    |
| Master Pair     | Click on this button to configure a pair of redundant ports.                                                                                                    |
| Responder       | Click on this button to configure a port as a responder port.<br>A responder port connects to either a Master Primary port<br>or a Master Secondary port that is located on a different<br>repeater. |
| Primary Port    | This box identifies the primary port by number (for example, 3 or 4). The port must be selected from the list of ports in the Available Ports box.                                                   |
| Secondary Port  | This box identifies the secondary port by number (for example, 3 or 4). The port must be selected from the list of ports in the Available Ports box                                                  |
| Responder Port  | Use this box to identify the responder port by number (for example, 3 or 4). The port identity is restricted to the list of ports in the Available Ports box.                                        |
| Link Name       | Use this box to enter a name for the link. The user-assigned link name must be a string of 1 to 16 characters. Any printable characters are valid including a space.                                 |

DIGITAL MultiSwitch 600 System Interconnect Guidelines

## **DIGITAL MultiSwitch 600 System Interconnect Guidelines**

The DIGITAL MultiSwitch 600 System has one 10Base2 backplane LAN. The 10Base2 backplane LAN exists by default and cannot be deleted or renamed. You can create from one-to-six additional flexible Ethernet LANs.

You can configure DIGITAL MultiSwitch Hub 624T and DIGITAL MultiSwitch 612EX modules for use in the DIGITAL MultiSwitch 600 backplane, as explained in the following sections.

# Using the DIGITAL MultiSwitch Hub 624T in a DIGITAL MultiSwitch 600 System

The DIGITAL MultiSwitch Hub 624T can operate as one collision domain, or be segmented into port groups.

A DIGITAL MultiSwitch Hub 624T with 24, 25, or 26 ports has two internal Ethernet LANs. The module also has two port groups:

- Port Group A, consisting of ports 1 through 12 and, if present, the MM-10 in slot A of the Carrier Card
- Port Group B, consisting of ports 13 through 24 and, if present, the MM-10 in slot B of the Carrier Card

The module can accept an optional 12-port 10BaseT Expansion Port Group card, for a total of 36 ports. A 36-port DIGITAL MultiSwitch Hub 624T has three internal LANs and three port groups:

- Port Group A, consisting of ports 1 through 12
- Port Group B, consisting of ports 13 through 24
- Port Group C, consisting of ports 25 through 36

Each port group of a DIGITAL MultiSwitch Hub 624T can connect to any, but not more than one, of the module's internal LANs. Each internal LAN has a flexible Ethernet backplane port that can connect to any one of the six DIGITAL MultiSwitch 600's flexible Ethernet backplane LANs.

DIGITAL MultiSwitch Hub 624T modules have a 10Base2 backplane port that can connect to the 10Base2 backplane LAN of a DIGITAL MultiSwitch 600 System. Only one module port group at a time can connect to this 10Base2 backplane port.

DEChub 900 MultiSwitch Configuration Guidelines

## **DEChub 900 MultiSwitch Configuration Guidelines**

If you have two or more DECrepeater 90FS, DECrepeater 90TS, DIGITAL MultiSwitch Hub 624T, or DIGITAL MultiSwitch 612EX modules in your hub and you want to connect them to a flexible Ethernet LAN segment, you must connect all of them to the same Ethernet flexible LAN segment.

#### NOTE

The Hub Manager will reject the connection, if you have connected a DECrepeater 90FS, DECrepeater 90TS, DIGITAL MultiSwitch Hub 624T, or DIGITAL MultiSwitch 612EX module to a backplane flexible LAN segment and you attempt to connect a different DECrepeater 90FS, DECrepeater 90TS, DIGITAL MultiSwitch Hub 624T, or DIGITAL MultiSwitch 612EX module to another backplane flexible LAN segment.

You can configure DIGITAL MultiSwitch Hub 624T, DIGITAL MultiSwitch 612EX, DECrepeater, access server, DECbridge, and DECswitch modules for use in the DIGITAL MultiSwitch 900 backplane, as explained in the following sections.

#### Using the DIGITAL MultiSwitch Hub 624T in a DEChub 900 MultiSwitch

A DIGITAL MultiSwitch Hub 624T with 24, 25, or 26 ports has two internal Ethernet LANs. The module also has two port groups:

- Port Group A, consisting of ports 1 through 12 and, if present, the MM-10 in slot A of the Carrier Card
- Port Group B, consisting of ports 13 through 24 and, if present, the MM-10 in slot B of the Carrier Card

The module can accept an optional 12-port 10BaseT Expansion Port Group card, for a total of 36 ports. A 36-port DIGITAL MultiSwitch Hub 624T has three internal LANs and three port groups:

- Port Group A, consisting of ports 1 through 12
- Port Group B, consisting of ports 13 through 24
- Port Group C, consisting of ports 25 through 36

Each port group of a DIGITAL MultiSwitch Hub 624T can connect to any, but not more than one, of the module's internal LANs.

DEChub 900 MultiSwitch Configuration Guidelines

The flexible Ethernet backplane port can connect to any DEChub 900 MultiSwitch backplane flexible Ethernet LAN.

#### NOTES

Only the first of the internal LANs has a flexible Ethernet backplane port; the other internal LANs cannot be accessed outside of the module. (The first internal LAN is the top group in the clearVISN Port Switching window).

If the DEChub 900 MultiSwitch has DECrepeater 90TS, DECrepeater 90FS, DIGITAL MultiSwitch 612EX, or other DIGITAL MultiSwitch Hub 624T modules connected on a backplane Ethernet LAN, the DIGITAL MultiSwitch Hub 624T can connect only on that same Ethernet LAN.

DIGITAL MultiSwitch Hub 624T modules have a 10Base2 backplane port that can connect to the 10Base2 backplane LAN of a DEChub 900 MultiSwitch. Only one module port group at a time can connect to this 10Base2 backplane port.

MIBs Supported by the DIGITAL MultiSwitch Hub 624T

# MIBs Supported by the DIGITAL MultiSwitch Hub 624T

MIBs supported by the DIGITAL MultiSwitch Hub 624T are as follows.

- MIB II (RFC 1213)
- DEChub 900 Public Common MIB
- Extended Repeater MIB (RFC)
- DIGITAL Extended Repeater MIB
- Internet Engineering Task Force (IETF) Repeater MIB (RFC 1516)

For information on how to access DIGITAL MIBs, follow the procedures in the DIGITAL MultiSwitch Hub 624T Release Notes.

# Chapter 7

# **Removing a Module and Option Cards**

## **Overview**

This chapter describes how to remove a module and MM-10s from the DIGITAL MultiSwitch 600 System.

## In This Chapter

| Торіс                                                                     |      |
|---------------------------------------------------------------------------|------|
| Removing a Module from the DIGITAL MultiSwitch 600 System (Hot-Swappable) |      |
| Removing Modules from the DEChub 900 (Hot-Swappable)                      | 7-4  |
| Removing Cables from the 10BaseT Ports                                    | 7-6  |
| Removing Cables from the MM-10 Ports                                      | 7-7  |
| Removing Cables from the AUI MM-10 Port                                   | 7-7  |
| Removing Cables from the Reverse AUI MM-10 Port                           | 7-8  |
| Removing Cables from the 10Base2 MM-10 Port                               | 7-8  |
| Removing Cables from the 10BaseFL MM-10 Port                              | 7-9  |
| Removing Cables from the 10BaseT (UTP/UTP Crossover)<br>MM-10 Port        | 7-10 |
| Removing MM-10s from the Module                                           |      |
| Removing the Carrier Card                                                 |      |
| Removing the 10BaseT Expansion Port Group                                 |      |
| Replacing the Dust Cover on the DIGITAL MultiSwitch Hub 624T              |      |

Removing a Module from the DIGITAL MultiSwitch 600 System (Hot-Swappable)

## Removing a Module from the DIGITAL MultiSwitch 600 System (Hot-Swappable)

This section describes how to remove a module from the DIGITAL MultiSwitch 600 System on a hot-swap basis. You will need a flat-blade screwdriver for the removal.

#### NOTE

Hot-swapping is the removal or insertion of a module into either the DIGITAL MultiSwitch 600 System or the DEChub 900 MultiSwitch without disrupting power to the unit. Do not simultaneously hot-swap more than one module. Simultaneously inserting or removing more than one module can cause problems with the operation of other installed modules.

Complete the following steps to remove a module from the Stack Director (shown in illustration) or Stack Station as shown in Figure 7-1.

Figure 7-1: Removing the Module from a DIGITAL MultiSwitch 600

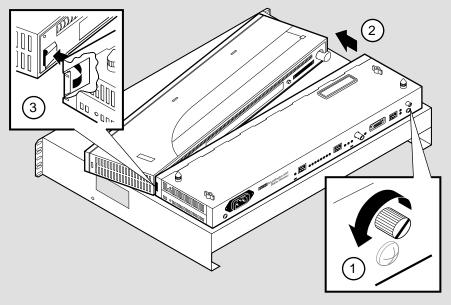

NPB-0593-96F

Removing a Module from the DIGITAL MultiSwitch 600 System (Hot-Swappable)

| Step | Action                                                                                                    |
|------|----------------------------------------------------------------------------------------------------|
| 1    | Using a flat-blade screwdriver, loosen the slotted thumbscrew (1) on the Stack Director or Stack Station module by turning it counterclockwise. |
| 2    | Pull the top of the module (the end with the locking tab) (2) away from the Stack Director or Stack Station.                                    |
| 3    | Unseat the module from the Stack Director or Stack Station (3).                                                                                 |

Removing Modules from the DEChub 900 (Hot-Swappable)

## **Removing Modules from the DEChub 900 (Hot-Swappable)**

To remove the module from the DEChub 900, complete the following steps (see Figure 7-2).

#### NOTE

Hot-swapping is the removal or insertion of a module into either the DIGITAL MultiSwitch 600 System or the DEChub 900 MultiSwitch without disrupting power to the unit. Do not simultaneously hot-swap more than one module. Simultaneously inserting or removing more than one module can cause problems with the operation of modules.

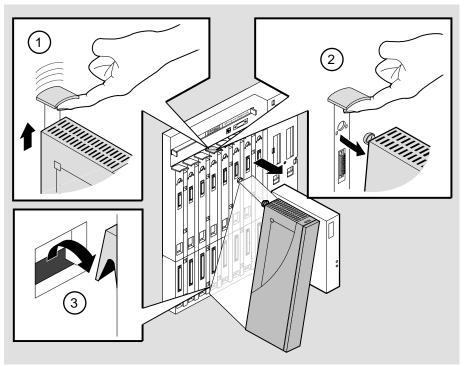

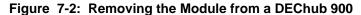

NPG-0008-95F

Removing Modules from the DEChub 900 (Hot-Swappable)

| Step | Action                                                                                        |
|------|-----------------------------------------------------------------------------------------------|
| 1    | Lift the release lever (1) located at the top of the DEChub 900 slot.                         |
| 2    | While holding up the release lever (2), pivot the module back on its bottom mounting tab (3). |
| 3    | Remove the module.                                                                            |

Removing Cables from the 10BaseT Ports

# **Removing Cables from the 10BaseT Ports**

Complete the following steps to remove 10BaseT cables as shown in Figure 7-3.

## Figure 7-3: 10BaseT Cable Removal

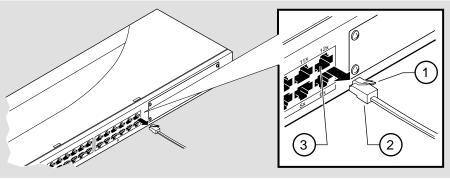

| Step | Action                                                                                            |
|------|---------------------------------------------------------------------------------------------------|
| 1    | Push down on the release tab (1) and remove the connector (2) from the module's 10BaseT port (3). |
| 2    | Remove the other end from the cable to an network device (PC or workstation), if needed.          |
| 3    | Repeat steps 1 and 2 for additional 10BaseT connectors.                                           |

# **Removing Cables from the MM-10 Ports**

This section describes how to remove cables from the MM-10.

| Action                                                             | See Page |
|--------------------------------------------------------------------|----------|
| Removing Cables from the AUI MM-10 Port                            | 7-7      |
| Removing Cables from the Reverse AUI MM-10 Port                    | 7-8      |
| Removing Cables from the 10Base2 MM-10 Port                        | 7-8      |
| Removing Cables from the 10BaseFL MM-10 Port                       | 7-9      |
| Removing Cables from the 10BaseT (UTP/UTP Crossover)<br>MM-10 Port | 7-10     |

## Removing Cables from the AUI MM-10 Port

Complete the following steps to remove the AUI port cable from the AUI MM-10 as shown in Figure 7-4.

## Figure 7-4: Removing AUI MM-10 Cables

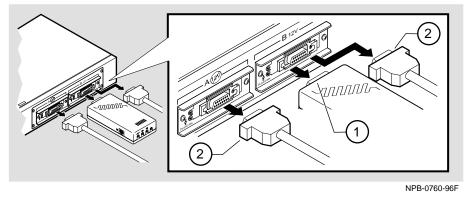

| Step | Action                                                                   |
|------|--------------------------------------------------------------------------|
| 1    | Slide the AUI port connector latch to the unlocked position to the left. |
| 2    | Remove the MAU (1) or AUI cable (2) from the AUI port.                   |

### **Removing Cables from the Reverse AUI MM-10 Port**

Figure 7-5 shows how to remove the cable from the reverse AUI MM-10 and the following table describes how to remove the AUI port cable.

#### Figure 7-5: Removing Reverse AUI MM-10 Cables

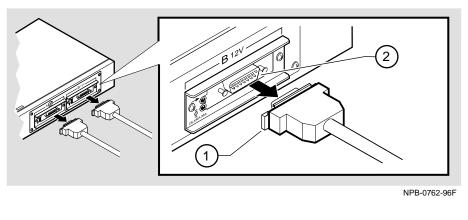

| Step | Action                                                         |
|------|----------------------------------------------------------------|
| 1    | Slide the latch on the AUI cable (1) to the unlocked position. |
| 2    | Remove the AUI cable from the reverse AUI port (2).            |

## Removing Cables from the 10Base2 MM-10 Port

Complete the following steps to remove the 10Base2 cable from the 10Base2 MM-10s as shown in Figure 7-6.

#### Figure 7-6: Removing 10Base2 MM-10 Cable Connector

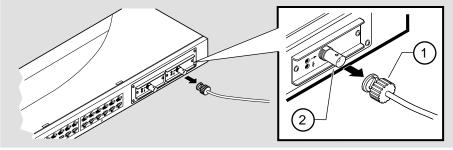

| Step | Action                                                                           |
|------|----------------------------------------------------------------------------------|
| 1    | Turn the connector (1) one-quarter turn to the left until the connector unlocks. |
| 2    | Remove the 10Base2 connector from the BNC connector (2).                         |

## Removing Cables from the 10BaseFL MM-10 Port

Complete the following steps to remove the cables from the 10BaseFL MM-10 as shown in Figure 7-7.

#### WARNING

Some fiber-optic equipment can emit laser or infrared light that can injure your eyes. Never look into an optical fiber or connector port. Always assume the cable is connected to a light source.

#### Figure 7-7: Removing Fiber Optic MM-10 Cables

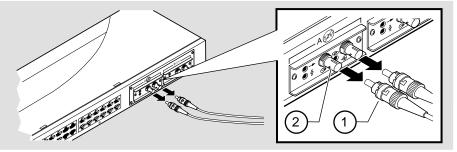

NPB-0761-96F

| Step | Action                                                                                                    |
|------|----------------------------------------------------------------------------------------------------|
| 1    | Turn the connector counterclockwise to loosen the connector.                                                              |
| 2    | Remove the transmit cable connector (1) from the transmit port (2) and the receive cable connector from the receive port. |

#### NOTES

The bend radius of any fiber-optic cable is 1.5 inches (3.8 cm) or greater. To avoid optical power loss, do not touch the fiber ends.

## Removing Cables from the 10BaseT (UTP/UTP Crossover) MM-10 Port

Complete the following steps to remove the UTP cables from the 10BaseT MM-10s as shown in Figure 7-8.

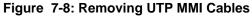

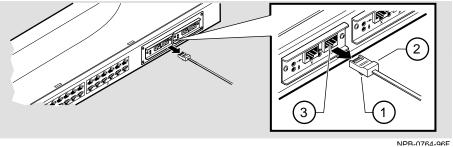

| Step | Action                                                                      |
|------|-----------------------------------------------------------------------------|
| 1    | Push the release tab (1) on the cable plug (2) to free the cable connector. |
| 2    | Remove the cable connector from the port (3).                               |

Removing MM-10s from the Module

# **Removing MM-10s from the Module**

The MM-10s are hot swappable, therefore you do not need to power down the module.

#### CAUTION

Static electricity can damage modules and electronic components. DIGITAL recommends that you use a grounded antistatic wrist strap and a grounded work surface when handling any modules.

Complete the following steps to remove MM-10s from the module as shown in Figure 7-9.

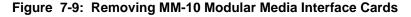

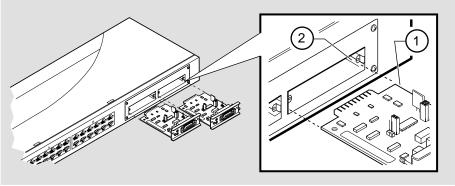

NPB-0548-96F

| Step | Action                                                                           |
|------|----------------------------------------------------------------------------------|
| 1    | Loosen the captive screws from the MM-10 on the front panel of the module.       |
| 2    | Carefully pull out the MM-10 (1) along the entire length of the card guides (2). |

Removing the Carrier Card

# **Removing the Carrier Card**

Complete the following steps to remove the Carrier Card as shown in Figure 7-10.

#### NOTE

Before you remove the DIGITAL MultiSwitch Hub 624T Carrier Card, make sure that the module *has no power connected to it*. The Carrier Card *is not hot-swappable*.

Figure 7-10: Carrier Card Removal

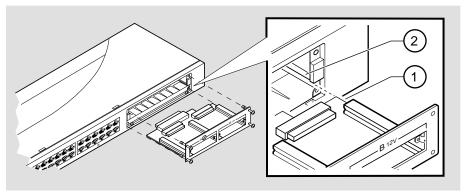

NPB-0550-96F

| Step | Action                                                                                                    |
|------|----------------------------------------------------------------------------------------------------|
| 1    | Make sure that power to the DIGITAL MultiSwitch Hub 624T is off<br>by unplugging the module from its DIGITAL MultiSwitch 600 System<br>or DEChub 900 MultiSwitch. |
| 2    | Loosen the four screws.                                                                                                    |
| 3    | Carefully pull out the DIGITAL MultiSwitch Hub 624T Carrier Card (1) along the entire length of the card guides (2).                                              |

Removing the 10BaseT Expansion Port Group

## **Removing the 10BaseT Expansion Port Group**

To remove the card, complete the following steps, which are illustrated by Figure 7-11. A Phillips-head screwdriver is required.

#### NOTE

Before you remove the 10BaseT Expansion Port Group, make sure that the module *has no power connected to it*. The 10BaseT Expansion Port Group *is not hot-swappable*.

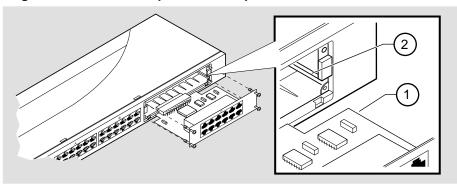

#### Figure 7-11: 12-Port Expansion Group Card Removal

NPB-0524-96F

| Step | Action                                                                                                    |
|------|----------------------------------------------------------------------------------------------------|
| 1    | Make sure that power to the DIGITAL MultiSwitch Hub 624T is off<br>by unplugging the module from the DIGITAL MultiSwitch 600<br>System or DEChub 900 MultiSwitch. |
| 2    | Loosen the four screws.                                                                                                    |
| 3    | Carefully pull out the 12-Port Expansion Group card (1) along the entire length of the card guides (2).                                                           |

Replacing the Dust Cover on the DIGITAL MultiSwitch Hub 624T

# Replacing the Dust Cover on the DIGITAL MultiSwitch Hub 624T

Figure 7-12 shows dust cover location and the table describes how to replace the cover(s).

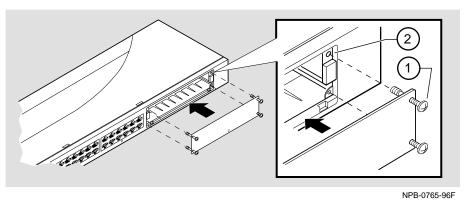

#### Figure 7-12: Dust Cover Replacement

StepAction1Align the four captive screws (1) with the threaded holes (2) in the<br/>module.2Tighten the captive screws.

# Part II

# **DIGITAL MultiSwitch 600 System**

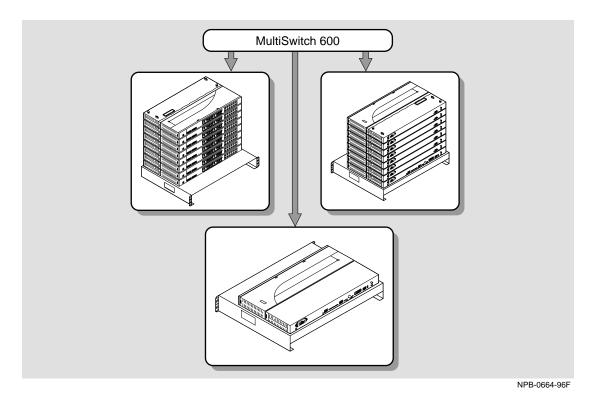

This illustration shows two DIGITAL MultiSwitch 600 System configurations.

# **Chapter 8**

# **Stack Description**

## **Overview**

#### Introduction

The DIGITAL MultiSwitch 600 is a shared-to-switch workgroup system with modular components. This chapter describes the DIGITAL MultiSwitch 600 Stack Station and Stack Director, which provide power, backplane interconnect and SNMP management to a DIGITAL MultiSwitch 600 system in a stack configuration. The DIGITAL MultiSwitch 600-series functional modules (hubs and switches) which attach to the Stack Station and Stack Director, are described in the documentation that accompanies the functional module.

#### In This Chapter

| Торіс                                       | Page |
|---------------------------------------------|------|
| What is the DIGITAL MultiSwitch 600 System? | 8-2  |
| What is a Stack Director?                   | 8-6  |
| What is the Stack Station?                  | 8-12 |

### What is the DIGITAL MultiSwitch 600 System?

The DIGITAL MultiSwitch 600 family is the first, integrated workgroup switching system for Ethernet and Fast Ethernet workgroup environments. The MultiSwitch 600 System provides scalability to increase bandwidth from shared-to-switched 10 Mb/s and 100 Mb/s modules in a scalable, integrated system, and offers customers the ability to:

- Triple the bandwidth of each group-switching hub from 10 Mb/s to an aggregate of 30 Mb/s (DIGITAL MultiSwitch Hub 624T)
- Microsegment and assign a total of 24 port-group switched LAN segments across up to 7 Ethernet backplane channels
- Build up to 8 switches and hubs in stack up to 288 shared Ethernet ports and 208 switched Ethernet ports using a single IP address in one single management domain
- Build workgroups cost-effectively and easily with a state-of-the-art cable-free stack interconnection and port and media expansion capabilities
- Manage and monitor the stack using SNMP management and RMON via clearVISN Stack Manager or MultiChassis Manager, a single, integrated PCbased manager
- Cost-effective integration of high performance networks with the multitechnology, multi-gigabit DEChub 900 MultiSwitch

The key DIGITAL MultiSwitch 600 products include:

- DIGITAL MultiSwitch Hub 624T 24-port group switching 10BaseT hub module
- DIGITAL MultiSwitch 612EX 12-port 10-to-100 Mb/s Ethernet/Fast Ethernet switch module
- DIGITAL MultiSwitch 624EX 24-port 10-to-100 Mb/s Ethernet/Fast Ethernet switch module
- DIGITAL MultiSwitch Hub 612TX 12-port 100 Mb/s Fast Ethernet hub module
- DIGITAL MultiSwitch 600 Stack Station power supply for MultiSwitch hub and switch modules
- DIGITAL MultiSwitch 600 Stack Director power supply and SNMP manager for MultiSwitch 600 hub and switch modules

Built with the uniquely modular and flexible DEChub 900 MultiSwitch design, all MultiSwitch 600 products are hot-swappable, operate and are managed in both the MultiSwitch 600 System and DEChub 900 MultiSwitch.

The DIGITAL MultiSwitch 600 system is a modular stacking system for network devices. A DIGITAL MultiSwitch 600 network device consists of a DIGITAL MultiSwitch 600-series functional module (hub or switch) attached to and interconnected with a Stack Station or Stack Director.

A DIGITAL MultiSwitch 600 stack can consist of 2-8 devices (stack levels) interconnected with the cable-free Stack Interconnect Card. The Stack Interconnect Card provides the ability to create a stack backplane, which can be configured into a management channel and several internal LAN channels.

Figure 8-1 shows a DIGITAL MultiSwitch 600 stack front view (A) and back view (B). One Stack Director (1) and Seven Stack Stations (2) are shown mounted on a mounting tray (3). The DIGITAL MultiSwitch 600-series functional modules needed to create a stackable device are represented as phantom boxes (4) in the illustration.

The DIGITAL MultiSwitch 600 system can serve as a managed or as an unmanaged stack:

- A managed stack includes one Stack Director on the bottom of the stack and up to seven Stack Stations. The Stack Director contains the SNMP management agent for the stack and controls the stack backplane.
- An unmanaged stack can include up to eight Stack Stations without a Stack Director. There is no access to the backplane in an unmanaged stack.

DIGITAL recommends that a mounting tray be used with stacks of more than one level. The mounting tray provides stability to the stack when hot-swapping functional modules in the lower levels of the stack. The mounting tray is included with the Stack Director, or may be purchased separately. Refer to Ordering Options in Appendix D for the order part number.

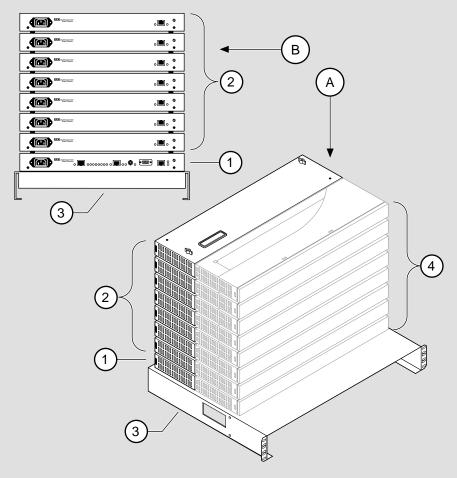

Figure 8-1: Typical DIGITAL MultiSwitch 600 Configuration

NPB-0658-96F

#### **DIGITAL MultiSwitch 600 Features**

The DIGITAL MultiSwitch 600 system includes the following features:

- Modular architecture.
- Choice of 10 Mb/s and 100 Mb/s hub and switches integrated as single SNMP management domain.
- Cable-free stack interconnect for seven internal LAN and management channels.
- An ability to create a stack of up to eight network devices.
- Functional modules are hot-swappable to ensure network uptime and facilitate network changes.
- Only one Stack Director that contains SNMP management agent with one IP address is needed to manage a stack.
- Support for four RMON groups.
- Modular Media Interface (MMI) and port expansion options, specific to the functional modules.
- Rack mountable

The following sections describe the Stack Director and the Stack Station. Functional modules are described in their associated documentation.

# What is a Stack Director?

The Stack Director provides power to the attached functional module and contains the SNMP agent for a DIGITAL MultiSwitch 600 stack. The Stack Director communicates with the functional module at each level of the stack and controls the stack backplane resources. Only one Stack Director can be installed in a DIGITAL MultiSwitch 600 stack. The Stack Director must be located at the bottom of the stack.

#### **Stack Director Features**

The Stack Director includes the following features:

- A built-in SNMP Agent that manages up to eight functional modules as a single domain using a single IP address within a stack.
- Cable-free stack interconnect slot on the Stack Director.
- Manages up to seven internal Ethernet LAN channels for seven segments.
- Hot swap autosensing informs the Stack Director when a functional module is inserted or removed from the stack.
- Backplane Auto Healing restores backplane connections for a re-inserted functional module of the same type as previously removed.
- In-band management communications through a module connection or a direct connection to a UTP/ScTP 10BaseT or 10Base2 port.
- Autodetect capabilities automatically select the in-band management port.
- Out-of-band management via SLIP.
- A serial setup port to setup and configure the Stack Director and functional modules in the stack.
- Load services which allow you to upgrade firmware of functional modules in the stack using the TFTP protocol.
- Support for the BootP protocol for IP address configuration.
- LEDs for determining the status of the stack.
- Alarm and Event capability to monitor functional modules in the stack and report events to an NMS when thresholds are reached.
- Ethernet Statistics and History information (on the in-band management port) on functional modules in the stack.
- Temperature sensor and thermal shutdown protection.
- Rack mountable.

### **Supported MIBs**

The Stack Director supports the following Management Information Bases (MIBs):

- MIB-II (RFC 1213)
- RMON Alarms and Events (RFC 1757)
- Ethernet MIB (RFC 1643)
- DIGITAL Chassis MIB
- DIGITAL Public Common MIB
- Management Agent Module Private MIB

#### **Stack Director Front Panel**

Table 8-1 describes the front panel components on the Stack Director and Figure 8-2 shows their location. For detailed information about the LEDs, refer to Appendix A.

Figure 8-2: Stack Director Front Panel Components

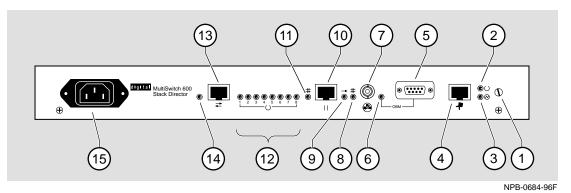

#### Table 8-1: Stack Director Front Panel Component Descriptions

| ltem | lcon       | Name                  | Description                                                                                                    |
|------|------------|-----------------------|----------------------------------------------------------------------------------------------------|
| 1    |            | Slotted<br>Thumbscrew | Locks the functional module and Stack Director together.                                                                                                    |
| 2    | $\bigcirc$ | FRU OK LED            | Lights when the Stack Director passed self-test.                                                                                                    |
| 3    | $\bigcirc$ | Power OK<br>LED       | Lights when the Stack Director has sufficient power.                                                                                                    |
| 4    | -7         | Setup Port            | A port to connect a terminal and<br>configure the attached functional<br>module. Can also be used to configure<br>other functional modules in a managed<br>stack. |
| 5    |            | OBM Port              | An RS-232 port for out-of-band management (OBM) communication.                                                                                                    |
| 6    |            | OBM Port LED          | When on, SLIP is available through<br>this interface. When blinking, there is<br>SLIP activity on the port.                                                       |

| ltem | lcon       | Name                               | Description                                                                                                    |
|------|------------|------------------------------------|----------------------------------------------------------------------------------------------------|
| 7    |            | 10Base2 Port                       | A10Base2 port for connecting to the<br>internal 10Base2 network of the<br>DIGITAL MultiSwitch 600. This port<br>can also be used for in-band<br>management. This port must be<br>externally terminated if it is not used.<br>A T-connector can not be used on this<br>port. |
| 8    | <b>++</b>  | 10Base2 Port<br>Status LED         | The port is available and can be connected to an operational LAN.                                                                                                    |
| 9    | -          | Network<br>Activity LED            | Indicates network traffic on the management access or the 10Base2 ports.                                                                                                    |
| 10   |            | Management<br>Access Port          | A UTP/ScTP port dedicated to in-band<br>management. This is the default port<br>for management if connected to an<br>active 10BaseT link.                                                                                                    |
| 11   | <b>++</b>  | Management<br>Access Status<br>LED | The port is available and can be connected to an operational LAN.                                                                                                    |
| 12   | $\bigcirc$ | Stack Level<br>Management<br>LEDs  | The module at this level is functional<br>and is communicating with the Stack<br>Director.                                                                                                    |
| 13   | ←          | Reserved                           | Reserved                                                                                                    |
| 14   |            | Reserved                           | Reserved                                                                                                    |
| 15   |            | IEC Power<br>Connector             | The input connector to the unit's power supply.                                                                                                    |

### Table 8-1: Stack Director Front Panel Component Descriptions

#### **Stack Director Back Panel**

Table 8-2 describes the back panel components on the Stack Director and Figure 8-3 show their location. For detailed information about the LEDs, refer to Appendix A.

#### Figure 8-3: Stack Director Back Panel Components

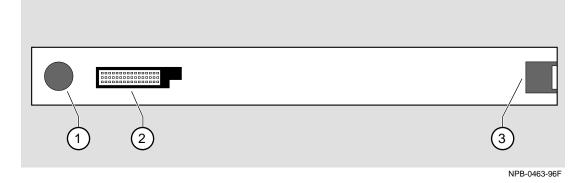

#### Table 8-2: Stack Director Rear Panel Component Descriptions

| ltem | Name                  | Description                                                         |
|------|-----------------------|---------------------------------------------------------------------|
| 1    | Clearance Hole        | Allows insertion of functional module locking tab.                  |
| 2    | 48-pin<br>Connector   | Enables signaling between the functional module and Stack Director. |
| 3    | Locking<br>Receptacle | Secures the functional module to the Stack Director.                |

What is the Stack Station?

# What is the Stack Station?

The Stack Station provides power to the attached functional module and extends the internal management channel and LAN channels one level for a managed DIGITAL MultiSwitch 600 stack. In a managed stack an attached functional module can be managed only if a Stack Director is included at the bottom of the stack and is interconnected. Figure 8-4 and Figure 8-5 show the Stack Station Front and Back Panels.

#### **Stack Station Features**

The Stack Station includes the following features:

- Provides power to the attached functional module.
- Hot swap circuitry for functional modules.
- A serial setup port to setup and configure the functional module in an unmanaged stack.
- Stack interconnect slot on the top and bottom for cable-free stack interconnect card.

What is the Stack Station?

#### **Stack Station Front Panel**

Table 8-3 describes the front panel components on the Stack Station and Figure shows their location. For detailed information about the LEDs, refer to Appendix A.

#### Figure 8-4: Stack Station Front Panel Components

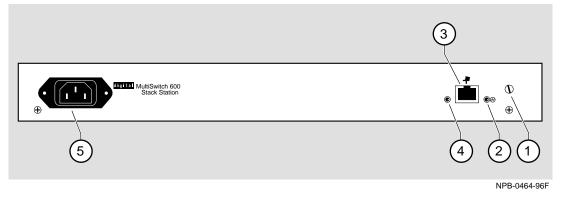

| ltem | lcon       | Name                   | Description                                                                                   |
|------|------------|------------------------|-----------------------------------------------------------------------------------------------|
| 1    |            | Slotted<br>Thumbscrew  | Locks the functional module and the Stack Station together.                                   |
| 2    | $\bigcirc$ | Power OK<br>LED        | Indicates the Stack Station has sufficient power.                                             |
| 3    | .7         | Setup Port             | A port to connect a terminal and configure the attached functional module.                    |
|      |            |                        | <u>Note:</u> This port is only active when<br>the stack does not contain a Stack<br>Director. |
| 4    |            | Setup Port LED         | Indicates the setup port is active.                                                           |
| 5    |            | IEC Power<br>Connector | The input connector to the unit's power supply.                                               |

Table 8-3: Stack Station Front Panel Component Descriptions

What is the Stack Station?

#### **Stack Station Back Panel**

Table 8-4 describes the back panel components on the Stack Station and Figure 8-5 shows their location. For detailed information about the LEDs, refer to Appendix A.

#### Figure 8-5: Stack Station Back Panel Components

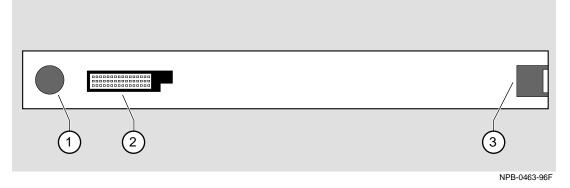

Table 8-4: Stack Station Back Panel Component Descriptions

| ltem | Name                  | Description                                                            |
|------|-----------------------|------------------------------------------------------------------------|
| 1    | Clearance Hole        | Allows insertion of a functional module locking tab.                   |
| 2    | 48-pin<br>Connector   | Enables signaling between the functional module and the Stack Station. |
| 3    | Locking<br>Receptacle | Secures the functional module to the Stack Station                     |

# **Chapter 9**

# **Assembling a Stack**

# **Overview**

#### Introduction

This chapter describes how to assemble a DIGITAL MultiSwitch 600 stack.

### In This Chapter

| Торіс                                                               | Page |
|---------------------------------------------------------------------|------|
| Planning the Configuration                                          | 9-2  |
| Building a DIGITAL MultiSwitch 600 Stack                            | 9-4  |
| Task 1: Securing a Stack Director or Stack Station to Mounting Tray | 9-4  |
| Task 2: Securing the Mounting Tray to the Rack Mount                | 9-7  |
| Task 3: Inserting the Stack Interconnect Card and Functional Module | 9-9  |
| Task 4: Attaching the Next Level in the Stack                       | 9-10 |
| Task 5: Cabling the Stack Director and Stack Station                | 9-12 |
| Task 6: Connecting Power                                            | 9-15 |
| Task 7: Adding a Stack Level after Initial Installation             | 9-17 |

Planning the Configuration

### **Planning the Configuration**

This section discusses considerations you should take into account when planning the DIGITAL MultiSwitch 600's configuration.

#### **Planning Considerations**

Keep the following in mind when planning your configuration:

- A Stack Director is required to manage a DIGITAL MultiSwitch 600 system. In a managed DIGITAL MultiSwitch 600 system, the Stack Director must be the bottom level of the stack.
- A DIGITAL MultiSwitch 600 system can have a maximum of eight DIGITAL MultiSwitch 600-series functional modules.
- A stack can contain any combination of DIGITAL MultiSwitch 600-series functional modules (Hubs and Switches).
- DIGITAL MultiSwitch 600-series functional modules are hot-swappable in the DIGITAL MultiSwitch 600 system.
- DIGITAL recommends that all configurations use the mounting tray for stability. The tray is supplied with the Stack Director. It can also be ordered separately. Refer to Appendix D for the order part number.
- The mounting tray is required for rack mounting.
- When you are using the mounting tray, the first step in building a stack is to attach the Stack Director or a Stack Station to the mounting tray.
- Install the modular media interfaces (MMI) in the DIGITAL MultiSwitch 600series functional modules before you install the functional modules in the DIGITAL MultiSwitch 600 Stack.
- There are three types of configurations: Standard 19-inch rack mount (Figure 9-3), relay rack mount (Figure 9-4), and table top (Figure 9-10).

Planning the Configuration

#### **Cable Restrictions**

The 10Base2 port on the Stack Director can be used to extend the internal 10Base2 LAN channel of the MultiSwitch 600 system. An external 10Base2 segment attached to the 10Base2 port can be a maximum of 120 meters with a maximum 15 stations or nodes attached. A T-connector is not allowed on the Stack Director's 10Base2 port. If you want to connect two MultiSwitch 600 systems together with a 10Base2 segment, they must be at each end of the segment. For example, you can use this configuration:

stack — node — node — node — stack

but you cannot use this configuration:

stack - node - node - stack - node

Because each MultiSwitch 600 stack director is the electrical equivalent of 65 meters of cable, the 10Base2 cable between the two MultiSwitch 600 systems can not be greater that 55 meters.

#### CAUTION

Always make sure this unit is adequately grounded. Do not connect more than five Stack Stations into a single power strip unless the power strip is protected by a GFCI (Ground Fault Circuit Interrupt) device.

### Building a DIGITAL MultiSwitch 600 Stack

To build a managed stack, complete the tasks in this section. You will need Phillipshead and flat-blade screwdrivers for the installation.

#### Task 1: Securing a Stack Director or Stack Station to Mounting Tray

DIGITAL recommends that a mounting tray be used with stacks of more than one level. The mounting tray provides stability to the stack when hot swapping functional modules in the lower levels. This tray is supplied with the Stack Director and can be ordered separately. Refer to Appendix E for the part number.

#### NOTE

The Stack Director must be at the bottom of the stack (on the mounting tray) for management. If you are building an unmanaged stack, install a Stack Station on the mounting tray.

#### CAUTION

Static electricity can damage modules and electronic components. It is recommended that you use a grounded antistatic wrist strap and a grounded work surface when handling any circuit cards.

### Securing a Stack Director to Mounting Tray

To attach a Stack Director to the tray, perform the procedure in the following table. Figure 9-1 shows installation details.

Figure 9-1: Stack Director Mounting Tray Attachment

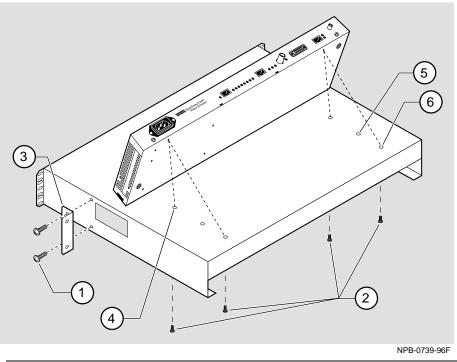

| Step | Action                                                                                                    |
|------|----------------------------------------------------------------------------------------------------|
| 1    | Align the holes on the bottom of the Stack Director with the mounting holes on top of the tray (Figure 9-1).                                                                                              |
| 2    | Mounting holes:                                                                                                    |
|      | For desk top configuration, use any one of the three sets of two mounting holes (4), (5), and (6) to mount the Stack Director on the mounting tray.                                                       |
|      | For 19'' rack mount configuration (for hot-swapping modules), use the set of holes closest to the edge of the tray (6).                                                                                   |
|      | For relay rack configuration, use the mounting holes farthest from the edge of the tray (4). Attach mounting tray to relay rack using two front angle brackets (3) and using two # 6 mounting screws (1). |
| 3    | Secure the Stack Director onto the tray using the two 6-32 machine screws (2).                                                                                                    |

Securing a Stack Station to Mounting Tray To attach a Stack Station to the tray, perform the procedure in the following table. Figure 9-2 shows installation details.

#### Figure 9-2: Stack Station Mounting Tray Attachment

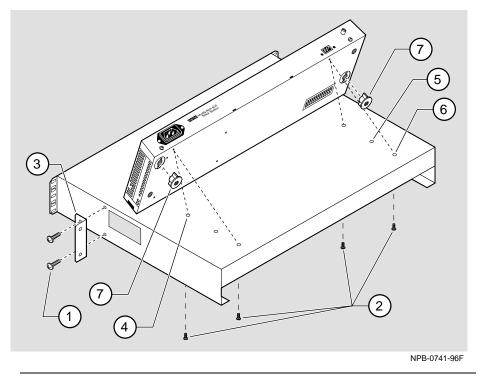

| Step | Action                                                                                                    |
|------|----------------------------------------------------------------------------------------------------|
| 1    | Install the mounting plugs to the bottom of the Stack Station (7).                                                                                                    |
| 2    | Align the holes on the bottom of the Stack Station with the mounting holes on top of the tray (Figure 9-2).                                                                                                    |
| 3    | Mounting holes:                                                                                                    |
|      | For desk top configuration, use any one of the three sets of two mounting holes (4), (5), and (6) to mount the Stack Station on the mounting tray.                                                                                          |
|      | For 19" rack mount configuration (for hot-swapping modules), use the set of holes closest to the edge of the tray (6).                                                                                                    |
|      | <b>For relay rack configuration,</b> use the mounting holes farthest from the edge of the tray ( <b>4</b> ). Attach mounting tray to relay rack using two front angle brackets ( <b>3</b> ) and using two # 6 mounting screws ( <b>1</b> ). |
| 4    | Secure the Stack Station onto the tray using the two 6-32 machine screws (2).                                                                                                    |

 
 Task 2: Securing the Mounting Tray to the Rack Mount

 Figure 9-3 shows a standard 19-inch rack mount configuration and Figure 9-4 shows
 a relay rack mount configuration. Tables following figures describe the procedures.

Figure 9-3: Standard 19" Rack Mount Configuration

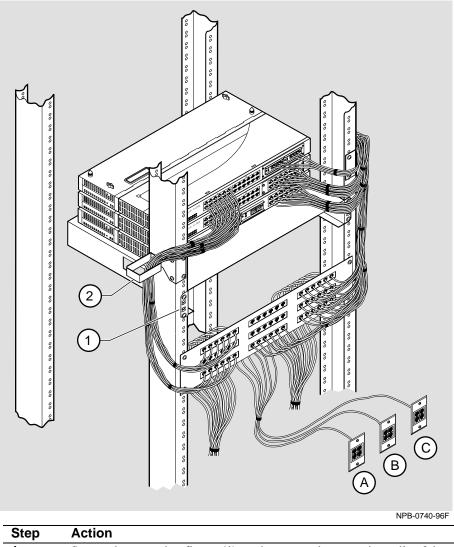

| Step | Action                                                                            |
|------|-----------------------------------------------------------------------------------|
| 1    | Secure the mounting flange (1) on the tray to the mounting rails of the           |
|      | standard 19" rack using the mounting screws.                                      |
| 2    | Attach the cable harness bracket (2) and office attachment connectors A, B and C. |
|      |                                                                                   |

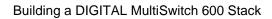

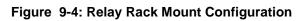

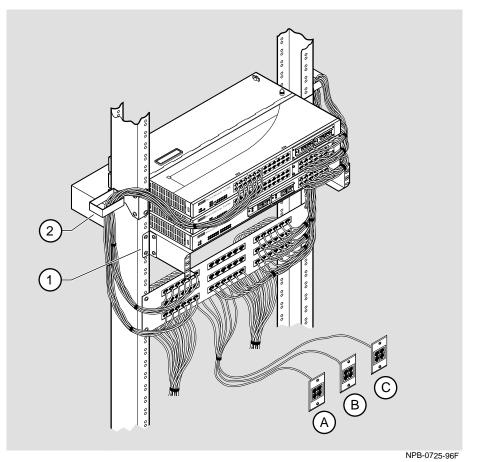

| Step | Action                                                                                                    |
|------|----------------------------------------------------------------------------------------------------|
| 1    | Attach the mounting tray to the rack (1) using the four 10-32 screws and U-nuts (if needed).                              |
| 2    | Attach the cable harness bracket (see Figure 9-4) (2) and office attachment connectors <b>A</b> , <b>B</b> and <b>C</b> . |

### Task 3: Inserting the Stack Interconnect Card and Functional Module

A Stack Interconnect Card is located in each box that contains a Stack Director or a Stack Station. To insert the Stack Interconnect Card, perform the following procedure. Figure 9-5 shows installation details.

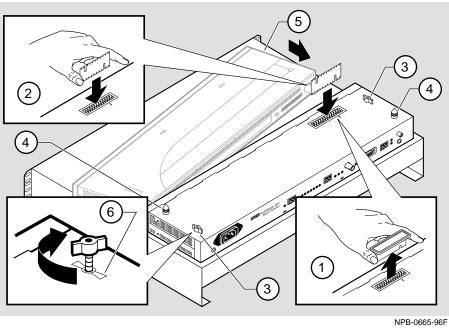

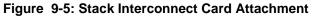

| Step | Action                                                                                                    |
|------|----------------------------------------------------------------------------------------------------|
| 1    | Remove the dust cap (1) from the vertical connector on the Stack Director.                                                                                                    |
| 2    | Holding the Stack Interconnect Card by its sides (2), place it into the vertical connector.                                                                                                    |
|      | Note: The Stack Interconnect Card is notched so that it will be inserted into the vertical connector properly. Align the notch in the card with the corresponding key in the connector which is identified by the line next to the connector slot. |
| 3    | Press down on the Stack Interconnect Card until it is fully seated being careful not to damage the strip metal gaskets (copper fingerstocks).                                                                                                    |
| 4    | Insert and tighten wing nuts (3). These are placed at offset locations indicated by the wing guide symbol. When fully seated, the wing nuts must be within wing guides.                                                                            |
| 5    | Install pylons (4) if they are not already installed. Pylons are normally installed in the factory.                                                                                                    |
| 6    | Attach a functional module (5) to the Stack Director (See appropriate functional module Installation and Configuration manual for details).                                                                                                    |

### Task 4: Attaching the Next Level in the Stack

To remove the mounting plugs, perform the following step. See Figure 9-6.

#### Figure 9-6: Mounting Plug Location

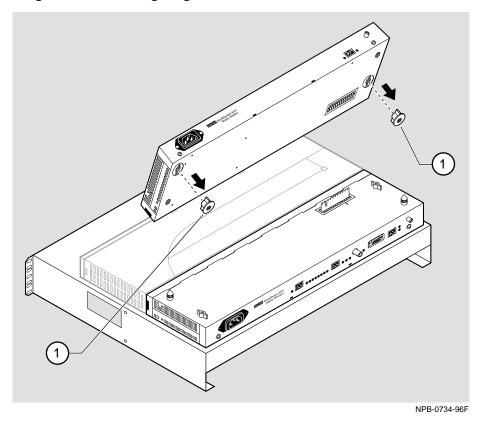

| Step | Action                                                                                                    |
|------|----------------------------------------------------------------------------------------------------|
| 1    | Prior to seating the next level's Stack Station on the previous level, remove the mounting plugs (1), if present (Figure 9-6). |

To add a second level to a stack, perform the following steps. Figure 9-7 illustrates installation details.

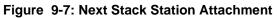

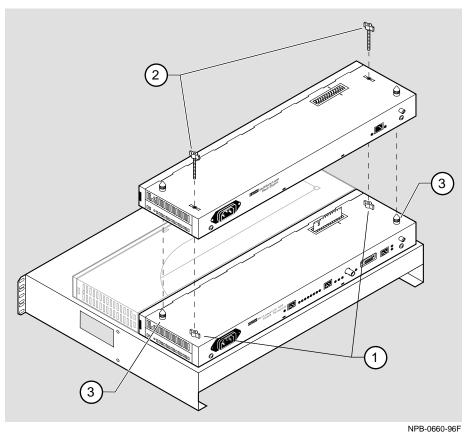

| Step | Action                                                                                                    |
|------|----------------------------------------------------------------------------------------------------|
| 1    | On the previously installed level, align the wings on the wing nuts (1) within the wing guide symbol on the Stack Station or the Stack Director (See Figure 9-5 for wing guide symbol location.) |
| 2    | Align the alignment pylons (3).                                                                                                    |
| 3    | Press down on the corners of the Stack Station until it snaps into place.                                                                                                    |
| 4    | Insert and finger tighten two wing nuts (2) to the Stack Station. Align the wings on the wing nuts within the wing guide on the Stack Station.                                                   |
| 5    | Attach a functional module to the Stack Station (See appropriate functional module Installation and Configuration manual).                                                                       |
| 6    | To continue adding levels to the stack, repeat steps 1 through 5 of this task.                                                                                                    |
|      | Note: The Stack Station at the top of the stack should have the dust cap installed on its vertical slot connector.                                                                               |

#### Task 5: Cabling the Stack Director and Stack Station

Figure 9-8 shows the Stack Director interface ports.

#### Figure 9-8: Stack Director Port Connections

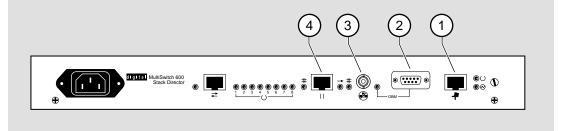

NPB-0512-96F

The setup port (1) on the Stack Director is used to set initial configuration parameters, including the assignment of an IP address for the stack. It is also used to perform basic management operations such as: resetting the functional module, upgrading the functional module and redirecting to another functional module for setup operations.

Use the OBM port (2) on the Stack Director for out-of-band management.

Use the 10Base2 port (3) on the Stack Director to extend the internal 10Base2 LAN channel of the MultiSwitch 600 system. The 10Base2 cable must be plugged directly into the Stack Director BNC 10Base2 port connector. A T-connector can not be used.

If you do not extend the internal 10Base2 LAN channel, you must terminate the channel (**3**) using an H8225 50-ohm terminator supplied.

Use the management access port (4) on the Stack Director to redirect the SNMP management agent from the internal 10Base2 assignment to this port. A network management station can be connected directly to this port or this port can be cabled to another network segment.

#### NOTE

If a 10BaseT cable is attached to the management access port, and a 10Base2 cable is attached to the 10Base2 port, the 10BaseT port will be utilized by the Stack Director and the 10Base2 port will be ignored. However, data is still passed on the 10Base2 segment for use by other stations.

Figure 9-9 shows the Stack Station interface port.

#### Figure 9-9: Stack Station Port Connection

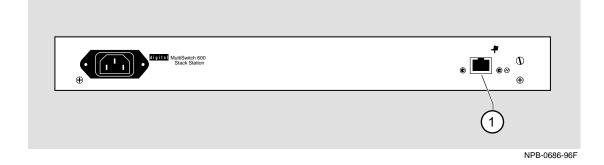

The setup port on the Stack Station (1) is used to set initial configuration parameters in an unmanaged stack.

Refer to Appendix B for the pin assignments for the ports, cables and adapters.

### **Setup Procedures**

To connect and setup the Stack Director and Stack Station ports, follow the procedure in the following table.

| Step | Action                                         |                                                                                                    |                   |  |
|------|------------------------------------------------|----------------------------------------------------------------------------------------------------|-------------------|--|
| 1    |                                                | up port uses a standard 8-pin MJ connector. To connect a setup<br>terminal or PC) to the setup port, use the following cables and<br>: |                   |  |
|      | If the device connecting to the setup port is: | Use this cable                                                                                                    | With this adapter |  |
|      | A PC with a 9-pin D-Sub communications port    | BN24H- <i>xx</i> <sup>1</sup>                                                                                                    | H8571-J           |  |
|      | A terminal with a 25-pin<br>D-Sub connector    | BN24H- $xx^1$                                                                                                    | H8575-A           |  |
|      | A terminal with a 6-pin MMJ connector          | BN24H- <i>xx</i> -X <sup>1, 2</sup>                                                                                                    | Not required      |  |
|      | $^{1}xx$ indicates cable length in m           | eters.                                                                                                    |                   |  |
|      | $^2$ this is a crosswired cable.               |                                                                                                    |                   |  |

| Step | Action                                                                                                    |
|------|----------------------------------------------------------------------------------------------------|
| 2    | Configure the setup port device (terminal or PC) as follows:                                                                                                    |
|      | • 9600 baud                                                                                                    |
|      | • 8 bits                                                                                                    |
|      | • no parity                                                                                                    |
|      | • 1 stop bit                                                                                                    |
| 3    | Connect a modem or access service to the Stack Director OBM port<br>using a 9-pin D-sub connector. See Appendix B for pin assignments.                                                            |
| 4    | Connect the Stack Director 10Base2 port to a 10Base2 cable with a BNC connector. If you are not using this port, you MUST attach a 50-ohm terminator (H8225). See Appendix B for pin assignments. |
| 5    | Connect the Stack Director Management Access port using a straight-<br>through cable with an 8-pin MJ port connector. See Appendix B for pin<br>assignments.                                      |

#### **Task 6: Connecting Power**

The Stack Director and each Stack Station has its own power supply. This requires the connection of an AC power line cord to each IEC power connector.

#### CAUTION

Always make sure this unit is adequately grounded. Do not connect more than five Stack Stations into a single power strip unless the power strip is protected by a GFCI (Ground Fault Circuit Interrupt) device.

To connect the power supplies, follow the procedure in the following table. Figure 9-10 shows their location.

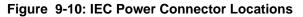

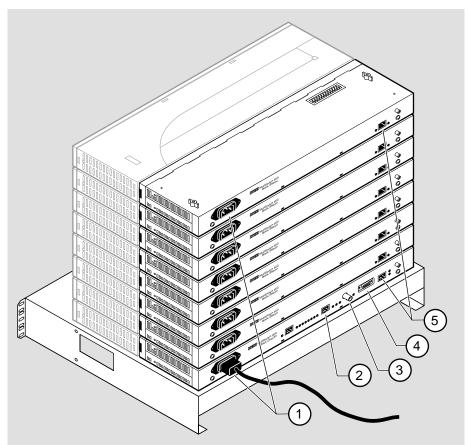

NPB-0662-96F

| Step | Action                                                                                                    |
|------|----------------------------------------------------------------------------------------------------|
| 1    | Connect the supplied AC line cord to the IEC power connector (1) on<br>each Stack Station. Then, connect each AC line cord into an AC outlet<br>or power strip. |
|      | The following states occur:                                                                                                    |
|      | The Stack Station Power OK LED should be on. Refer to Stack Station Front Panel on page 8-13.                                                                   |
| 2    | Connect an AC line cord into the IEC power connector of the Stack Director (at the bottom of the stack) and into an AC outlet or power strip.                   |
|      | The following states occur:                                                                                                    |
|      | The Stack Director Power OK LED should be on. Refer to Stack Director Front Panel on page 8-9.                                                                  |

Building a DIGITAL MultiSwitch 600 Stack

## Task 7: Adding a Stack Level after Initial Installation

To add a level to a stack after the initial installation, perform the procedure in the following table. Figure 9-6 and Figure 9-7 illustrate installation details.

#### NOTE

DIGITAL recommends that a stack level not be removed or added to a live stack. If you must remove or add a stack level, the stack must be powered down.

| Step | Action                                                                                                    |
|------|----------------------------------------------------------------------------------------------------|
| Otep | Action                                                                                                    |
| 1    | If available, use clearVISN Recovery Manager to backup current settings for each device (including the Stack Director) on the stack.                    |
| 2    | Remove power from every level. Refer to Chapter 11 Task 1: Removing Power Cords and Cables.                                                             |
| 3    | Remove the dust cap from the vertical connector on the top level Stack Station or Stack Director.                                                       |
| 4    | Perform steps 1 through 5 of Task 4: Attaching the Next Level in the Stack                                                                              |
|      | Note: Inserting a stack interconnect card in a live stack will disrupt the backplane configuration. Performing step 8 re-establishes the configuration. |
| 5    | Repeat steps 3 and 4 as needed.                                                                                                    |
| 6    | Replace the dust cap in the vertical connector slot on the top level remaining in the stack.                                                            |
| 7    | Perform Task 5: Cabling the Stack Director and Stack Station and Task 6: Connecting Power.                                                              |

## Building a DIGITAL MultiSwitch 600 Stack

| Step | Action                                                                                                    |
|------|----------------------------------------------------------------------------------------------------|
| 8    | If available, use clearVISN Recovery Manager to restore settings for<br>each device on the stack that may have lost its settings.                                                                                                    |
|      | Functional modules that are in the same slot when the stack is powered<br>up as they were when the stack was powered down will be automatically<br>reconfigured with their previous backplane settings by the Stack<br>Director.                                                                                                    |
|      | Functional modules that are not in the same slot, but are the same type (that is DIGITAL MultiSwitch 612EX, DIGITAL MultiSwitch Hub 624T, etc.) as the module that was previously in the slot, will be reconfigured with the backplane settings used by the previous module. However, Port Switch group configuration is saved in the non-volatile memory of the DIGITAL MultiSwitch Hub 624T, and thus stays with the module, not the slot. |
|      | For example, if you have a stack with slot 2 and slot 3 each containing<br>a DIGITAL MultiSwitch Hub 624T, and the slot 2 level is removed and<br>the DIGITAL MultiSwitch Hub 624T formerly in slot 3 is now in slot 2<br>it will be reconfigured with its own Port Switch groups but with the<br>backplane settings previously used for slot 2.                                                                                             |
|      | Functional modules that are not the same type as the module previously in the slot will not be automatically configured.                                                                                                    |

# Chapter 10

# **Managing a Stack**

# **Overview**

#### Introduction

This chapter describes how to manage the DIGITAL MultiSwitch 600 system.

## In This Chapter

| Торіс                                      | Page |
|--------------------------------------------|------|
| In-Band and Out-of-Band Management         | 10-2 |
| Connecting to a Network Management Station | 10-3 |
| SNMP Management Applications               | 10-4 |
| Backplane Auto Healing                     | 10-5 |
| Installation Menu Introduction             | 10-6 |
| Installation Menu Description              | 10-7 |

In-Band and Out-of-Band Management

# In-Band and Out-of-Band Management

The DIGITAL MultiSwitch 600 system can be managed through in-band management or out-of-band SNMP management.

To utilize SNMP management for a single device or for a stack, you need one Stack Director configured with an in-band or out-of-band IP address (or both).

Stacks may also be unmanaged. When used as unmanaged single devices or unmanaged stacks, there is no connection available to the stack backplane. The interconnect riser card may or may not be used, but it has no functional benefit in the unmanaged configuration.

Some control parameters are available to the network manager, even on unmanaged devices. These parameters can be accessed via a local connection to the device's setup port.

Connecting to a Network Management Station

# **Connecting to a Network Management Station**

The Stack Director communicates with a network management station (NMS) via its SNMP management agent. The channel between the Stack Director's SNMP management and the NMS is defined by a combination of the user-defined IP address and the internal MAC (media access control) facility.

The NMS can access the MAC in the following ways:

- Through the 10Base2 LAN channel. The Stack Director assigns the stack's 10Base2 LAN channel to the MAC as its default connection. The NMS must reside on the Ethernet LAN segment that has access to this 10Base2 LAN channel. Or, the NMS can be attached to a switch or hub port that has access to the 10Base2 channel; in this case the NMS must have switched access to the 10Base2 channel.
- Connect the NMS directly to the BNC 10Base2 port on the rear of the Stack Director.
- Connect the NMS directly to the 8-pin MJ 10BaseT management access port on the rear of the Stack Director. A valid connection to the management access port automatically reassigns the internal MAC to this port.
- Connect an UTP cable to the management access port and a LAN segment where the NMS resides. A valid connection to the management access port automatically reassigns the internal MAC to this port.

Note that using the UTP management access port precludes the use of the 10Base2 LAN segment for management traffic. However, the 10Base2 LAN segment is still active for use by other stations.

• For out-of-band management, use the 9-pin OBM port on the rear of the Stack Director to connect to the NMS. The OBM port is a serial communications port that uses SLIP to communicate with an NMS.

**SNMP** Management Applications

# **SNMP Management Applications**

Any standards-based SNMP management application can manage the DIGITAL MultiSwitch 600 system. However, to gain full benefit from the internal stack backplane, you should use the clearVISN Stack Manager or MultiChassis Manager applications. These applications provide an intuitive graphical user interface (GUI), which enables the full benefit of point and click management.

Other benefits of SNMP management include:

- Assignment of switch and hub ports to the stack backplane.
- Definition of up to seven 10 Mb/s Ethernet backplane channels.
- Auto-restoration of backplane connections in the event a functional module is hotswapped and replaced with the same module or a same type module.

The Stack Director's setup port enables configuration, reset, and downline upgrade features from a locally attached terminal or terminal emulator. Except for the assignment of an IP address, the functions are also available through clearVISN applications.

The Stack Director's setup port menus are described in the following section.

**Backplane Auto Healing** 

# **Backplane Auto Healing**

Part of the installation process for a managed DIGITAL MultiSwitch 600 system may be to connect the functional module ports to the internal Ethernet LAN channels. This is generally done to create individual shared and switched Ethernet segments conforming to the desired network topology. clearVISN Multichassis Manager (MCM) or clearVISN Stack Manager is used to set up the initial connections after the DIGITAL MultiSwitch 600 system is built. Swapping or removing functional modules in a DIGITAL MultiSwitch 600 stack is sensed by the Stack Director to update the stack's internal Ethernet LAN channel connections. Backplane Auto Healing must be enabled using clearVISN Multichassis Manager or Stack Manager for this feature to be activated. This feature allows you to remove, replace and/or swap functional modules of the same type without having to re-configure the internal LAN connections with clearVISN.

When a functional module is removed from a stack level, any connections to the internal Ethernet LAN channels are deleted. However, with Backplane Auto Healing enabled, connections are restored when a functional module of the same type is re-inserted in that level. If another type of functional module is inserted into the stack level the connections are not restored and are permanently deleted. You must then use clearVISN Multichassis Manager or Stack Manager to make the desired connections.

Installation Menu Introduction

# **Installation Menu Introduction**

#### Using the Setup Ports

The setup ports on the Stack Director and Stack Stations allow you to set parameters when the DIGITAL MultiSwitch 600 system is initially installed. Once the system is configured, you can perform routine network management tasks over the network and the setup port is no longer needed.

## **Modes of Operation**

The hub setup port supports the following modes:

- Installation menu
- Redirect
- Event display

These modes assume only ANSI/ASCII or PC-based terminal interface. Cursor control, screen management escape sequences, or flow control are not supported. The setup console may be attached to any ASCII device, including hardcopy terminals and printers.

## **Connecting a Terminal to the Setup Port**

To connect a terminal to the setup port, ensure that the following terminal setup parameters are in effect (see Table 9-1).

#### Table 10-1: Terminal Setup Parameters

| Parameter        | Setting           |
|------------------|-------------------|
| Transmit speed   | 9600 baud         |
| Character format | 8 bits, no parity |
| Stop bits        | 1                 |

Installation Menu Description

# Installation Menu Description

The Digital MS 600 Stack Director INSTALLATION MENU provides you with 9 menu options. Some of these options contain additional submenu options.When the MultiSwitch 600 setup port is in default mode, the Digital MS 600 Stack Director INSTALLATION MENU appears. The user response for all menu selections is shown in boldface type.

The format for an SNMP address is the standard 4-octet dotted decimal notation, where each octet of the address is represented as a decimal value, separated by a decimal point (.).

You can exit from any of the menu options and return to the Digital MS 600 Stack Director INSTALLATION MENU by pressing  $<\!Ctrl/C\!>$  on the setup port device.

Installation Menu Description

## **Menu Options**

#### NOTE

The Digital MS 600 Stack Director INSTALLATION MENU screen displays illustrated in this manual may vary slightly from the actual screen displays on your setup port device.

|     | Digital MS 600 Stack Director INSTALLATION MENU |
|-----|-------------------------------------------------|
| [1] | Restart with Factory Defaults                   |
| [2] | Restart with Current Settings                   |
| [3] | Show Current Settings                           |
| [4] | Configure IP                                    |
| [5] | Dump Error Log                                  |
| [6] | Downline Upgrade                                |
| [7] | Configure Out-of-Band Port                      |
| [8] | Start Event display Mode                        |
| [9] | Start Redirect Mode                             |
|     |                                                 |

[1] Restart with Factory Defaults

# [1] Restart with Factory Defaults

This option reboots the DIGITAL MultiSwitch 600 Stack Director, initiating self-tests and causing its configured NVRAM parameters to be initialized to factory default values. All local nonvolatile settings except the Stack Director Serial Number, will be lost. To retain parameters, use option [2] Restart with Current Settings.

#### CAUTION

This action deletes all configuration settings and replaces them with factory default values. All configuration settings will be lost.

At the completion of the self-test, the DIGITAL MultiSwitch 600 Status Display displays the following message:

```
Selftest Complete
Start Main Firmware
```

Within a few seconds, the DIGITAL MultiSwitch 600 installation menu appears on your setup port screen. The following example shows the dialogue associated with this option:

[2] Restart with Current Settings

# [2] Restart with Current Settings

This option reboots the DIGITAL MultiSwitch 600 Stack Director, but leaves the systems's configured NVRAM parameters at their current values.

Select Y to initiate the self-test. At the completion of self-test, the system's Status Display shows the following message:

Selftest Complete Start Main Firmware

Within a few seconds, the Digital MS 600 Stack Director INSTALLATION MENU appears on your setup port screen.

The following example shows the dialogue associated with this option:

```
Enter selection: 2
Digital MS 600 Stack Director
RESET WITH CURRENT SETTINGS
This selection will reset your system with the current
configuration settings.
Press Y to confirm [N] : <Return>
Press Return for Main Menu...
```

[3] Show Current Settings

# [3] Show Current Settings

This option shows you the current settings of the Stack Director. If the DIGITAL MultiSwitch 600 system is being configured for the first time, some fields are blank.

clearVISN MultiChassis Manager or another SNMP-based management application can be used to set or modify these values.

The following example shows the dialogue associated with this option:

```
Enter selection : 3
Digital MS 600 Stack Director
_____
SysUpTime: 11 days 18:52:25 100 resetsSNMP Read/Write Community: publicSNMP Trap Addresses: None ConfiguredStatus of Last Downline Upgrade:
Stack Director, Digital MS 600 Stack Director, HW=F,RO=V00.07,SW=V1.0.0
Out-of-Band (OBM) Management RTS : Disabled
                          : Disabled
BootP
         IP Address Subnet Mask Def.Gateway Other Info
Interface
                              Speed 9600 bps
OBM Port 16.20.156.20 255.255.0.0
EthernetPort 16.20.156.26 255.255.0.0 16.20.156.56 Active
... Press Return Key to Continue...
Digital MS 600 Stack Director
_____
Hub Name
                          : Digital MS 600 Stack Director
Hub SeraaloNumber
                           :
Hub Contact
                           :
_____
Slot1, MS Hub 624T
                Status : up
Slot2, Empty
_____
            ... Press Return Key to Continue...
```

# [4] Configure IP

The Configure IP option provides you with five IP configuration selections.

# **IP Configure Selections**

The following example shows the six configuration selections associated with this option:

| / |                                          |  |
|---|------------------------------------------|--|
|   | Enter selection: 4                       |  |
|   | Digital MS 600 Stack Director            |  |
|   |                                          |  |
|   | IP CONFIGURATION                         |  |
|   | [1] Set SNMP Read/Write Community        |  |
|   | [2] Add SNMP Trap Addresses              |  |
|   | [3] Delete SNMP Trap Addresses           |  |
|   | [4] Set In-Band Interface IP Address     |  |
|   | [5] Set Out-of-Band Interface IP Address |  |
|   | [6] Enable/Disable BootP                 |  |
|   | [7] Return To Main Menu                  |  |
|   |                                          |  |
|   | Enter selection: 4                       |  |
|   |                                          |  |

The following pages describe the IP Configuration menu selections.

| Торіс                                    | Page  |
|------------------------------------------|-------|
| [1] Set SNMP Read/Write Community        | 10-13 |
| [2] Add SNMP Trap Addresses              | 10-14 |
| [3] Delete SNMP Trap Addresses           | 10-15 |
| [4] Set In-Band Interface IP Address     | 10-16 |
| [5] Set Out-of-Band Interface IP Address | 10-17 |
| [6] Enable/Disable BootP                 | 10-18 |

#### [1] Set SNMP Read/Write Community

This option prompts you to enter the SNMP read/write community name.

The factory default of this menu option sets the read/write community name to public.

The following example shows the dialogue associated with this option.

```
Enter selection : 1
Digital MS 600 Stack Director
SET SNMP READ/WRITE COMMUNITY
Format: The format for a community name is a string,
consisting of 4 to 31 printable ASCII characters,
that describes the relationship between an SNMP
agent and one or more SNMP managers. The string
defines the authentication mechanism that is employed
to validate the use of the community by the sending
SNMP entity.
Enter the community string [public] : engineering<Return>
SNMP Read/Write community string set.
Press Return for IP Configuration Menu...
```

#### NOTE

While a 31-character string is allowed, it is strongly recommended that you enter a maximum of 29 characters, because the Stack Director appends two characters to the string (a dash and a slot number) when passing SNMP management command to a module. The full string cannot exceed 31 characters.

### [2] Add SNMP Trap Addresses

This option prompts you to enter IP addresses to which SNMP traps will be sent from the DIGITAL MultiSwitch 600 system. SNMP-managed devices are able to send trap messages to network management stations. You configure the IP addresses of NMS "trap sinks" that are to receive the trap messages. (For more information on traps, refer to RFC 1215.)

The factory default of this menu option deletes all SNMP trap addresses.

The following example shows the dialogue associated with this option.

Enter selection : 2 Digital MS 600 Stack Director ADD SNMP TRAP ADDRESSES Format: The standard 4 octed dotted decimal notation in which each octet of the address is represented as a decimal value, separated by '.' character. example: 16.20.40.156 Enter Trap addresses [ ]: 16.20.40.156 Trap address added! Enter a Trap Address [none] : <Return> Press Return for IP Configuration Menu...

#### [3] Delete SNMP Trap Addresses

This option prompts you to select SNMP trap addresses and delete them, one at a time, from the community trap address table.

The following example shows the dialogue associated with this option.

```
Enter selection : 3

Digital MS 600 Stack Director

DELETE SNMP TRAP ADDRESSES

Format: The standard 4 octet dotted decimal notation in which

each octet of the address is represented as a decimal

value, separated by a '.' character.

example: 16.20.40.156

Configured SNMP Trap Addresses: 16.20.216.81

Enter a Trap address []: 16.20.216.81:

Trap address deleted. Enter a Trap Address []: <Return>

Press Return for IP Configuration Menu...
```

#### [4] Set In-Band Interface IP Address

This option prompts you for a slot number and an IP address for in-band configuration. If an IP address was previously configured for a slot, the screen displays an in-band IP address.

To remove an IP address, enter 0 in the appropriate address field.

The factory default of this menu option deletes all the in-band IP addresses.

The following example shows the dialogue associated with this option.

```
_____
              Enter selection: 4
Digital MS 600 Stack Director
_____
     IN-BAND INTERFACE IP ADDRESS CONFIGURATION
Format: The standard 4 octet dotted decimal notation in which
       each octet of the address is represented as a decimal
       value, separated by a '.' character.
              example: 16.20.40.156
To delete the address, enter 0 in the appropriate address
field.
Interface IP Address Subnet Mask Def.Gateway Other Info
OBM Port
                                 Speed 38400 bps
EthernetPort
                                 08-00-2B-B1-4D-C7
           ==========
Enter the IP address [ ]: 16.20.156.54 <Return>
Enter the Subnet Mask [ ]: 255.255.255.0 <Return>
Enter the Default Gateway [ ]: <Return>
Press Return for IP Configuration Menu...
```

#### [5] Set Out-of-Band Interface IP Address

This option prompts you for an IP address for out-of-band configuration. If an IP address was previously configured, the screen displays an out-of-band (OBM) IP address.

To remove an OBM IP address, enter 0 in the appropriate address field.

The OBM feature allows you to manage your DIGITAL MultiSwitch 600 system through the OBM port as an alternative to normal in-band management. To enable outof-band management, assign an OBM IP address and select an OBM port speed from the Digital MS 600 Stack Director INSTALLATION MENU.

The factory default of this menu option deletes the out-of-band IP address.

The following example shows the dialogue associated with this option.

Enter selection: 5 Digital MS 600 Stack Director OUT-OF-BAND INTERFACE IP ADDRESS CONFIGURATION Format: The standard 4 octet dotted decimal notation in which each octet of the address is represented as a decimal value, separated by a '.' character. example: 16.20.40.156 To delete the address, enter 0 in the appropriate address field. Interface IP Address Subnet Mask Def.Gateway Other Info OBM Port Speed 38400 bps Ethernet Port 08-00-2B-B1-4D-C7 \_\_\_\_\_ Enter the IP address [ ]: 16.20.54.156 <Return> Enter the Subnet Mask [ ]: 255.0.0.0 <Return> Press Return for IP Configuration Menu...

## [6] Enable/Disable BootP

This option allows you to enable or disable the BootP IP bootstrap protocol. The following example shows the dialogue associated with this option.

Enter selection : 6 Digital MS 600 Stack Director ENABLE/DISABLE BOOTP BOOTP is the IP bootstrap protocol. BOOTP may be used to obtain the module's IP address, subnet mask and default gateway. When BOOTP is Enabled and the module is not configured with an IP Address the module will send out BOOTP requests until it receives a response or is manually configured with an IP Address. When BOOTP is Disabled no BOOTP requests will be sent. The BOOTP Server must be properly configured to return the address information. The BOOTP process is DISABLED Would you like to ENABLE BOOTP Y/[N]

[5] Dump Error Log

# [5] Dump Error Log

This option displays error log dumps for use by DIGITAL support personnel when analyzing system faults. Up to eight error log messages can be stored, and the most recent message is displayed first.

The following example shows the dialogue associated with this option.

```
Enter selection : 5
Digital MS 600 Stack Director
     -----
               DUMP ERROR LOG
             Current reset count: 115
_____
     Entry 49
     Time Stamp 0 46235
     Reset Count 102
     Firmware Rev = T1.0.26
Dump another entry [Y]/N? Return
     Entry 48
     Time Stamp 0 0
     Reset Count 98
     SW V4.2 -> V5.0 ; Config retained.
Dump another entry [Y]/N? Return
-----
No more Error Log entries.
          Press Return for Main Menu...
```

# [6] Downline Upgrade

This option allows you to upgrade firmware for the Hub Manager and network module in nonvolatile Flash memory.

## CAUTION

If power is interrupted during Stage 3 of the DLU process, the firmware image can become corrupted. Do not turn off power to the unit or perform any action that can cause the unit to lose power during Stage 3 of the DLU process.

## Approximate Downline Upgrade Completion Time

The downline upgrade process normally runs for approximately 4 minutes to completion. However, the entire process could take as long as 10 minutes to complete when network traffic is heavy.

#### **Initial Setup Screen**

When you select the [6] Downline Upgrade option from the Digital MS 600 Stack Director INSTALLATION MENU, the initial setup screen display appears. This screen identifies the option and alerts you to be sure that the power to the device is not interrupted during the downline load.

```
_____
            Enter selection : 6
Digital MS 600 Stack Director
_____
             DOWNLINE UPGRADE
  This process upgrades the specified module's firmware
  (in nonvolatile Flash memory). Enter the IP Address
   of your TFTP (Trivial File Transfer Protocol) load host
  and the image file name when prompted.
  IMPORTANT!
    TMPORTANT!
             IMPORTANT!
 If power is interrupted during the downline load, the
 the firmware image can be corrupted. Do not turn off power *
 to the unit or perform any action that can cause the
                                      *
 unit to lose power during a downline upgrade.
   _____
      ... Press Return Key to Continue...
```

## Selecting the Level to be Upgraded

The Stack Director prompts you for the level to which the upgrade will be downloaded. The default is Slot 9 (the Stack Director).

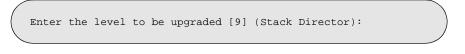

Enter the level number of the device to be upgraded or accept the default and press <Return>.

### **Entering the Load File Name**

The Stack Director prompts you for the load file name.

Enter the Load Filename [ ] :

Enter the loadfile name using the following guidelines and press <Return>:

| If the file is                            | Then enter                                      |
|-------------------------------------------|-------------------------------------------------|
| Located in the default TFTP directory     | Only the filename.                              |
| Not located in the default TFTP directory | The complete path name along with the filename. |

## Load Host IP Address

The Stack Director prompts you for the Load Host IP Address. This is the IP address of the host from which the firmware upgrade will be downloaded.

Enter the Load Host IP Address [ }:.

Enter the address and press <Return>.

### **Choosing a Network Interface**

If there is only one network interface for the Stack Director to choose from, the firmware upgrade download processing begins. Skip to the next section (Download Processing Stages) for a description of the messages that appear during the firmware upgrade download processing.

When both in-band and out-of-band IP addresses are assigned, you must choose from the multiple network interfaces that are available.

When more than one IP address (therefore, more than one network interface) is present, you are prompted to choose a network interface to use for the load request.

Load will be initiated over the Ethernet Port network interface. Would you like to use a different interface?  $\,Y/[N]$  :

If you choose the default [N], the setup screen displays the following message:

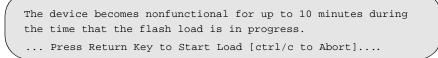

Pressing <Return> initiates the load over the in-band network interface.

If you choose **Y** at the screen prompt, the setup screen displays the following dialogue:

 Interface
 Description

 1
 OBM Port

 2
 Ethernet

 Enter the network interface to be used [2]:

Select the desired network interface, then press <Return>. The setup screen displays the following message:

 $\dots$  Press Return Key to Start Load [ctrl/c to Abort]  $\dots$ 

The device becomes nonfunctional for up to 10 minutes during the time that the flash load is in progress.

Pressing <Return> initiates the load over the selected network interface.

#### NOTE

The console will be disabled during downline load of the Stack Director.

## **TFTP Load Host and Image File Example**

The following example shows an image file name and an IP address:

```
dlssm100.bin and 16.20.54.155
```

The format of the image file name is specified according to the conventions used by your TFTP load server.

## **Download Processing Stages**

The Download process consists of four stages:

| Stage | Description                                                     |
|-------|-----------------------------------------------------------------|
| 1     | Transferring the image to the module's temporary storage buffer |
| 2     | Verifying the image                                             |
| 3     | Writing the new image into nonvolatile flash memory             |
| 4     | Module reset and self-test                                      |

Table 10-2 explains what happens during each stage of the download process.

Table 10-2: Download Process Description

| Stage | Description                                                                                                    |
|-------|----------------------------------------------------------------------------------------------------|
| 1     | The DLU Process transports the new firmware image across<br>the network from the TFTP load host and places it into a<br>temporary storage buffer.                     |
|       | After you initiate the process, the setup port screen displays the following message followed by a series of dots (), indicating the downline upgrade is in progress: |
|       | DLU process started!                                                                                                    |

This screen is seen only when downloading a functional module in a stack.

| Stage | Description                                                                                                    |
|-------|----------------------------------------------------------------------------------------------------|
| 2     | The module verifies that the firmware image is correct. This stage normally takes 10 seconds to complete.                                                                                                    |
|       | When the TFTP load transfer is complete and the TFTP image is<br>verified, the device becomes nonfunctional, and the flash load<br>process begins. (The flash load process can take up to 10 minutes to<br>complete.) |
|       | When the TFTP load transfer is complete, the Stack Director verifies the TFTP image.                                                                                                    |
| 3     | The DLU process transfers the new image from a temporary storage buffer to the nonvolatile flash memory, overwriting the old image.                                                                                   |
|       | After the Stack Director verifies the image, it writes the image into flash memory.                                                                                                    |
| 4     | The Stack Director resets, runs self-test, and then begins executing the new firmware image.                                                                                                    |
|       | After the Stack Director stores the image into flash memory, it boots the new image.                                                                                                    |
|       | After the Stack Director completes booting the new image, it may need to reset the configuration settings.                                                                                                    |
|       | After the Stack Director resets the configuration, it initiates self-test<br>When self-test completes it starts the main firmware.                                                                                    |

## **Download Processing for Network Modules**

If you are initiating the load process to a network module, the Stack Director firmware attempts to communicate with the module. Because the module is nonfunctional during the flash load process, communications between the module and the Stack Director cannot take place.

The flash load takes up to 10 minutes to complete. Do not interrupt power to the module while the downline load is in progress.

You can perform network module firmware upgrades on up to eight slots concurrently. However, you cannot do multiple loads while you are upgrading the Stack Director firmware.

#### NOTE

During the download process for a network module, the messages may differ from those displayed during the download procedure for the Stack Director firmware (as shown in the preceding section of this manual).

## Verifying the Upgrade

After the downline upgrade process has completed, you can verify the firmware upgrade as follows.

For the Stack Director:

| Action                                                                                                |  |
|----------------------------------------------------------------------------------------------------|--|
| Select Option [3] Show Current Settings from th<br>Digital MS 600 Stack Director INSTALLATIC<br>MENU. |  |
| Press <return></return>                                                                               |  |
| Verify that the correct version was loaded.                                                           |  |
|                                                                                                    |  |

For the For a functional module:

| Step | Action                                                                                       |  |
|------|----------------------------------------------------------------------------------------------|--|
| 1    | Select Option [6] Downline Upgrade from the Digital MS 600 Stack Director INSTALLATION MENU. |  |
| 2    | Press <return></return>                                                                      |  |
| 3    | Verify that the correct version was loaded.                                                  |  |
| 4    | Press <ctrl c=""> to return to Main Menu.</ctrl>                                             |  |

The screen displays the following text:

| Digital MS 600                                | ) Stack Directo            | Enter seled | ctio     | n : 3                                                        |               |
|-----------------------------------------------|----------------------------|-------------|----------|--------------------------------------------------------------|---------------|
| ==================                            |                            |             | ===:     | :                                                            |               |
| SysUpTime<br>SNMP Read/Writ<br>SNMP Trap Addı | -                          | :<br>:<br>: | 11<br>pi | cor, HW=F,RO=V(<br>. days 18:52:25<br>ublic<br>ne Configured |               |
| Out-of-Band (C<br>BootP                       | OBM) Management            |             |          | sabled                                                       |               |
| Interface                                     | IP Address                 | Subnet Ma   | sk       | Def.Gateway                                                  | Other Info    |
| OBM Port                                      | 16.20.156.20               | 255.255.0   | .0       |                                                              | Speed 9600 bp |
| EthernetPort                                  | 16.20.156.26               | 255.255.0   | .0       | 16.20.156.56                                                 | Active        |
| 5                                             | Press R<br>) Stack Directo |             |          |                                                              |               |
| Hub Name                                      |                            |             |          | Digital MS 600                                               | Stack Directo |
| Hub Serial Nur<br>Hub Location                | mber                       |             | :        |                                                              |               |
| Hub Contact                                   |                            |             | :        |                                                              |               |
|                                               |                            |             |          |                                                              |               |
| Slot1, MS Hub<br>Slot2, Empty                 |                            | Stat        | us :     | up                                                           |               |
|                                               |                            |             |          |                                                              |               |

[7] Configure Out-of-Band Port

# [7] Configure Out-of-Band Port

This option provides you with two configuration selections:

- Set Port Speed
- Enable/Disable RTS

## **Out-of-Band Port Configuration Menu Selections**

The following example shows the menu selections associated with this option:

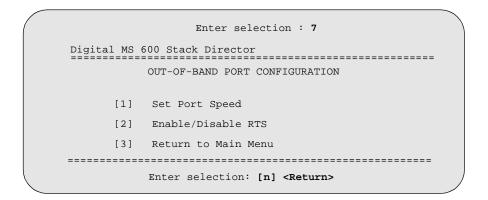

The following topics describe the Configure Out-of-Band Port Configuration menu selections.

[7] Configure Out-of-Band Port

#### Set Port Speed

This option prompts you to select and enter the speed of your out-of-band management (OBM) port.

#### NOTE

The port speeds at each end of the communications link must be identical.

The factory default of this menu option sets the out-of-band port speed to 9600 baud.

The following example shows the dialogue associated with this option.

[7] Configure Out-of-Band Port

## **Enable/Disable RTS Selection**

This option allows you to enable/disable request to send (RTS) for additional control to modem communications. When you enable this option, the RTS signal on the OBM port is active only when data, such as an SNMP trap, is being transmitted to the OBM port. When you disable this option, RTS is always active. RTS is automatically disabled upon the completion of module self-tests.

The factory default of this menu option is disabled.

The following example shows the dialogue associated with this option.

```
Enter selection : 2

Digital MS 600 Stack Director

ENABLE/DISABLE OUT-OF-BAND PORT RTS

Enable/Disable Request to Send (RTS) allows additional

control to modem communications. When the RTS option is

Disabled the RTS signal on the OBM port is asserted after

self-test is completed and left asserted. When the RTS

option is Enabled the RTS signal is asserted only when there

is data to be transmitted and deasserted after the data has

been transmitted.

RTS is Disabled. Would you like to Enable RTS? [N]

...Press Return Key to Continue...
```

[8] Start Event Display Mode

# [8] Start Event Display Mode

This option allows you to display events as they occur in the DIGITAL MultiSwitch 600 and displayed by the Stack Station.

When >> appears in the screen dialogue, it indicates a change in status.

You can return to the Digital MS 600 Stack Director INSTALLATION MENU any time by pressing <Ctrl/C> on the setup port device.

The following example shows the dialogue associated with this option.

```
Enter selection : 8
      Press return to start event log [CTRL/C to abort] ...
 4: Querying
 Status : Module Inserted
. 4: MS Hub 624T
 >> Description: HW=V1,RO=V01.03,SW=V1.0.0
    Health-Text:
    Status :
 4: MS Hub 624T
 >> Description: HW=V1,RO=V01.03,SW=V1.0.0
   Health-Text:
   Status
            :
 6: Querying
 Status : Module Inserted
 6: Unkown
 Status : Module Removed
 4: MS Hub 624T
 Status : Module Removed
```

[9] Start Redirect Mode

# [9] Start Redirect Mode

The [9] Start Redirect Mode option redirects the DIGITAL MultiSwitch 600 Stack Director setup port to the functional module (such as the DIGITAL MultiSwitch 612EX or DIGITAL MultiSwitch Hub 624T) that is installed in the requested slot. Choosing this option allows you to configure an installed module or obtain its status by accessing the specified network module's installation menu.

After you choose the [9] Start Redirect Mode option from the Digital MS 600 Stack Director INSTALLATION MENU, the screen display prompts you for a slot number. Type the slot number where the functional module resides. Slot number (8) is used in the following example. After you enter the number of the slot in which the module is installed, the console is redirected to that slot.

#### NOTE

The slot number may vary depending on the slot number in which your module is installed.

The following example shows the dialogue associated with this option.

```
Enter the slot number for redirection (1-8): 8
Console redirected to 8: MultiSwitch 612EX
Attempting connection [Ctrl/C to abort]...
Connection Successful!
```

If the redirection is successful, after you press **<Return>**, the Digital MultiSwitch 612EX INSTALLATION MENU appears on your screen.

# Chapter 11

# Removing or Replacing a Level on the Stack

# **Overview**

#### Introduction

This chapter describes how to remove and replace a level in the DIGITAL MultiSwitch 600 stack.

## In This Chapter

| Торіс                                                                     | Page |
|---------------------------------------------------------------------------|------|
| Removing or Replacing Components                                          | 11-2 |
| Task 1: Removing Power Cords and Cables                                   | 11-2 |
| Task 2: Removing or Replacing the Levels                                  | 11-4 |
| Task 3: Removing a Stack Director or Stack Station from the Mounting Tray | 11-8 |

**Removing or Replacing Components** 

# **Removing or Replacing Components**

To remove or replace components in a stack, complete the tasks in this section. You will need Phillips-head and flat-blade screwdrivers for the removal.

## NOTE

DIGITAL recommends that a stack level not be removed from or added to a live stack. If available, backup your current stack settings using clearVISN Recovery Manager, power down the stack, and reconfigure the stack.

### **Task 1: Removing Power Cords and Cables**

To disconnect power cords and cables from the DIGITAL MultiSwitch 600 stack, perform the procedure in the following table (See Figure 11-1).

| Step | Action                                                                                                  |
|------|----------------------------------------------------------------------------------------------------|
| 1    | Remove the AC line cord from the IEC power connectors (1) of all Stack Stations and the Stack Director. |
| 2    | If used, remove the cable from the Stack Director Management Access port (2).                           |
| 3    | If used, remove the cable from the Stack Director 10Base2 port (3).                                     |
| 4    | If used, remove the cable from the Stack Director OBM port (4).                                         |
| 5    | If used, remove the setup port cable from the Stack Director and Stack Station setup ports (5).         |

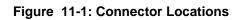

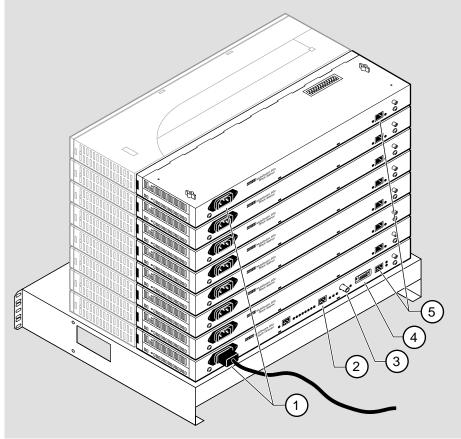

NPB-0662-96F

#### Task 2: Removing or Replacing the Levels

To remove a level from the stack, perform the procedure in the following table. Figure 11-2 shows removal details.

#### Figure 11-2: Removing a Stack Station

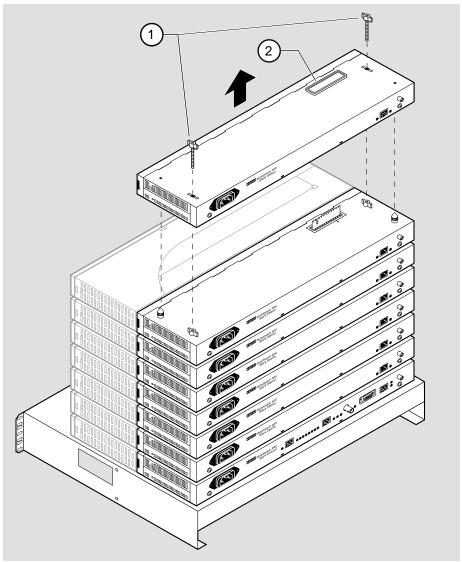

NPB-0688-96F

#### NOTE

DIGITAL recommends that a stack level not be removed from or added to a live stack. If you must remove or add a stack level, the stack must be powered down. If available, backup your current stack settings using clearVISN Recovery Manager.

•

| -    |                                                                                                    |
|------|----------------------------------------------------------------------------------------------------|
| Step | Action                                                                                                    |
| 1    | If available, use clearVISN Recovery Manager to backup current settings for each device (including the Stack Director) on the stack.                                                                                                    |
| 2    | Remove power cords and cables. Refer to Task 1: Removing Power Cords and Cables                                                                                                    |
| 3    | Remove the dust cap (2) from the vertical connector slot on the top level (Stack Station) of the stack.                                                                                                    |
| 4    | Loosen and remove the wing nuts (1) from the Stack Station by turning them counterclockwise.                                                                                                    |
| 5    | Remove the Stack Interconnect Card from the Stack Station by holding<br>the Stack Interconnect Card by its sides and pulling it up from the<br>vertical connector (Figure 11-3) being careful not to damage the strip<br>metal gaskets (copper fingerstocks). |
| 6    | To rebuild the stack, attach the next level on the stack. Refer to Task 4:<br>Attaching the Next Level in the Stack in Chapter 9 for more information.                                                                                                    |
| 7    | Replace the dust cap in the vertical connector slot on the top level of the stack.                                                                                                    |
| 8    | Cable the Stack Director and Stack Station. Refer to Task 5: Cabling the Stack Director and Stack Station and Task 6: Connecting Power in Chapter 9 for more information.                                                                                     |

| Step | Action                                                                                                    |
|------|----------------------------------------------------------------------------------------------------|
| 9    | If available, use clearVISN Recovery Manager to restore settings for<br>each device on the stack that lost its settings.                                                                                                    |
|      | Functional modules that are in the same slot when the stack is powered<br>up as they were when the stack was powered down will be automatically<br>reconfigured with their previous backplane settings by the Stack<br>Director.                                                                                                    |
|      | Functional modules that are not in the same slot, but are the same type (that is DIGITAL MultiSwitch 612EX, DIGITAL MultiSwitch Hub 624T, etc.) as the module that was previously in the slot, will be reconfigured with the backplane settings used by the previous module. However, Port Switch group configuration is saved in the non-volatile memory of the DIGITAL MultiSwitch Hub 624T, and thus stays with the module, not the slot. |
|      | Functional modules that are not the same type as the module previously in the slot will not be automatically configured.                                                                                                    |

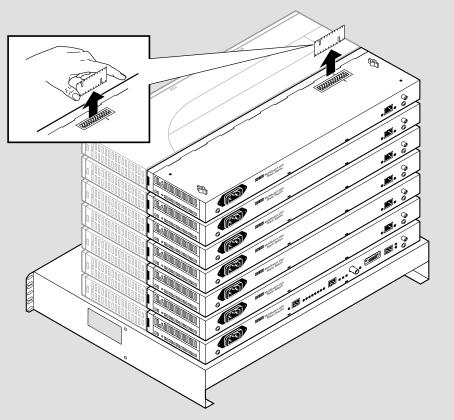

Figure 11-3: Stack Interconnect Card Removal

NPB-0659-96F

# Task 3: Removing a Stack Director or Stack Station from the Mounting Tray

To remove a Stack Director or Stack Station from the mounting tray, perform the procedure in the following table. Figure 11-4 shows location of screws securing the Stack Director to the mounting tray.

# Figure 11-4: Removing Stack Director or Stack Station from Mounting Tray

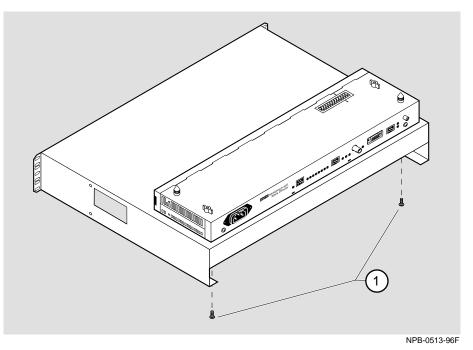

| Step | Action                                                                                                    |
|------|----------------------------------------------------------------------------------------------------|
| 1    | Remove the Stack Director or Stack Station from the mounting tray by removing the two 6-32 machine screws (1). |
| 2    | For a rack-mount configuration, remove the mounting tray from the rack.                                        |

# Part III

# **Reference Information**

# Appendix A

# **Problem Solving**

### **Overview**

#### Introduction

This appendix describes the LED states and troubleshooting information for the DIGITAL MultiSwitch Hub 624T and MM-10s.

#### In This Appendix

| Торіс                                                       | Page |
|-------------------------------------------------------------|------|
| DIGITAL MultiSwitch Hub 624T LED States                     | A-2  |
| Stack Director LED States                                   | A-4  |
| Stack Station LED States                                    | A-5  |
| MM-10 LED States                                            | A-6  |
| AUI MM-10 LEDs States                                       | A-6  |
| Reverse AUI MM-10 LEDs States                               | A-7  |
| 10Base2 MM-10 LEDs States                                   | A-8  |
| 10BaseFL MM-10 LED States                                   | A-9  |
| 10BaseT MM-10 LEDs States                                   | A-10 |
| DIGITAL MultiSwitch Hub 624T Problem Solving Using the LEDs | A-11 |
| Stack Director Problem Solving Using the LEDs               | A-14 |
| Stack Station Problem Solving Using the LEDs                | A-16 |

DIGITAL MultiSwitch Hub 624T LED States

### **DIGITAL MultiSwitch Hub 624T LED States**

Table A-1 describes the states indicated by the module's LEDs.

| LED Name                    | Off                                                                                                    | Green On                                                                                                    | Green Blinking                                                                                                    | Yellow On                                                                                    |
|-----------------------------|----------------------------------------------------------------------------------------------------|----------------------------------------------------------------------------------------------------|----------------------------------------------------------------------------------------------------|----------------------------------------------------------------------------------------------|
| Power OK<br>LED             | Module is not receiving power.                                                                                                    | Module has power.                                                                                                    | Faulty power<br>connection or<br>insufficient power.                                                                      | N/A                                                                                          |
| Module OK<br>LED            | Module failed<br>self-test or<br>module problem<br>exists.                                                                                                    | Module passed self-test.                                                                                                    | Non-fatal failure<br>(for example: bad<br>fan).                                                                           | N/A                                                                                          |
| 10Base2 Port<br>Status LED  | Module is not<br>connected to a<br>properly<br>terminated and<br>operational LAN<br>through the<br>10Base2 port on<br>the DEChub 900<br>or the DIGITAL<br>MultiSwitch 600<br>System. | Module is<br>connected to a<br>properly<br>terminated and<br>operational<br>LAN through<br>the 10Base2<br>port on the<br>DEChub 900 or<br>the DIGITAL<br>MultiSwitch<br>600 System. | 10Base2 port on the<br>DEChub 900 or the<br>DIGITAL<br>MultiSwitch 600<br>System is disabled<br>by network<br>management. | N/A                                                                                          |
| Network<br>Activity<br>LEDs |                                                                                                    | Internal LAN<br>exists only on<br>module.                                                                                                    |                                                                                                    | Internal LAN<br>is connected<br>to flex<br>channel on<br>Stack<br>Director or<br>DEChub 900. |

#### Table A-1: DIGITAL MultiSwitch Hub 624T LED States

Note: The Network Activity LEDs indicate which internal LANs are active. They do not indicate the mapping of the port groups (A, B, and C) to the internal LANs. For example, if port groups A, B, and C are mapped to LAN 1, then LED 1 will light. If A and B are mapped to LAN 1 and C is mapped to LAN 2, then LEDs 1 and 2 will light. If A and B are mapped to LAN 1 and C is mapped to LAN 3, then LEDs 1 and 3 will light.

| LED Name                             | Off                                                                                                    | Green On                                                                              | Green Blinking                                                  | Yellow On |
|--------------------------------------|----------------------------------------------------------------------------------------------------|---------------------------------------------------------------------------------------|-----------------------------------------------------------------|-----------|
| Port Group<br>Select LEDs<br>A, B, C | Associated port<br>group is not<br>currently<br>displaying its<br>port connection<br>status on the 12<br>Port Status<br>LEDs. | Indicates port<br>group for<br>which the 12<br>Port Status<br>LEDs display<br>status. | N/A                                                             | N/A       |
| Port Status<br>LEDs 1 - 12           | Bad or no connection.                                                                                                    | Port is<br>connected to<br>another<br>operational<br>network device.                  | The associated port<br>is disabled by<br>network<br>management. | N/A       |

#### DIGITAL MultiSwitch Hub 624T LED States

Stack Director LED States

### **Stack Director LED States**

This section describes the LEDs states for the Stack Director. Table A-2 list LED states for the Stack Director that are useful when troubleshooting the Stack Director.

| LED Name                            | Off                                                                                                    | On                                                                                                  | Blinking                                                                                         |
|-------------------------------------|----------------------------------------------------------------------------------------------------|----------------------------------------------------------------------------------------------------|--------------------------------------------------------------------------------------------------|
| Power OK                            | Stack Director is<br>not receiving<br>power.                                                            | Stack Director has power.                                                                           | Faulty power<br>connection or<br>insufficient<br>power.                                          |
| FRU OK                              | Self test is<br>executing or LED<br>is bad.                                                             | Stack Director passed self-test.                                                                    | Stack Director failed self-test.                                                                 |
| OBM Port                            | SLIP is not<br>available through<br>this interface.                                                     | SLIP is available through this interface.                                                           | There is SLIP<br>activity on this<br>line.                                                       |
| 10Base2 Port<br>Status              | The port is<br>disabled by<br>network<br>management.                                                    | The port is<br>available and can<br>be connected to an<br>operational LAN.                          | N/A                                                                                              |
| Network<br>Activity                 | No network<br>traffic on the<br>10Base2 port or<br>10BaseT port.                                        | Network has<br>heavy traffic on<br>the 10Base2 port<br>or 10BaseT port.                             | Blinks faster and<br>brighter as traffic<br>increases on the<br>10Base2 port or<br>10BaseT port. |
| Management<br>Access Port<br>Status | The port is<br>disabled by<br>network<br>management.                                                    | The port is<br>available and can<br>be connected to an<br>operational LAN.                          | N/A                                                                                              |
| Stack Level<br>Management<br>Status | The device at<br>this level is not<br>functional or not<br>communicating<br>with the Stack<br>Director. | The device at this<br>level is functional<br>and is<br>communicating<br>with the Stack<br>Director. | N/A                                                                                              |

Table A-2: Stack Director LED States

Stack Station LED States

## **Stack Station LED States**

This section describes the LEDs states for the Stack Station

Table A-3 list LED states for the Stack Station that are useful when troubleshooting the Stack Station.

| LED Name   | Off                                         | On                              | Blinking                                                            |
|------------|---------------------------------------------|---------------------------------|---------------------------------------------------------------------|
| Power OK   | Stack Station is<br>not receiving<br>power. | Stack Station has power.        | Faulty power<br>connection or<br>there is<br>insufficient<br>power. |
| Setup Port | Stack Station failed self-test.             | Stack Station passed self-test. | Fan is faulty.                                                      |

Table A-3: Stack Station LED States

#### AUI MM-10 LEDs States

#### Table A-4: AUI LED States

| LED<br>Name    | Off                                                                 | Green On                                                                       | Green Blinking                                            | Yellow<br>On                                               | Yellow<br>Blinking                                  |
|----------------|---------------------------------------------------------------------|--------------------------------------------------------------------------------|-----------------------------------------------------------|------------------------------------------------------------|-----------------------------------------------------|
| Activity       | No activity. Local traffic through front panel link is functioning. |                                                                                | 0 1                                                       | Local traffic through back-<br>plane, link is functioning. |                                                     |
|                |                                                                     | If traffic is he<br>frequently the<br>continuously                             | 11                                                        | If traffic is h<br>blinks so free<br>appears cont          | quently that it                                     |
| Port<br>Status | Not<br>connected or<br>not<br>functioning.                          | Port is connected.                                                             | At startup,<br>indicates MM-10<br>is seated<br>correctly. | Loopback<br>test fails;<br>MM-10 is<br>broken.             | Loopback<br>test passes,<br>but 12V<br>power is not |
|                |                                                                     | During normal<br>operation,<br>indicates port is<br>management<br>partitioned. | present.                                                  | present.                                                   |                                                     |

#### **Reverse AUI MM-10 LEDs States**

#### Reverse AUI LED States

| LED<br>Name    | Off                                        | Green On                                                | Green<br>Blinking                                                              | Yellow<br>On                                     | Yellow<br>Blinking            |
|----------------|--------------------------------------------|---------------------------------------------------------|--------------------------------------------------------------------------------|--------------------------------------------------|-------------------------------|
| Activity       | No activity.                               | Local traffic through front panel, link is functioning. |                                                                                |                                                  | through back-<br>functioning. |
| frequently th  |                                            | If traffic is hea<br>frequently that<br>continuously li |                                                                                | If traffic is h<br>blinks so fre<br>appears cont | quently that it               |
| Port<br>Status | Not<br>connected or<br>not<br>functioning. | Port is connected.                                      | At startup,<br>indicates MM-<br>10 is seated<br>correctly.                     | Loopback<br>test fails;<br>MM-10 is<br>broken.   | N/A                           |
|                |                                            |                                                         | During normal<br>operation,<br>indicates port is<br>management<br>partitioned. |                                                  |                               |

#### 10Base2 MM-10 LEDs States

#### Table A-5: 10Base2 LED States

| LED<br>Name    | Off                                        | Green On                                                                                                    | Green Blinking                                                                 | Yellow<br>On                                               | Yellow<br>Blinking |
|----------------|--------------------------------------------|----------------------------------------------------------------------------------------------------|--------------------------------------------------------------------------------|------------------------------------------------------------|--------------------|
| Activity       | No activity.                               | <ul> <li>Local traffic through front panel,<br/>link is functioning.</li> <li>If traffic is heavy, LED blinks so<br/>frequently that it appears<br/>continuously lit.</li> </ul> |                                                                                | Local traffic through back-<br>plane, link is functioning. |                    |
|                |                                            |                                                                                                    |                                                                                | If traffic is h<br>blinks so free<br>appears cont          | quently that it    |
| Port<br>Status | Not<br>connected or<br>not<br>functioning. | Port is connected.                                                                                                    | At startup,<br>indicates MM-10<br>is seated<br>correctly.                      | Loopback<br>test fails;<br>MM-10 is<br>broken.             | N/A                |
|                |                                            |                                                                                                    | During normal<br>operation,<br>indicates port is<br>management<br>partitioned. |                                                            |                    |

#### 10BaseFL MM-10 LED States

#### Table A-6: 10BaseFL LED States

| LED<br>Name    | Off                                                                       | Green On                                                                              | Green<br>Blinking                                                              | Yellow<br>On                                                                          | Yellow<br>Blinking |  |                               |
|----------------|---------------------------------------------------------------------------|---------------------------------------------------------------------------------------|--------------------------------------------------------------------------------|---------------------------------------------------------------------------------------|--------------------|--|-------------------------------|
| Activity       | vity No activity. Local traffic through front panel, link is functioning. |                                                                                       | ctivity No activity.                                                           |                                                                                       |                    |  | through back-<br>functioning. |
|                |                                                                           | If traffic is heavy, LED blinks<br>so frequently that it appears<br>continuously lit. |                                                                                | If traffic is heavy, LED<br>blinks so frequently that it<br>appears continuously lit. |                    |  |                               |
| Port Status    | Not<br>connected or<br>not<br>functioning.                                | Port is connected.                                                                    | At startup,<br>indicates MM-<br>10 is seated<br>correctly.                     | Loopback<br>test fails;<br>MM-10 is<br>broken.                                        | N/A                |  |                               |
|                |                                                                           |                                                                                       | During normal<br>operation,<br>indicates port is<br>management<br>partitioned. |                                                                                       |                    |  |                               |
| Link<br>Status | Not<br>connected or<br>not<br>functioning.                                | There is an<br>idle signal<br>between<br>port and<br>attached<br>station.             | N/A                                                                            | N/A                                                                                   | N/A                |  |                               |

#### 10BaseT MM-10 LEDs States

#### Table A-7: 10BaseT LED States

| LED<br>Name    | Off                                        | Green On                                                                  | Green Blinking                                                                                                   | Yellow<br>On                                     | Yellow<br>Blinking                                         |  |
|----------------|--------------------------------------------|---------------------------------------------------------------------------|----------------------------------------------------------------------------------------------------|--------------------------------------------------|------------------------------------------------------------|--|
| Activity       | No activity.                               |                                                                           | Local traffic through front panel,<br>link is functioning.                                                       |                                                  | Local traffic through back-<br>plane, link is functioning. |  |
|                |                                            | If traffic is he<br>frequently the<br>continuously                        |                                                                                                    | If traffic is h<br>blinks so fre<br>appears cont | quently that it                                            |  |
|                |                                            | redundant lin<br>traffic or ther<br>attached to th                        | responder port in a<br>k and there is no data<br>re is no cable<br>he port, LED flashes<br>checked periodically. |                                                  |                                                            |  |
| Port<br>Status | Not<br>connected or<br>not<br>functioning. | Port is connected.                                                        | At startup,<br>indicates MM-10<br>is seated<br>correctly.                                                        | Loopback<br>test fails;<br>MM-10 is<br>broken.   | N/A                                                        |  |
|                |                                            |                                                                           | During normal<br>operation,<br>indicates port is<br>management<br>partitioned.                                   |                                                  |                                                            |  |
| Link<br>Status | Not<br>connected.                          | Link<br>pulses<br>detected<br>between<br>port and<br>attached<br>station. | N/A                                                                                                    | N/A                                              | N/A                                                        |  |

DIGITAL MultiSwitch Hub 624T Problem Solving Using the LEDs

# DIGITAL MultiSwitch Hub 624T Problem Solving Using the LEDs

A problem is often indicated by the combined states of the DIGITAL MultiSwitch Hub 624T's LEDs. The following table lists the states of the LEDs for various error conditions, the probable causes, and corrective action to take.

#### NOTE

If sufficient power becomes unavailable to a DIGITAL MultiSwitch Hub 624T that is operating in a DEChub 900 MultiSwitch, the module enters into a low power mode and suspends operations. The DEChub 900 MultiSwitch LCD displays the message, "Not Enough Power!"

| Symptom               | Probable Cause                     | Corrective Action                                                                                                    |
|-----------------------|------------------------------------|----------------------------------------------------------------------------------------------------|
| Power LED is off.     | The module is not receiving +5Vdc. | Check the power status on the<br>module, Stack Director and Stack<br>Station, or DEChub 900.                                                   |
|                       |                                    | If the module indicates that<br>power is available for this<br>module, press the release lever<br>and reseat or remove the module.             |
|                       |                                    | If the problem persists, either<br>replace the module or contact<br>your service representative to<br>correct the problem.                     |
| Module OK LED is off. | The module Self-test in progress.  | Wait for self-test to complete.                                                                                                    |
|                       | Self-test failed.                  | If the LED does not light within 60 seconds disconnect the module and plug in again.                                                           |
|                       |                                    | If self-test fails again, replace the<br>module. If the problem persists,<br>contact your service<br>representative to correct the<br>problem. |

#### Table A-8: Typical Combined States of LEDs.

| Symptom                                                                                                    | Probable Cause                                                                                                    | Corrective Action                                                                                                    |
|----------------------------------------------------------------------------------------------------|----------------------------------------------------------------------------------------------------|----------------------------------------------------------------------------------------------------|
| The module OK<br>LED is off and<br>Ethernet Activity<br>LED for Port 1 is<br>blinking green<br>(once every 8<br>seconds). | The module's<br>firmware image is<br>corrupted.<br>Module failed<br>diagnostics with a<br>fatal error; or a fatal<br>error was sensed<br>during steady<br>state<br>operation.                                                                                   | Either replace the module or<br>contact your service<br>representative to correct the<br>problem.                                               |
| The module OK<br>LED is blinking,<br>but continues to<br>operate normally.                                                | A non-fatal error<br>occurred.<br>The module passed<br>diagnostics with a<br>non-fatal error; or a<br>non-fatal error (fan<br>failure) is being<br>sensed currently,<br>even though module<br>passed<br>diagnostics<br>successfully when it<br>was initialized. | Power off and on. If the problem<br>persists, either replace the<br>module or contact your service<br>representative to correct the<br>problem. |
| Port Status<br>LED is off.                                                                                                | 1. Connection is bad<br>(loose or incorrect<br>cable).                                                                                                    | Correct the cable connection.                                                                                                    |
|                                                                                                    | 2. Port not connected.                                                                                                    | None — normal operation.                                                                                                    |
| Port Status LED<br>is blinking green.                                                                                     | Port is disabled (e.g.,<br>by management,<br>security, or is<br>isolated by storm<br>control, or is pointed<br>to the backplane, but<br>not connected to any<br>backplane LAN).                                                                                 | None — normal operation.                                                                                                    |
| Port activity LED<br>is flickering<br>yellow                                                                              | Traffic sensed on<br>backplane LAN to<br>which port is<br>connected.                                                                                                    | None.                                                                                                    |

#### DIGITAL MultiSwitch Hub 624T Problem Solving Using the LEDs

| Symptom                                      | Probable Cause                                     | Corrective Action |
|----------------------------------------------|----------------------------------------------------|-------------------|
| Port activity LED<br>is flickering<br>green. | Traffic sensed on<br>network connected<br>to port. | None.             |
| Port activity LED is off.                    | No traffic sensed.                                 | None.             |

#### DIGITAL MultiSwitch Hub 624T Problem Solving Using the LEDs

Stack Director Problem Solving Using the LEDs

### **Stack Director Problem Solving Using the LEDs**

A problem is often indicated by the states of the LEDs on the Stack Director. The following table lists the states of the LEDs for various error conditions, the probable causes, and corrective action you may take.

#### NOTE

During the power up reset sequence the Activity LED and the FRU OK LED do not light.

Table A-9 list possible error conditions for the Stack Director that are useful when troubleshooting the Stack Director.

| Table | A-9: | Stack | Director | Error | Conditions |
|-------|------|-------|----------|-------|------------|
|-------|------|-------|----------|-------|------------|

| Symptom                                                                | Probable Cause                                                                         | Corrective Action                                                                                                    |
|------------------------------------------------------------------------|----------------------------------------------------------------------------------------|----------------------------------------------------------------------------------------------------|
| Power OK LED is off.                                                   | Stack Director is not<br>receiving primary<br>power.                                   | Ensure that the power<br>cord is properly plugged<br>into the Stack Director<br>and a working AC outlet.<br>Replace the Stack<br>Director. |
| FRU OK LED is off or blinking.                                         | Stack Director self test failed.                                                       | Replace the Stack Director.                                                                                                    |
| OBM Port Status LED<br>does not light when self<br>test completes.     | OBM port is faulty.                                                                    | Replace the Stack Director.                                                                                                    |
| 10Base2 Port Status<br>LED does not light when<br>self test completes. | Port is not enabled due to error.                                                      | Replace the Stack Director.                                                                                                    |
| Network Activity LED does not light.                                   | No network activity,<br>cabling problem, or<br>MAC is faulty on the<br>Stack Director. | Check network<br>connection or Replace<br>Stack Director.                                                                                  |

| Symptom                                                                              | Probable Cause                                                          | <b>Corrective Action</b>       |
|--------------------------------------------------------------------------------------|-------------------------------------------------------------------------|--------------------------------|
| Management Access<br>Port Status LED does<br>not light when self test<br>completes.  | Port is not enabled due to error.                                       | Replace the Stack<br>Director. |
| A Stack Level<br>Management Status<br>LED does not light for a<br>particular module. | Stack Director does<br>not communicate with<br>corresponding<br>module. | Replace associated module.     |

Stack Station Problem Solving Using the LEDs

### **Stack Station Problem Solving Using the LEDs**

A problem is often indicated by the states of the LEDs on the Stack Stations. The following table lists the state of the LEDs for various error conditions, the probable causes, and corrective action you may take.

#### NOTE

During the power up reset sequence the Activity LED and the FRU OK LED do not light.

Table A-10 list possible error conditions for the Stack Station that are useful when troubleshooting the Stack Station.

#### Table A-10: Stack Station Error Conditions

| Symptom                                                                                                    | Probable Cause                                | <b>Corrective Action</b>                                                     |
|----------------------------------------------------------------------------------------------------|-----------------------------------------------|------------------------------------------------------------------------------|
| Power OK LED is off.                                                                                         | Stack Station is not receiving primary power. | Check that the power<br>cord is plugged in.<br>Replace the Stack<br>Station. |
| Setup Port LED does not<br>light when a module is<br>connected.                                              | Module or Stack<br>Station is faulty.         | Replace module or Stack Station.                                             |
| Note: The Setup Port<br>LED should not light<br>when the Stack Station is<br>a member of a managed<br>stack. |                                               |                                                                              |

# **Appendix B**

## **Connectors and Pin Assignments**

### **Overview**

#### Introduction

This appendix shows the pin assignments of the connectors, cables, and adapters that are part of, or can be used with, the DIGITAL MultiSwitch Hub 624T module and DIGITAL MultiSwitch 600 System.

#### In This Appendix

| Торіс                                                           | Page |
|-----------------------------------------------------------------|------|
| DIGITAL MultiSwitch Hub 624T Connectors and Pin Assignments     | B-3  |
| 10BaseT (8-pin MJ) Port Connector                               | B-3  |
| MM-10 Connectors                                                | B-4  |
| 10BaseFL Connectors (BN25J)                                     | B-4  |
| AUI (15-pin D-Sub) Port Connector                               | B-5  |
| Reverse AUI (15-pin D-Sub) Port Connector                       | B-6  |
| 10Base2 Connector                                               | B-7  |
| 10BaseT (8-pin MJ) Port Connector                               | B-8  |
| Stack Director and Stack Station Connectors and Pin Assignments | B-9  |
| Setup Port and Management Access Port Connector                 | B-9  |
| OBM Port (9-Pin) Connector                                      | B-10 |
| 10Base2 Connector                                               | B-11 |

| Торіс                   | Page |
|-------------------------|------|
| H8225 50-Ohm Terminator | B-11 |
| Adapter                 | B-12 |

DIGITAL MultiSwitch Hub 624T Connectors and Pin Assignments

# DIGITAL MultiSwitch Hub 624T Connectors and Pin Assignments

#### 10BaseT (8-pin MJ) Port Connector

The 10BaseT connector is used with the DIGITAL MultiSwitch Hub 624T. All twenty-four 10BaseT port connectors on the DIGITAL MultiSwitch Hub 624T are crossover connections. Table B-1 defines the 8-pin MJ connector pin assignments. Figure B-1 shows their location.

#### Figure B-1: 10BaseT (8-pin MJ) Connector

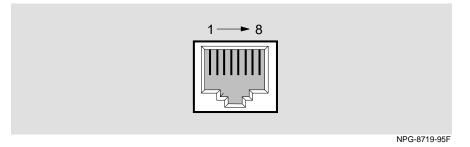

Table B-1: 10BaseT (8-pin MJ) Connector Pin Assignments

| Pin No. | Assignment    |
|---------|---------------|
| 1       | RX+           |
| 2       | RX-           |
| 3       | TX+           |
| 4       | Not Connected |
| 5       | Not Connected |
| 6       | TX-           |
| 7       | Not Connected |
| 8       | Not Connected |

### **MM-10 Connectors**

#### 10BaseFL Connectors (BN25J)

Figure B-2 shows the 10BaseFL transmit connector and receive connector used with the DIGITAL MultiSwitch Hub 624T fiber MM-10.

#### Figure B-2: 10BaseFL Connectors

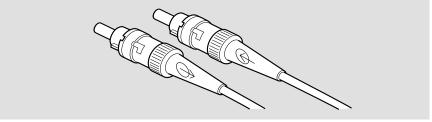

NPB-0601-96F

#### AUI (15-pin D-Sub) Port Connector

This section shows the 15-pin AUI connector and its pin assignments.

#### Figure B-3: AUI Port Connector

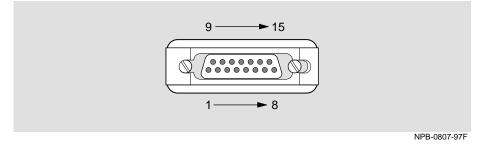

| Pin No. | Port          |
|---------|---------------|
| 1       | Ground        |
| 2       | CI+           |
| 3       | DO+           |
| 4       | Ground        |
| 5       | DI+           |
| 6       | Power rtn     |
| 7       | No connection |
| 8       | Ground        |
| 9       | CI-           |
| 10      | DO-           |
| 11      | Ground        |
| 12      | DI-           |
| 13      | Power 12V     |
| 14      | Ground        |
| 15      | No connection |

#### Table B-2: AUI Port Connector

#### Reverse AUI (15-pin D-Sub) Port Connector

This section shows the 15-pin reverse AUI connector and its pin assignments.

#### Figure B-4: Reverse AUI Port Connector

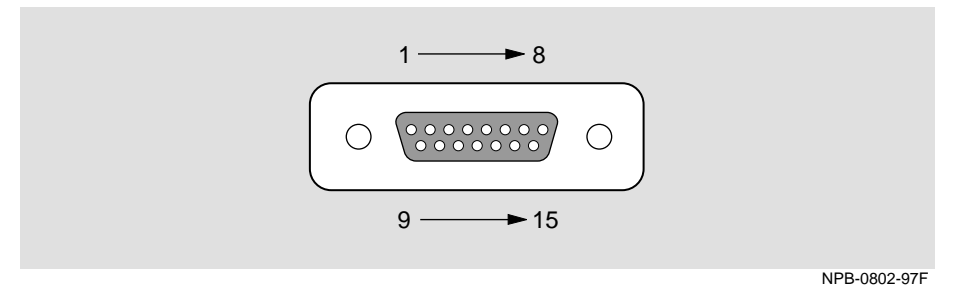

#### Table B-3: Reverse AUI Port Connector

| Pin No. | Port          |
|---------|---------------|
| 1       | Ground        |
| 2       | CI+           |
| 3       | DO+           |
| 4       | Ground        |
| 5       | DI+           |
| 6       | Power rtn     |
| 7       | No connection |
| 8       | Ground        |
| 9       | CI-           |
| 10      | DO-           |
| 11      | Ground        |
| 12      | DI-           |
| 13      | Power 12V     |
| 14      | Ground        |
| 15      | No connection |

#### **10Base2 Connector**

Figure B-5 shows the 10Base2 connector used on the DIGITAL MultiSwitch Hub 624T.

#### Figure B-5: 10Base2 Connector for DIGITAL MultiSwitch Hub 624T

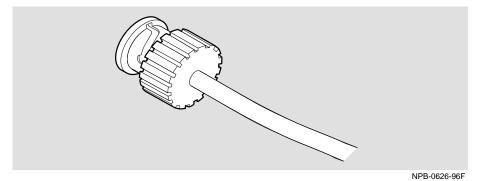

Connectors and Pin Assignments B-7

#### 10BaseT (8-pin MJ) Port Connector

This section shows the 10BaseT 8-pin MJ connector, both straight-through and crossover, and their pin assignments.

#### Figure B-6: 10BaseT Port Connector,

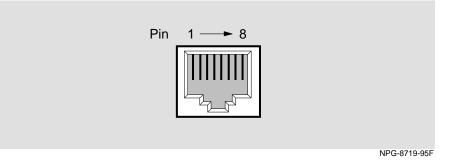

#### Table B-4: 10BaseT Connector Pin Assignments

| Crossover Connector |               | Straight-Thr | ough Connector |
|---------------------|---------------|--------------|----------------|
| Pin No.             | Assignment    | Pin No.      | Assignment     |
| 1                   | RX+           | 1            | TX+            |
| 2                   | RX-           | 2            | TX-            |
| 3                   | TX+           | 3            | RX+            |
| 4                   | Not Connected | 4            | Not Connected  |
| 5                   | Not Connected | 5            | Not Connected  |
| 6                   | TX-           | 6            | RX-            |
| 7                   | Not Connected | 7            | Not Connected  |
| 8                   | Not Connected | 8            | Not Connected  |

#### NOTE

Use only one of the 10BaseT connectors at a time.

Stack Director and Stack Station Connectors and Pin Assignments

# Stack Director and Stack Station Connectors and Pin Assignments

#### **Setup Port and Management Access Port Connector**

This 8-pin MJ connector is used for the setup port on the Stack Director and Stack Station and for the management access port on the Stack Director only. Table B-5 defines the pin assignments as shown in Figure B-7.

Figure B-7: Stack Director and Stack Station Setup Port Connector

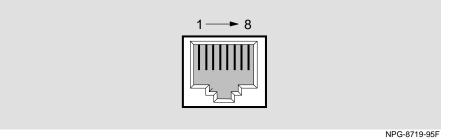

| Table B-5: Stack Director and Stack Station Setup Port Connector Pin |
|----------------------------------------------------------------------|
| Assignments                                                          |

| Pin No. | Assignment |
|---------|------------|
| 1       | No Connect |
| 2       | RD         |
| 3       | GND        |
| 4       | Unused     |
| 5       | Unused     |
| 6       | TD         |
| 7       | +5         |
| 8       | GND        |

Stack Director and Stack Station Connectors and Pin Assignments

#### **OBM Port (9-Pin) Connector**

Table B-6 describes the OBM connector pin assignments used on the Stack Director and Figure B-8 shows their location.

#### Figure B-8: OBM Port (9-Pin) Connector

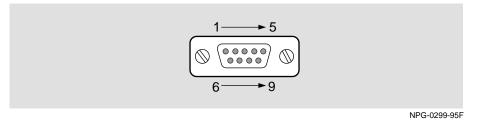

| Table B-6: OBM Port (9-Pin) Connector Pin Assignments |
|-------------------------------------------------------|
|-------------------------------------------------------|

| Pin No. | Assignment                |
|---------|---------------------------|
| 1       | Data Carrier Detect (DCD) |
| 2       | Receive Data (RXD)        |
| 3       | Transmit Data (TXD)       |
| 4       | Data Terminal Ready (DTR) |
| 5       | Ground                    |
| 6       | Data Set Ready (DSR)      |
| 7       | Request To Send (RTS)     |
| 8       | Clear To Send (CTS)       |
| 9       | Not Connected             |

Stack Director and Stack Station Connectors and Pin Assignments

#### **10Base2 Connector**

Figure B-9 shows the 10Base2 connector used on the Stack Director.

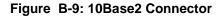

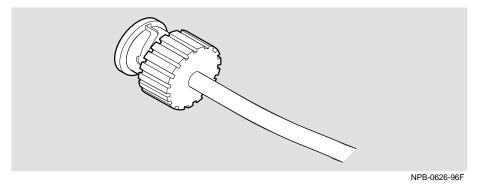

#### H8225 50-Ohm Terminator

Figure B-10 shows the 50-ohm terminator needed to terminate the 10Base2 port on the Stack Director.

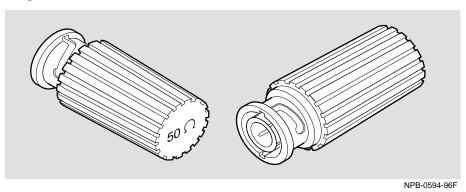

#### Figure B-10: 50-ohm Terminator

Adapter

## Adapter

The following adapter can be used when connecting to the OBM port on the Stack Director.

#### H8571-J Adapter

Figure B-11 shows the H8571-J adapter (6-pin MMJ to 9-pin D-Sub connector).

Figure B-11: H8571-J Adapter

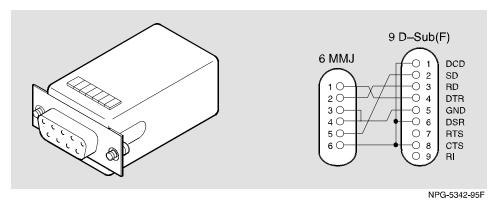

## Appendix C

## **Product Specifications**

## Overview

This appendix lists product and acoustical specifications for the DIGITAL MultiSwitch Hub 624T, Stack Director and Stack Station and connectors used with these products.

#### In This Appendix

| Торіс                                                       | Page |
|-------------------------------------------------------------|------|
| Product Specifications for the DIGITAL MultiSwitch Hub 624T | C-2  |
| Product Specifications for the Stack Director               | C-3  |
| Product Specifications for the Stack Station                | C-4  |
| Acoustical Specifications                                   | C-5  |
| Connectors                                                  | C-7  |

Product Specifications for the DIGITAL MultiSwitch Hub 624T

# Product Specifications for the DIGITAL MultiSwitch Hub 624T

Table C-1 lists the product specifications for the DIGITAL MultiSwitch Hub 624T.

| Parameter                                                        | Specification                                                                                                    |
|------------------------------------------------------------------|----------------------------------------------------------------------------------------------------|
| Environment                                                      |                                                                                                    |
| Operating Temperature <sup>1</sup>                               | 5° C to 50° C (41 ° F to 122 ° F)                                                                                                    |
| Relative Humidity                                                | 10% to 95% noncondensing                                                                                                    |
| Altitude                                                         |                                                                                                    |
| • Operating                                                      | Sea level to 2400 m (8000 ft)                                                                                                    |
| • Non-operating                                                  | Sea level to 4900 m (16000 ft)                                                                                                    |
| Power                                                            | 31.8 W total power                                                                                                    |
|                                                                  | 4.8 A, 5 Vac<br>0.65 A, 12 Vac<br>0.0 A, 15 Vac                                                                                                    |
| Physical                                                         |                                                                                                    |
| Height (installed horizontally)<br>Height (installed vertically) | 4.45 cm (1.75 in)<br>44.45 cm (17.5 in)                                                                                                    |
| Width (installed horizontally)<br>Width (installed vertically)   | 44.45 cm (17.5 in)<br>4.45 cm (1.75 in)                                                                                                    |
| Depth                                                            | 15.25 cm (6.02 in)                                                                                                    |
| Weight                                                           | 1.40 kg (3.00 lb)<br>Include an additional 2.02 kg (4.45 lb) when<br>attached to a Stack Director.<br>Include an additional 1.80 kg (4.00 lb) when<br>attached to a Stack Station. |
| Shock (Class A/B for products weighing under 100 lbs)            | 10~G/10 ms half sine pulse in three orthogonal axes                                                                                                    |
| Vibration (Class C)                                              | 5 to 200 Hz sine sweep @ 0.25 G limited by 0.02"<br>(0.5mm) displacement DA* 200 to 500 Hz sine<br>sweep @ 0.10 G                                                                  |
| Certification                                                    | CE, CSA, FCC, TÜV, UL, VCCI                                                                                                    |

#### Table C-1: Product Specifications for the DIGITAL MultiSwitch 624T

 $^{1}$  For sites above 2400 m (8,000 ft), decrease the operating temperature specification by 1.8° C for each 1000 m or 3.2°F for each 3200 ft.

Product Specifications for the Stack Director

## **Product Specifications for the Stack Director**

Table C-2 lists the product specifications for the Stack Director.

|                                                                                                    | Product Specifications for the Stack Director                                                                                                    |
|----------------------------------------------------------------------------------------------------|----------------------------------------------------------------------------------------------------|
| Parameter                                                                                                    | Specification                                                                                                    |
| Environment                                                                                                    |                                                                                                    |
| Operating<br>Temperature <sup>1</sup>                                                                                                    | $5^{\circ}$ C to $50^{\circ}$ C ( $4^{\circ}$ F to $122^{\circ}$ F)                                                                                                    |
| Relative Humidity                                                                                                    | 10% to 95% noncondensing                                                                                                    |
| <ul> <li>Altitude</li> <li>Operating</li> <li>Non-operating</li> <li>Power</li> <li>Input:</li> <li>Output at 48-pin connector (max):</li> </ul> | Sea level to 2400 m (8000 ft)<br>Sea level to 4900 m (16000 ft)<br>72 W total input power<br>100 Vac - 120 Vac @ 1.8A<br>220 Vac - 240 Vac @ 1.0 A<br>6.0 A @ 5.2 Vdc<br>0.7 A @ 12.0 Vdc |
| Physical                                                                                                    |                                                                                                    |
| Height                                                                                                    | 4.45  cm (1.75 in). The height of the mounting tray is 8.89 cm (3.5").                                                                                                    |
| Width                                                                                                    | 44.45 cm (17.5 in)                                                                                                    |
| Depth                                                                                                    | 12.65  cm (4.975 in); 27.9 cm (10.975 in) with a functional module attached.                                                                                                    |
| Weight                                                                                                    | 2.02 Kg (4.45 lb.)                                                                                                    |
| Shock (Class A/B for<br>products weighing<br>under 100 lbs)                                                                                      | 10 G / 10 ms half sine pulse in three orthogonal axes                                                                                                    |
| Vibration (Class C)                                                                                                    | 5 to 200 Hz sine sweep @ 0.25 G limited by 0.5mm (0.02")<br>displacement DA* 200 to 500 Hz sine sweep @ 0.10 G                                                                            |
| Certification                                                                                                    | CE, CSA, FCC, TÜV, UL, VCCI                                                                                                    |

#### Table C-2: Product Specifications for the Stack Director

 $^1$  For sites above sea level 2400 m (8,000 ft), decrease the operating temperature specification by 1.8° C for each 1000 m or 3.2°F for each 3200 ft.

Product Specifications for the Stack Station

## **Product Specifications for the Stack Station**

Table C-3 lists the product specifications for the Stack Station.

| Parameter Specification                                            |                                                                                                    |
|--------------------------------------------------------------------|----------------------------------------------------------------------------------------------------|
| Environment                                                        |                                                                                                    |
| Operating Temperature <sup>1</sup>                                 | 5° C to 50° C (41 ° F to 122 ° F)                                                                                 |
| Relative Humidity                                                  | 10% to 95% noncondensing                                                                                          |
| <ul><li>Altitude</li><li>Operating</li><li>Non-operating</li></ul> | Sea level to 2400 m (8000 ft)<br>Sea level to 4900 m (16000 ft)                                                   |
| Power<br>• Input:                                                  | 72 W total input power<br>100 Vac - 120 Vac @ 1.8A<br>220 Vac - 240 Vac @ 1.0 A                                   |
| • Output at 48-pin connector (max):                                | 6.0 A @ 5.2 Vdc<br>0.7 A @ 12.0 Vdc                                                                               |
| Physical                                                           |                                                                                                    |
| Height                                                             | 4.45 cm (1.75 in). The height of the Mounting Tray is 8.89 cm (3.5").                                             |
| Width                                                              | 44.45 cm (17.5 in)                                                                                                |
| Depth                                                              | 12.65 cm (4.975 in); 27.9 cm (10.975 in) with a functional module attached.                                       |
| Weight                                                             | 1.75 kg (3.85 lb.)                                                                                                |
| Shock (Class A/B for products weighing under 100 lbs)              | 10 G / 10 ms half sine pulse in three orthogonal axes                                                             |
| Vibration (Class C)                                                | 5 to 200 Hz sine sweep @ 0.25 G limited by 0.5mm<br>(0.02") displacement DA* 200 to 500 Hz sine sweep<br>@ 0.10 G |
| Certification                                                      | CE, CSA, FCC, TÜV, UL, VCCI                                                                                       |

#### Table C-3: Product Specifications for the Stack Station

 $^1$  For sites above sea level 2400 m (8,000 ft), decrease the operating temperature specification by 1.8° C for each 1000 m or 3.2°F for each 3200 ft.

**Acoustical Specifications** 

## **Acoustical Specifications**

Table C-4 lists the acoustical specifications for the module with the Stack Station and Stack Director in English. Table C-5 lists the acoustical specifications for the module in German.

#### **Table C-4: Acoustical Specifications**

#### Declared Values per ISO 9296 and ISO 7779<sup>1</sup>

| Product                                                                 | Sound<br>Power Level<br>L <sub>WAd</sub> , B | Sound Pressure Level<br>L <sub>pAm</sub> , dBA (bystander<br>positions) |
|-------------------------------------------------------------------------|----------------------------------------------|-------------------------------------------------------------------------|
|                                                                         | Idle/Operate                                 | Idle/Operate                                                            |
| DLSSM-S*<br>Stack Director                                              | 5.2                                          | 37                                                                      |
| DLSSM-S* + DLMR2-MA<br>Stack Director + DIGITAL<br>MultiSwitch Hub 624T | 5.5                                          | 40                                                                      |
| DLSSU-U*<br>Stack Station                                               | no measur                                    | able noise emissions                                                    |
| DLSSU-U* + DLMR2-MA<br>Stack Station + DIGITAL<br>MultiSwitch Hub 624T  | 5.3                                          | 37                                                                      |

\* indicates one of the following:

| Suffix  | Country        | Suffix  | Country        |
|---------|----------------|---------|----------------|
| -SA/-UA | United States  | -ST/-UT | Israel         |
| -SD/-UD | Denmark        | -SX/-UX | Central Europe |
| -SE/-UE | United Kingdom | -SZ/-UZ | Australia      |
| -SI/-UI | Italy          | -S3/-U3 | No Power Cord  |
| -SK/-UK | Switzerland    | -TJ/-VJ | India          |

 $^1$  Current values for specific configurations are available from Digital Equipment Corporation representatives. 1 B = 10 dBA.

**Acoustical Specifications** 

#### Table C-5: German Acoustical Specifications

Schallemissionswerte Werte<br/>angaben nach ISO 9296 und ISO 7779/DIN $\mathrm{EN27779^2}$ 

| Produkt                                                                 | Schalleistung-<br>spegel L <sub>WAd</sub> , B | Schalldruckpegel<br>L <sub>pAm</sub> , dBA<br>(Zuschauerpositionen) |
|-------------------------------------------------------------------------|-----------------------------------------------|---------------------------------------------------------------------|
|                                                                         | Leerlauf/Betrieb                              | Leerlauf/Betrieb                                                    |
| DLSSM-S*<br>Stack Director                                              | 5,2                                           | 37                                                                  |
| DLSSM-S* + DLMR2-MA<br>Stack Director + DIGITAL<br>MultiSwitch Hub 624T | 5,5                                           | 40                                                                  |
| DLSSU-U*<br>Stack Station                                               | keine meßbaren Ge                             | räuschemissionen                                                    |
| DLSSU-U* + DLMR2-MA<br>Stack Station +DIGITAL<br>MultiSwitch Hub 624T   | 5,3                                           | 37                                                                  |

\* indicates one of the following:

| Suffix  | Country        | Suffix  | Country        |
|---------|----------------|---------|----------------|
| -SA/-UA | United States  | -ST/-UT | Israel         |
| -SD/-UD | Denmark        | -SX/-UX | Central Europe |
| -SE/-UE | United Kingdom | -SZ/-UZ | Australia      |
| -SI/-UI | Italy          | -S3/-U3 | No Power Cord  |
| -SK/-UK | Switzerland    | -TJ/-VJ | India          |

 $^2$ Aktuelle Werte für spezielle Ausrüstungsstufen sind über die Digital Equipment Vertretungen erhältlich. 1 B = 10 dBA.

#### Connectors

## Connectors

Table C-6 provides a list connectors for the DIGITAL MultiSwitch Hub 624T.

#### Table C-6: Connectors for the DIGITAL MultiSwitch Hub 624T

| Connectors              | Quantity |
|-------------------------|----------|
| 8-pin MJ Port Connector | 24       |

Table C-7 provides a list connectors for Stack Director.

#### Table C-7: Connectors for the Stack Director

| Connectors                                         | Quantity |
|----------------------------------------------------|----------|
| Console Port Connector                             | 1        |
| 10Base2 (ThinWire) Port Connector                  | 1        |
| OBM (RS-232) Port Connector                        | 1        |
| UTP/ScTP (Screened Twisted Pair) Port<br>Connector | 1        |
| Reserved Port Connector                            | 1        |

Table C-8 provides a list connectors for Stack Station.

#### Table C-8: Connectors for the Stack Station

| Connectors            | Quantity |
|-----------------------|----------|
| Setup Port Connector  | 1        |
| IEC Connector (Power) | 1        |

## Appendix D

## **Ordering Options**

## Overview

#### Introduction

This appendix describes the ordering information for the DIGITAL MultiSwitch Hub 624T.

#### In This Appendix

| Торіс            | Page |
|------------------|------|
| Ordering Options | D-2  |
| Ordering Notes   | D-3  |
| Parts List       | D-4  |

## **Ordering Options**

| Option                                          | Name                                                                                                    | Part Number |
|-------------------------------------------------|----------------------------------------------------------------------------------------------------|-------------|
| Basic Module (see note 1)                       | DIGITAL MultiSwitch Hub<br>624T, 24-port 10 Mb/s<br>Repeater                                                                                                   | DLMR2-MA    |
| Stack Station or Stack<br>Director (see note 2) | Stack Station                                                                                                    | DLSSU-U*    |
|                                                 | Stack Director                                                                                                    | DLSSM-S*    |
| Expansion Slot 10BaseT<br>Option (see note 3)   | 10BaseT Expansion Port<br>Group                                                                                                    | DLXR1-MA    |
| Expansion Slot MM-10<br>Options (see note 3)    | Carrier Card                                                                                                    | DLXMC-MA    |
|                                                 | 10BaseFL                                                                                                    | DLXFI-MA    |
|                                                 | 10BaseT                                                                                                    | DLXUT-MA    |
|                                                 | 10Base2                                                                                                    | DLXTW-MA    |
|                                                 | AUI                                                                                                    | DLXAU-MA    |
|                                                 | Reverse AUI                                                                                                    | DLXRA-MA    |
| Rack Mounting Tray (see note 4)                 | DIGITAL MultiSwitch 600<br>Rack Mount Tray (included<br>with Stack Director)                                                                                   | H3108-MU    |
| Accessory package includes <sup>1</sup> :       | <ul> <li>Dust Cap (1)</li> <li>Mounting Plugs (2)</li> <li>Cable-free stack interconnect card (4)</li> <li>Stabilizer Screw (8)</li> <li>Pylons (8)</li> </ul> | DLSCC-M4    |

\* indicates one of the following:

| Suffix  | Country        | Suffix  | Country        |
|---------|----------------|---------|----------------|
| -SA/-UA | United States  | -ST/-UT | Israel         |
| -SD/-UD | Denmark        | -SX/-UX | Central Europe |
| -SE/-UE | United Kingdom | -SZ/-UZ | Australia      |
| -SI/-UI | Italy          | -S3/-U3 | No Power Cord  |
| -SK/-UK | Switzerland    | -TJ/-VJ | India          |

<sup>1</sup>Accommodates four stack station levels. These parts are supplied as spares. All needed parts are supplied with the Stack Director or Stack Station.

Ordering Notes

## **Ordering Notes**

The following option notes should be considered when ordering DIGITAL MultiSwitch 600 components.

| Note | Description                                                                                                    |
|------|----------------------------------------------------------------------------------------------------|
| 1    | Order basic 600-series functional modules (hubs and/or switches)<br>available for a DIGITAL MultiSwitch 600 system. It will work in a<br>DIGITAL MultiSwitch 600 or in a DEChub 900.                                                  |
| 2    | Order one Stack Station or Stack Director to build a DIGITAL<br>MultiSwitch 600 System. One Stack Director (DLSSM) is needed to<br>manage a stack of up to eight modules. The Stack Director comes<br>complete with a rack mount kit. |
| 3    | Order necessary Expansion Slot Modular Media Interface Options.                                                                                                    |
| 4    | Order mounting tray if you are not ordering a Stack Director and you plan to build a stack of more than one level or you plan to install the stack in a standard 19-inch or relay rack.                                               |

## **Parts List**

The following table provides a list of available parts and part numbers for the DIGITAL MultiSwitch 600 system.

| Part                                                                                                    | Part Number |
|----------------------------------------------------------------------------------------------------|-------------|
| Stack Director (includes):                                                                                                  | DLSSM-S*    |
| Stack Director                                                                                                    | DLSSM-M     |
| AC Power Cable                                                                                                    | BN*         |
| Quick Start Card                                                                                                    | EK-DLSSM-QS |
| Installation Guide                                                                                                    | EK-DLSSM-IN |
| Warranty Card                                                                                                    | EK-NETWW-CM |
| MultiSwitch 600 Document Sub-Assembly (QC Kit)                                                                              | QC-04RAA-GZ |
| Riser Card                                                                                                    | 50-24214-01 |
| Terminator, 50 ohm                                                                                                    | H8225-MU    |
| Rack Mount Tray Kit                                                                                                    | H3108-MU    |
| Stack Station (includes):                                                                                                   | DLSSU-U*    |
| Stack Station                                                                                                    | DLSSU-M     |
| AC Power Cable                                                                                                    | BN*         |
| Quick Start Card                                                                                                    | EK-DLSSM-QS |
| Installation Guide                                                                                                    | EK-DLSSM-IN |
| Warranty Card                                                                                                    | EK-NETWW-CM |
| MultiSwitch 600 Document Sub-Assembly (QC Kit)                                                                              | QC-04RAA-GZ |
| Riser Card                                                                                                    | 50-24214-01 |
| Stabilizer Screw (Wing Nuts) - (2)                                                                                          | 74-51632-01 |
| Wing Nut (Mounting plug) - (2)                                                                                              | 74-51644-01 |
| Accessories Package <sup>1</sup> :                                                                                          | DLSCC-M4    |
| Dust Cap (1)<br>Mounting Plugs (2)<br>Backplane Interconnect Riser Card (4)<br>Stabilizer Screw (8)<br>Alignment Pylons (8) |             |

<sup>1</sup>Accessories Package is included with each Stack Station and Stack Director

Parts List

| * | indicates | one | of | the | foll | owing: |
|---|-----------|-----|----|-----|------|--------|
|   |           |     |    |     |      |        |

.

| Suffix  | Country        | Suffix  | Country        |
|---------|----------------|---------|----------------|
| -SA/-UA | United States  | -ST/-UT | Israel         |
| -SD/-UD | Denmark        | -SX/-UX | Central Europe |
| -SE/-UE | United Kingdom | -SZ/-UZ | Australia      |
| -SI/-UI | Italy          | -S3/-U3 | No Power Cord  |
| -SK/-UK | Switzerland    | -TJ/-VJ | India          |

## Appendix E

## **Associated Documentation**

## Overview

#### Introduction

This appendix describes the associated documentation, how to order additional documentation, and correspondence.

#### In This Appendix

| Торіс                                 | Page |
|---------------------------------------|------|
| Documentation                         | E-2  |
| How to Order Additional Documentation | E-4  |
| Correspondence                        | E-5  |

## **Documentation**

The following documents provide information relating to the DIGITAL MultiSwitch 612EX module. To order any of the following documents, refer to the section titled How to Order Additional Documentation.

| Title and Order<br>Number                                                                | Description                                                                                                    |
|------------------------------------------------------------------------------------------|----------------------------------------------------------------------------------------------------|
| DIGITAL<br>MultiSwitch 600<br>System Installation<br>and<br>Configuration<br>EK-DLSSM-IN | Provides installation, setup, and configuration<br>information for the DIGITAL MultiSwitch 600 System<br>(Stack Director or Stack Station).                                                                                                   |
| DIGITAL<br>MultiSwitch 600<br>System<br>Quick Start<br>EK-DLSSM-QS                       | Provides a four page guide for installation and setup<br>information for the DIGITAL MultiSwitch 600 System<br>(Stack Director or Stack Station).                                                                                             |
| DIGITAL<br>MultiSwitch Hub<br>624T Quick Start<br>EK-DLMR2-QS                            | Provides a four page guide for installation, setup, and<br>configuration information for the DIGITAL MultiSwitch<br>Hub 624T installed in a DIGITAL MultiSwitch 600<br>System (Stack Director or Stack Station) or DEChub 900<br>MultiSwitch. |
| DIGITAL<br>MultiSwitch<br>612EX<br>Installation and<br>Configuration<br>EK-DLMWL-IN      | Provides installation, setup, and configuration<br>information for the DIGITAL MultiSwitch 612EX<br>installed in a DIGITAL MultiSwitch 600 System (Stack<br>Director or Stack Station) or DEChub 900 MultiSwitch.                             |
| DIGITAL<br>MultiSwitch Hub<br>612EX<br>Quick Start<br>EK-DLMWL-QS                        | Provides a four page guide for installation, setup, and<br>configuration information for the Digital MultiSwitch<br>612EX installed in a Digital MultiSwitch 600 System<br>(Stack Director or Stack Station) or DEChub 900<br>MultiSwitch.    |
| <i>DEChub 900<br/>MultiSwitch<br/>Owner's Manual</i><br>EK-DH2MS-OM                      | Provides installation, use, security, and troubleshooting information for the DEChub 900 MultiSwitch.                                                                                                    |

Documentation

| Title and Order<br>Number                                               | Description                                                                                                    |
|-------------------------------------------------------------------------|----------------------------------------------------------------------------------------------------|
| clearVISN<br>Installation<br>AA-QX86B-TK                                | Describes how to install clearVISN software. It includes<br>a list of distribution kit contents, system requirements,<br>pre-installation considerations, and the installation<br>procedure.                                                                                               |
| clearVISN<br>Overview<br>AA-QX87B-TK                                    | Provides an overview of clearVISN, an explanation of<br>each clearVISN application, and descriptions of all<br>concepts necessary to understand and use the application<br>efficiently.                                                                                                    |
| clearVISN<br>User's Guide<br>AA-QX88B-TK                                | Provides information for starting each application, configuring then (when necessary), and general use information.                                                                                                    |
| DEChub Network<br>Modules 900-Series<br>Switch Reference<br>EK-SWTCH-HR | Describes the functions and features of DIGITAL's HUB-based 900-Series switching products.                                                                                                    |
| Bridge and<br>Extended<br>LAN Reference<br>EK-DEBAM-HR                  | Describes how bridges are used to create extended local<br>area networks (LANs). This includes the use of bridges<br>in extended LAN configurations, information on LAN<br>interconnections, overall bridge operation, spanning<br>tree, and solving bridge-related problems in a network. |

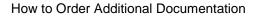

## How to Order Additional Documentation

| To Order:                           | Contact:                                                                                                    |
|-------------------------------------|----------------------------------------------------------------------------------------------------|
| By Telephone                        | USA (except Alaska, New Hampshire, and Hawaii):<br>1-800-DIGITAL (1-800-344-4825)<br>Alaska, New Hampshire, and Hawaii: 1-603-884-6660<br>Canada: 1-800-267-6215              |
| Electronically<br>(USA. only)       | Dial 1-800-DEC-DEMO<br>(For assistance, call 1-800-DIGITAL)                                                                                                    |
| By Mail<br>(USA and<br>Puerto Rico) | DIGITAL EQUIPMENT CORPORATION<br>P.O. Box CS2008<br>Nashua, New Hampshire 03061<br>(Place prepaid orders from Puerto Rico with the local<br>DIGITAL subsidiary: 809-754-7575) |
| By Mail<br>(Canada)                 | DIGITAL EQUIPMENT of CANADA LTD.<br>940 Belfast Road<br>Ottawa, Ontario, Canada K1G 4C2<br>Attn.: A&SG Business Manager                                                       |
| Internationally                     | DIGITAL EQUIPMENT CORPORATION<br>Attn.: A&SG Business Manager<br>c/o local DIGITAL subsidiary or approved distributor                                                         |
| Internally                          | U.S. Software Supply Business (SSB)<br>DIGITAL EQUIPMENT CORPORATION<br>8 Cotton Road<br>Nashua, New Hampshire 03063                                                          |

To order additional documentation, use the following information.

Correspondence

## Correspondence

#### **Documentation Comments**

If you have comments or suggestions about this document, send them to the Network Products Business Organization.

| Attn.:  | Documentation Project Manager |
|---------|-------------------------------|
| FAX:    | (508) 486-6093                |
| E-MAIL: | doc_feedback@lkg.mts.dec.com  |

#### **Online Services**

|     | To locate product specific information, refer to the following online services:                                       |                                        |  |
|-----|----------------------------------------------------------------------------------------------------|----------------------------------------|--|
| BBS | To read the Bulletin Board System, set your modem to 8 bits, no parity, 1 stop bit and dial 508-486-5777 (U.S.)       |                                        |  |
| www | WWW The DIGITAL Equipment Corporation Network Products Business Home<br>World Wide Web is at the following addresses: |                                        |  |
|     | North America:                                                                                                    | http://www.networks.digital.com        |  |
|     | Europe:                                                                                                    | http://www.networks.europe.digital.com |  |
|     | Australia:                                                                                                    | http://www.digital.com.au/networks     |  |

## Appendix F

## **Service Information/Support**

## **Overview**

#### Introduction

This appendix provides service and support information for the Digital MultiSwitch 600 system.

#### In This Appendix

| Торіс            | Page |
|------------------|------|
| Warranty Service | F-2  |

## **Warranty Service**

This product has a limited one year RETURN TO DIGITAL WARRANTY. Please refer to the Network Products Warranty and Service Information Notice (EK-NETWW-CM) that accompanies the product for more detailed information.

Warranty support services include the product advisory assistance, available from Digital's Customer Support Centers. This support is designed to help customers who have questions regarding the use and setup of their networking product. This will include:

- Assistance in using the product documentation.
- Verifying that correct procedures or commands are being used.
- Answering general questions on such issues as product compatibility, configuration rules and guidelines, and software/firmware release levels.
- Assistance in verifying that product hardware is functioning correctly or malfunctioning.

## Appendix G

## Accessing and Configuring RMON Groups

## Overview

#### Introduction

This appendix describes how to access the four RMON groups and how to configure the Alarms and Events groups.

#### In This Appendix

| Торіс                     | Page |
|---------------------------|------|
| What is RMON?             | G-2  |
| Groups Supported          | G-3  |
| How to Access RMON Groups | G-4  |

What is RMON?

### What is RMON?

RMON is a Remote Network Monitoring Management Information Base (RMON MIB). RMON gathers a wide variety of statistical information about network operation. A typical network consists of multiple network segments with one RMON agent connected to each segment. RMON gathers this information by examining each packet passed on a network segment. Segment statistics are stored in counters within the module. The counters are continuously updated and reset at powerup.

RMON also captures and stores network traffic information. RMON allows you to examine these captured packets or sequences of packets to identify and isolate network operational software or hardware problems.

A list of RMON features is described in Chapter 1.

#### NOTE

The online help includes management tasks and information for the RMON Manager application.

**Groups Supported** 

## **Groups Supported**

The four RMON groups supported by this module are Statistics, History, Alarms, and Events. The following table defines these four groups:

| This group | Allows you to                                                                                                    |
|------------|----------------------------------------------------------------------------------------------------|
| Statistics | Obtain an array of operational statistics including:                                                                                                    |
|            | • Packets                                                                                                    |
|            | • Octets                                                                                                    |
|            | • Broadcasts                                                                                                    |
|            | Collisions                                                                                                    |
|            | Dropped packets                                                                                                    |
|            | • Fragments                                                                                                    |
|            | CRC alignment errors                                                                                                    |
|            | Undersize/oversize packets                                                                                                    |
|            | • Multicasts                                                                                                    |
|            | • Jabbers                                                                                                    |
|            | • 64 octet packets                                                                                                    |
|            | • 65 to 127 octet packets                                                                                                    |
|            | • 128 to 255 octet packets                                                                                                    |
|            | • 256 to 511 octet packets                                                                                                    |
|            | • 512 to 1023 octet packets                                                                                                    |
|            | • 1024 to 1518 octet packets                                                                                                    |
| History    | Obtain a historical representation of statistics for individual ports for customized trend analysis.                                                                                                    |
| Alarms     | Set a wide variety of thresholds and sampling intervals on any statistic to create an alarm condition. An alarm will cause an event. You may set threshold values as:                                       |
|            | • An absolute value                                                                                                    |
|            | A rising value                                                                                                    |
|            | A falling value                                                                                                    |
|            | • A delta value                                                                                                    |
| Events     | Create entries in the monitor log and generate SNMP traps for<br>selected events. You can initiate events by setting an alarm on any<br>counter. The log includes a description and the time of each event. |

### How to Access RMON Groups

This section provides you with procedures that describe how to access the RMON Groups.

| RMON Group             | To Access/Use these Groups                                        |
|------------------------|-------------------------------------------------------------------|
| Statistics and History | Use the clearVISN MultiChassis Manager                            |
| Alarms and Events      | Use any SNMP network manager, as described later in this document |

#### Accessing Statistics and History

To access the Statistics and History groups, you must use the clearVISN MultiChassis Manager as follows:

| Step | Action                                                                                                    |
|------|----------------------------------------------------------------------------------------------------|
| 1    | Run the clearVISN MultiChassis Manager.                                                                      |
| 2    | Double-click on the DIGITAL MultiSwitch Hub 624T module. (The summary screen displays the module's summary.) |
| 3    | Click on the RMON button to display the Statistics screen.                                                   |
| 4    | Click on the HISTORY button on the Statistics screen.                                                        |

For additional Statistics and History information refer to online help.

#### **Accessing Alarms and Events**

This section describes how to set up a condition to be monitored (an alarm) and an event to be generated once that condition has occurred. You use an SNMP network manager to set up conditions and events. For a more complete description of the alarmTable and eventTable, refer to RFC 1757: S. Waldbusser, "Remote Network Monitoring Management Information Base", 02/10/1995.

The event group consists of the eventTable and the logTable. The alarmTable contains configuration entries that define a variable, polling period, and threshold parameters.

If an entry is found to have crossed the threshold value, an event is generated that is processed as specified by your entries in the eventTable. Thus, the eventTable controls the generation and notification of events from the device.

The RMON Alarms and Events MIB objects eventDescription, alarmOwner, and eventOwner support up to 127 characters. MIB object eventCommunity supports up to 32 characters. The maximum number of entries that can be placed in the alarmTable is 20. For the eventTable, the maximum is 32.

#### **Alarm and Event Table Entries**

Alarm table entries can only be created for SNMP Integer MIB variables of the following types:

- INTEGER
- Counter
- Gauge
- TimeTicks

The following tables list and define the fields that make up an alarm table entry and an event table entry.

| Alarm Table Entry Fields | Definition                                                                                                    |
|--------------------------|----------------------------------------------------------------------------------------------------|
| alarmIndex               | An index that uniquely identifies an entry (see note below).                                                        |
| alarmInterval            | The interval, in seconds, over which the data<br>is sampled and compared with the rising and<br>falling threshold.  |
| alarmVariable            | The object identifier of the particular variable to be sampled.                                                     |
| alarmSampleType          | The method of sampling the selected variable<br>and calculating the value to be compared<br>against the thresholds. |
| alarmValue               | The value of the statistic during the last sampling period (see note below).                                        |
| alarmStartupAlarm        | The alarm that may be sent when this entry is first set to valid.                                                   |
| alarmRisingThreshold     | Rising (increasing) threshold for the sampled statistic.                                                            |
| alarmFallingThreshold    | Falling (decreasing) threshold for the sampled statistic.                                                           |
| alarmRisingEventIndex    | The index of the eventEntry that is used when a rising threshold is crossed.                                        |
| alarmFallingEventIndex   | The index of the eventEntry that is used when a falling threshold is crossed.                                       |
| alarmOwner               | The person who configured this entry and is therefore using the resources assigned to it.                           |
| alarmStatus              | The status of this alarm entry.                                                                                     |

#### Table G-1: Alarm Table Entry Fields

#### NOTE

The alarmIndex and alarmValue objects are read-only. You cannot set these fields. The alarmIndex is implicitly specified when the entry is created. The alarmValue is made available after the current sampling period.

| Event Table Entry Fields | Definition                                                                                           |
|--------------------------|----------------------------------------------------------------------------------------------------|
| eventIndex               | An index that uniquely identifies an entry (see note below).                                         |
| eventDescription         | A comment describing this event.                                                                     |
| eventType                | The type of notification that will occur when the threshold is being reached.                        |
| eventCommunity           | If an SNMP trap is to be sent, it will be sent to the SNMP community specified.                      |
| eventLastTimeSent        | The value of sysUpTime at the time this event<br>entry last generated an event. (see note<br>below). |
| eventOwner               | The person who configured this entry and is therefore using the resources assigned to it.            |
| eventStatus              | The status of this event entry.                                                                      |

#### Table G-2: Event Table Entries

#### NOTE

The eventIndex and eventLastTimeSent objects are read-only. You cannot set these fields. The eventIndex is implicitly specified when the entry is created. The eventLastTimeSent is made available after the current sampling period.

#### **How Traps Work**

SNMP-managed devices are able to send trap messages to network management stations. You configure the IP addresses of NMS "trap sinks" that are to receive the RMON trap messages. For additional information on traps, refer to RFC 1215: M. Rose, "A Convention for Defining Traps for use with the SNMP", 03/27/1991.

The trap IP address can be configured on all DEChub 900 modules through the device's set-up port. With the exception of the DECserver 900 products, the trap IP address can also be added via SNMP set-requests to the device's private MIB (pcomSnmpAuthTrapAddressTable).

You can specify that when an alarm condition is reached, a trap is generated and sent to the trap sinks specified. For additional information on how to specify trap generation, refer to eventType RFC 1757: S. Waldbusser, "Remote Network Monitoring Management Information Base", 02/10/1995.

## Glossary

## Overview

#### Introduction

This glossary lists and defines terms used in the DIGITAL MultiSwitch 600 system documentation.

#### In This Glossary

| Торіс | Page       |
|-------|------------|
| Terms | Glossary-2 |

## Terms

This manual uses the following terms

| Terms                                    | Descriptions                                                                                                    |
|------------------------------------------|----------------------------------------------------------------------------------------------------|
| Ethernet                                 | Local Area Network (LAN) compatible with the ISO 8801-<br>3/ANSI/IEEE 802.3 standards and the Ethernet standards for<br>Carrier Sense Multiple Access with Collision Detection<br>(CSMA/CD) local area networks (LANs).                                                                                                    |
| Hot-swappable                            | The removal or insertion of a module into either the<br>DIGITAL MultiSwitch 600 System or the DEChub 900<br>MultiSwitch without disrupting power to the unit. Do not<br>simultaneously hot-swap more than one module.<br>Simultaneously inserting or removing more than one module<br>can cause problems with the operation of other installed<br>modules.                                                                                                    |
| Internet<br>Protocol (IP)<br>Address     | The format of an IP address is the standard 4-octet dotted decimal notation, where each octet of the address is represented as a decimal value, separated by a decimal point (.). For example, 16.20.54.156                                                                                                    |
| Media Access<br>Control (MAC)<br>Address | The following format represents a Media Access Control (MAC) address in examples and figures:<br>08-00-2B-A3-00-00                                                                                                    |
| DIGITAL<br>MultiSwitch<br>600 System     | The DIGITAL MultiSwitch 600 System is a shared-to-switch<br>workgroup system with modular components. The DIGITAL<br>MultiSwitch 600 System contains Stack Stations and a Stack<br>Director which provide power, backplane interconnect and<br>SNMP management to a DIGITAL MultiSwitch 600 System<br>system in a stack configuration. The DIGITAL MultiSwitch<br>600-series functional modules (hubs and switches) attach to<br>the Stack Station and Stack Director. |
| Stack Director                           | The power supply, setup port, backplane, and SNMP agent interface for a functional module and the MultiSwitch 600 system.                                                                                                    |
| Stack Station                            | The power supply and setup port interface for functional module.                                                                                                    |
| ThinWire                                 | 10Base2 coaxial cable 10 Mb/s Ethernet connection.                                                                                                    |

Terms

| Terms        | Descriptions                                                                                                    |
|--------------|----------------------------------------------------------------------------------------------------|
| Twisted Pair | Twisted pair cable 10 Mb/s Ethernet connection.                                                                                                    |
|              | This is wiring similar to that found in the telephone system,<br>consisting of two insulated wires loosely twisted around<br>each other to help cancel out induced noise in balanced<br>circuits. |
| 10Base2      | 10Base2 coaxial cable 10 Mb/s Ethernet connection.                                                                                                    |
| 10BaseT      | Twisted-pair cable 10 Mb/s Ethernet connection.                                                                                                    |

## Index

#### Numbers

10Base2 MM-10 cabling 2-18 description 1-19 installing 2-15 jumper configuration 2-11 LEDs A-8 removing cables 7-8 10BaseFL MM-10 cabling 2-18 description 1-20 installing 2-15 jumper configuration 2-13 LEDs A-9 removing cables 7-9 10BaseT connector B-8 10BaseT Expansion Port Group description 1-14 installing 2-4 removing 7-13 10BaseT MM-10 cabling 2-20 crossover connector 2-20 description 1-21 installing 2-15 jumper configuration 2-14 LEDs A-10 removing cables 7-10

#### Α

Acoustical specifications C-5 Add SNMP Trap Addresses menu option 10-14 example dialog 10-14 Adding a Stack Level after Initial Installation 9-17 Address format SNMP 10-7 Attaching the DIGITAL MultiSwitch Hub 624T to the Stack Director 2-16, 3-10 Attaching the Next Level in the Stack 9-10 AUI connector B-5 AUI MM-10 cabling 2-16 description 1-17 installing 2-15 jumper configuration 2-9 LEDs A-6 removing cables 7-7

## С

Cabling 10Base2 MM-10 2-18 10BaseFL MM-10 2-18 10BaseT MM-10 2-20 10BaseT ports on DIGITAL MultiSwitch Hub 624T 3-10 AUI MM-10 2-16 removing cables from MM-10s 7-7 Reverse AUI MM-10 2-17 the DIGITAL MultiSwitch Hub 624T, Stack Director and Stack Station 2-16 the Stack Director and Stack Station 9-12 Carrier Card description 1-14 installing 2-6 removing 7-12 clearVISN Dual-Port Redundancy Add Window 6-21 Dual-Port Redundancy Window 6-19 management applications 6-2 Repeater Port Details Window 6-11 Repeater Port Summary Window 6-8 Repeater Security Intrusion Log Window 6-18 Repeater Security Summary Window 6-15 Repeater Summary Window 6-6 supported managed functions 6-4 Configure IP Installation menu option configuration selections 10-12 Configure IP option 10-12 Configuring the out-of-band management (OBM) port 10-28

enabling and disabling RTS selection 10-30 setting the port speed 10-29 Connecting a terminal to the Stack Director setup port 10-6 Connecting Power to a Stack 9-15 Connectors 10BaseT B-8 AUI B-5 Reverse AUI B-6 Crossover cable 3-10

### D

DEChub 900 Compare the Power Ratings 3-5 Installing the DIGITAL MultiSwitch Hub 624Tin a DEChub 900 3-4 Seat the Module 3-6 Verify Initial LED Operation 3-7 to 3-8 DEChub 900 MultiSwitch configuration guidelines 6-23 SNMP trap addresses 10-14 DEChub 900 MultiSwitch Installation menu Add SNMP Trap Addresses menu option 10-14 Configure IP option 10-12 Delete SNMP Trap Addresses option 10-15 Set In-Band Interface IP Address option 10-16 Set Out-of-Band Interface IP Address menu option 10-17 Set SNMP Read/Write Community option 10-13 Default mode Stack Director setup port 10-7 Delete SNMP Trap Addresses menu option sample dialog 10-15 DIGITAL MultiSwitch 600 Installation menu Downline Upgrade option 10-20 Dump Error Log option 10-19 Reset with Current Settings option 10-10 Reset with Factory Defaults option 10-9 Show Current Settings option 10-11 DIGITAL MultiSwitch 600 System DIGITAL MultiSwitch Hub 624T 1-7

Downline Upgrade option 10-20 features 1-5, 8-2 interconnect guidelines 6-22 technology description 1-3 DIGITAL MultiSwitch Hub 624T back panel 1-13 features 1-8 front panel 1-11 front panel LEDs A-11 in a DEChub MultiSwitch 900 6-23 in a DIGITAL MultiSwitch 600 System 6-22 product specifications C-2 **Displaying Stack Director settings** using the Show Current Settings option 10-11 Downline Upgrade option approximate completion time 10-20 choosing a network interface 10-22 entering the load file name 10-22 entering the load host IP address 10-22 image file name 10-24 initial setup screen 10-21 power loss during upgrade process 10-20 processing for network modules 10-25 processing stages 10-24 selecting the slot to be upgraded 10-21 TFTP load host name 10-24 verifying the upgrade 10-26 Dump Error Log Installation menu option sample dialog 10-19

### Ε

Error log Dump Error Log Installation menu option 10-19 Ethernet 1-3 Ethernet MIB 8-8 Event display mode 10-6

## F

Firmware Downline Upgrade option 10-21 upgrading 10-20

### Η

Hub Manager Add SNMP Trap Addresses option menu option 10-14 Configure IP Installation menu option 10-12 Configure IP Installation menu selections 10-12 Delete SNMP Trap Addresses menu option 10-15 NMP trap sinks 10-14 Set In-Band Interface IP Address menu option 10-16 Set Out-of-Band Interface IP Address menu option 10-17 Set SNMP Read/Write Community menu option 10-13 SNMP trap addresses 10-14

## I

Image name 10-24 Initiating self-tests using the Reset with Current Settings option 10 - 10using the Reset with Factory Defaults option 10-9Insert the Backplane Interconnect Riser Card 9-9 Installation menu exiting from menu option 10-7 Installation menu mode 10-6 Installing MM-10s 2-15 the DIGITAL MultiSwitch Hub 624T into a DEChub 900 3-4 the DIGITAL MultiSwitch Hub 624T into a DIGITAL MultiSwitch 600 System 3-2 Internet Protocol (IP) setting the out-of-band address 10-17

#### L

Load file name 10-22 Load Host IP Address 10-22

## Μ

Management requirements 6-3 Master Control Algorithm 5-4 Master port pair 5-3 MCA (Master Control Algorithm) 5-4 MIBs 8-8 Supported by the DIGITAL MultiSwitch Hub 624T 6-25 MM-10s 10Base2 1-19 10BaseFL 1-20 10BaseT 1-21 AUI 1-17 installing 2-15 removing cables 7-7 removing from module 7-11 Reverse AUI 1-18

## Ν

Network module downline processing stages 10-24 Downline Upgrade menu option 10-20 upgrading the firmware 10-25 verifying an upgrade 10-26 NMS trap sinks 10-14 Nonresponder port 5-3 Nonvolatile flash memory 10-20 NVRAM parameters resetting to factory defaults 10-9

## 0

Octet standard 4-octet dotted decimal notation 10-7 Out-of-Band IP address setting 10-17 Out-of-band management (OBM) port configuring 10-28 enabling and disabling RTS selection 10-30 setting the IP address 10-17 setting the port speed 10-29

#### Ρ

Primary link 5-4 Product Description 1-1 Product specifications DIGITAL MultiSwitch Hub 624T C-2 Stack Director C-3 Stack Station C-4

## R

Rebooting the Stack Director using the Reset with Current Settings option 10 - 10using the Reset with Factory Defaults option 10-9Redirect mode 10-6 Redundant-link configuration basic 5-2 complex 5-8 components 5-3 full fault detection 5-11 operation 5-5 partial fault detection 5-9 recommendations 5-13 simple 5-6 Redundant-link pair 5-3 Remote ports 5-2 Remove power cords and cables 11-2 Remove Stack Station module to tray 11-8 Removing the next level in the stack 11-4 Removing Modules from the DEChub 900 7-4 Removing the Dust Covers 2-3 Reset with Current Settings option 10-10 example dialog 10-10 Reset with Factory Defaults option 10-9 example dialog 10-9 Responder port 5-3 Reverse AUI connector B-6 Reverse AUI MM-10 cabling 2-17 description 1-18 installing 2-15 jumper configuration 2-10 LEDs A-7

removing cables 7-8 RMON alarm table entries G-5 description G-2 groups G-3 how to access groups G-4 how to set up alarms G-4 trap messages G-8 RMON Alarms and Events 8-8

## S

Secondary link 5-4 Securing Mounting Tray to Rack Mount 9-7 Securing Stack Director to Tray 9-4 Serial number Stack Director 10-9 Set In-Band Interface IP Address menu option 10-16 sample dialog 10-16 Set Out-of-Band Interface IP Address option sample dialog 10-17 Set SNMP Read/Write Community option 10-13 example dialog 10-13 Setup port. See Stack Director setup port 10-6 Shared hubs 1-3 Show Current Settings option 10-11 example dialog 10-11 Simple Network Management Protocol (SNMP) address format 10-7 SNMP Agent 8-7 SNMP trap addresses 10-14 Stack Director back panel 8-11 configuring the out-of-band port 10-28 Downline Upgrade menu option 10-20 download processing stages 10-24 Dump Error Log menu option 10-19 enabling and disabling RTS selection 10-30 features 8-7 front panel 8-9 front panel LEDs A-14 product specifications C-3 Reset with Current Settings Installation menu option 10-10

Reset with Factory Defaults Installation menu option 10-9 selecting the slot to be upgraded 10-21 setting the OBM port speed 10-29 Show Current Settings Installation menu option 10-11 Start Event Display Mode option 10-31 verifying an upgrade 10-26 What is a Stack Director 8-6 Stack Director serial number 10-9 Stack Director setup port connect a terminal to 10-6 default mode 10-7 event display mode 10-6 installation menu mode 10-6 modes supported 10-6 redirect mode 10-6 setting parameters 10-6 terminal setup parameters 10-6 Stack Station back panel 8-14 features 8-12 front panel 8-13 front panel LEDs A-5 product specifications C-4 What is the Stack Station 8-12 Standard 4-octet dotted decimal notation 10-7 Start Event Display Mode option 10-31 Straight-through cable 3-10 Straight-through connectors 2-20, 3-10

### Т

Terminal connecting to the Stack Director setup port 10-6 setup parameters 10-6 TFTP load host name 10-24 Trap addresses (SNMP) 10-14 Trap sinks (NMS) 10-14

## U

Upgrading the firmware approximate completion time 10-20 choosing a network interface 10-22 Downline Upgrade Installation menu option 10-20 entering the load file name 10-22 entering the load host IP address 10-22 image file name 10-24 initial setup screen 10-21 processing for network modules 10-25 processing stages 10-24 selecting the slot to be upgraded 10-21 TFTP load host name 10-24 verifying the upgrade 10-26